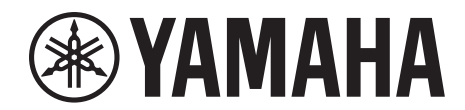

# **SIGNAL PROCESSOR**

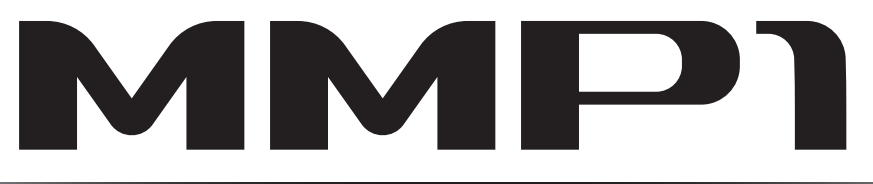

# 使用说明书

## 使用**PDF**说明书

- [从第](#page-1-0)2页的内容开始,您可以点击需要的主题自动跳转至相关页。
- 点击本说明书中的链接跳转至相关页。
- 如果您需要查找特定的主题、功能或特性,请在Acrobat Reader的"编辑"菜单中选择"查找"或"搜索",输入关键字对 文件中的相关细信息进行定位。
- 您也可以在主显示窗口左侧的"书签"索引中点击想要参考的项目或主题,然后跳转至相关页面。(如果未显示,点击 "书签"标签页可以打开索引。)

注

根据所使用的Acrobat Reader版本而定,菜单项目的名称和位置可能会有所不同。

# <span id="page-1-0"></span>1. 目录

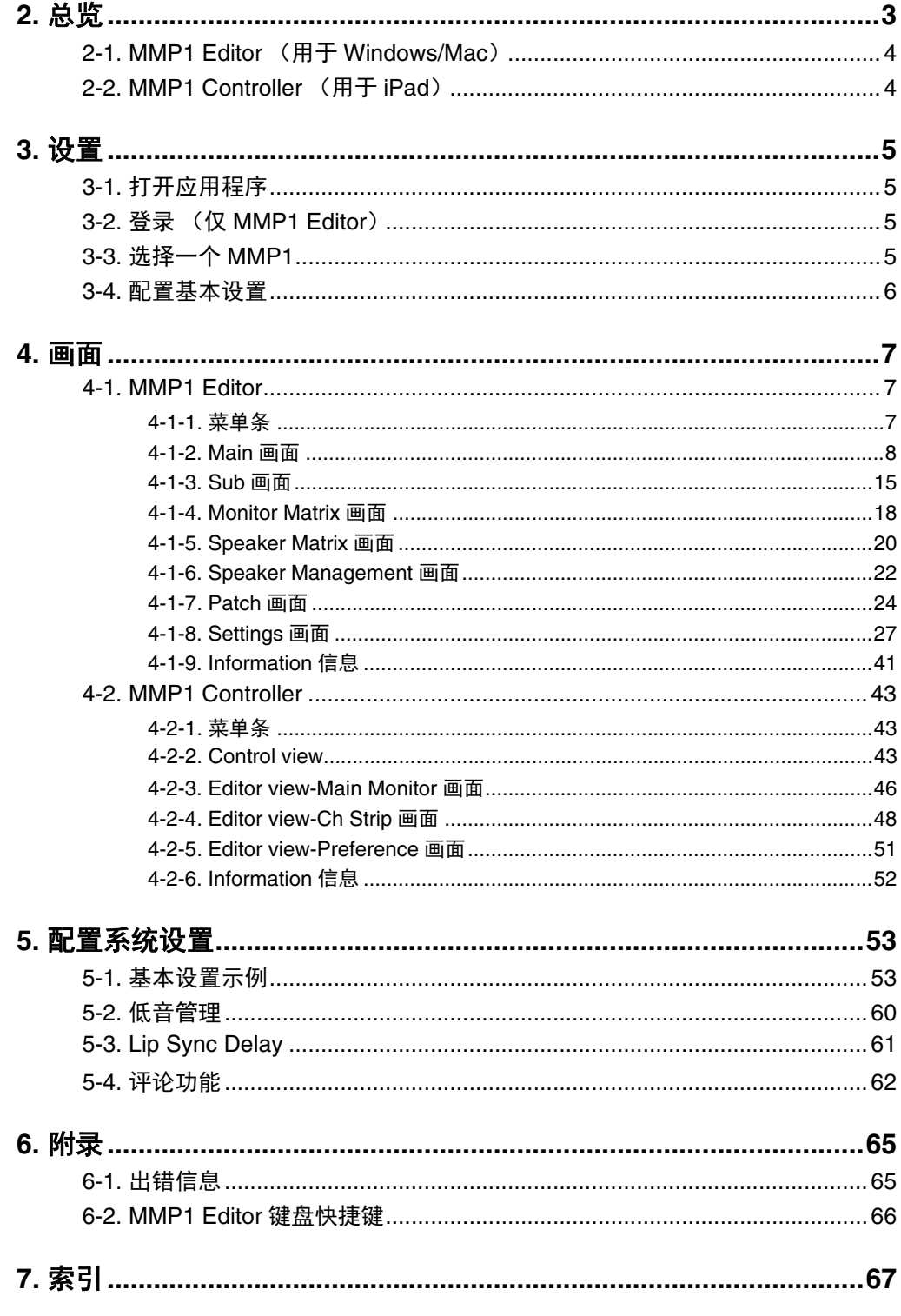

## 信息

- 本书中出现的插图和画面仅供说明用途。
- Yamaha公司对软件和文档的使用不作任何陈述或保证,对本说明书和软件的使用结果不承 担任何责任。
- Windows是Microsoft® Corporation在美国及其它国家的注册商标。
- Mac和iPad是Apple Inc.在美国和其它国家的注册商标。
- 本使用说明书中所使用的公司名和产品名都是各自公司的商标或注册商标。
- 软件如有修改和更新, 恕不另行通知。
- 为便于您理解使用说明书的内容, 本公司已经依据国家的相关标准尽可能的将其中的英文表 述部分翻译成中文。但是,由于专业性、通用性及特殊性,仍有部分内容仅以原文形式予以 记载。如您有任何问题, 烦请随时与本公司客服联系 (热线: 400-051-7700)。

<span id="page-2-0"></span>**2.** 总览

MMP1具有3个主要功能。

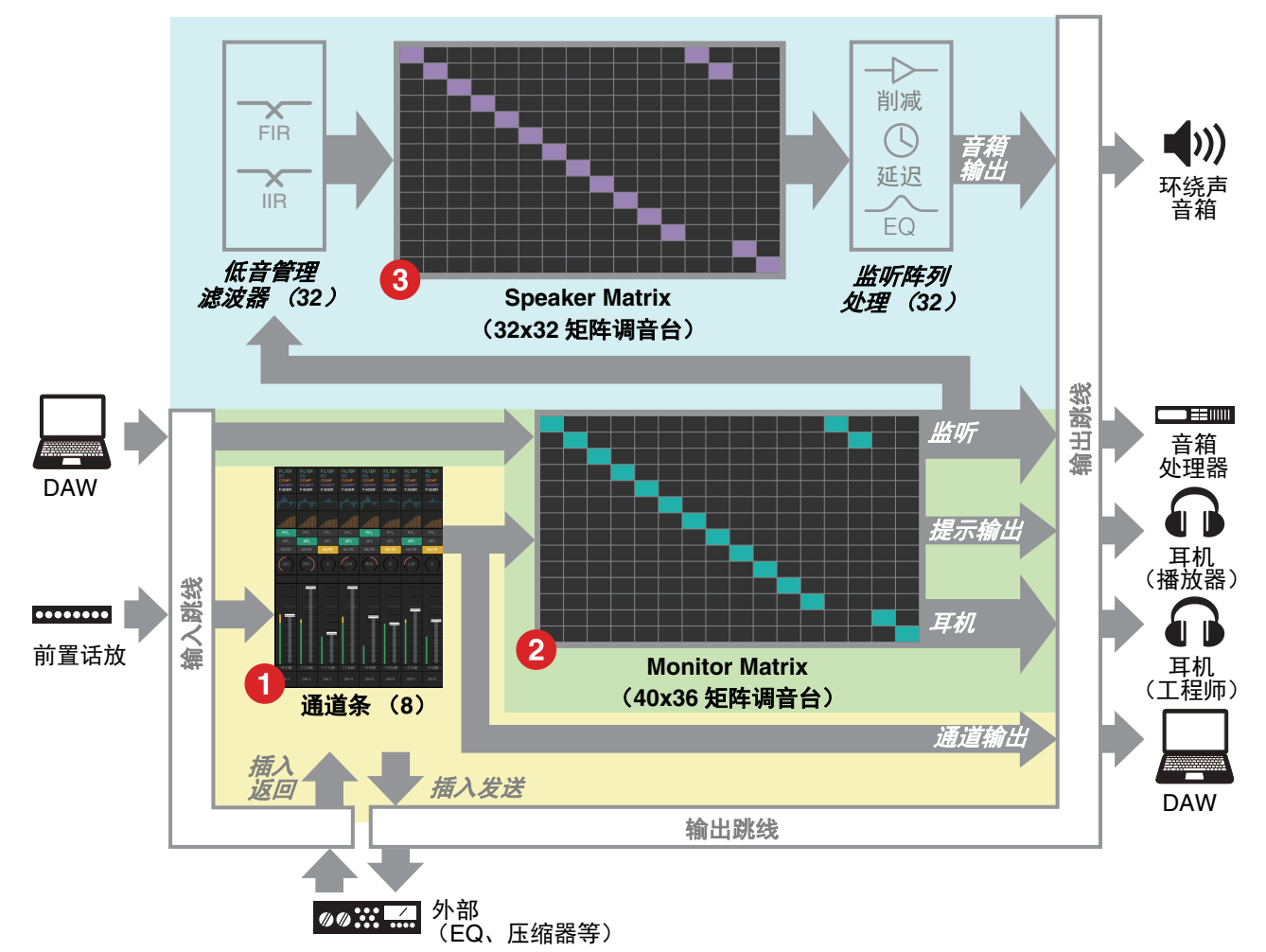

### 1 通道条功能

最多可使用8个通道条,每个通道条都配有HPF、 LPF、 EQ、压缩器、插入发送/返回和其它功能。可用于输入来自连 接录音话筒的前置功放的信号,在录音时调整音质,从而产生低延迟的提示混音。可以使用GPI、 iPad或其它类似设 备打开或关闭每个通道条上的话筒 (请参考"5-4. [评论功能](#page-61-1)")。

### 2 监听处理功能 (最大**40x36**矩阵)

用于选择监听源、混音监听源、调整电平、控制同步延迟和提示混音对讲系统。您也可以对通道条 (1)和来自DAW 的提示音频发送的输出进行混音,从而产生低延迟的提示混音。

### 3 音箱管理功能 (最大**32x32**矩阵)

用于调整监听信号。矩阵输入阶段带有低音管理交叉滤波器,可以进行不受到常规5.1声道或7.1声道约束的自由低音 管理。确保将来可能使用新环绕声格式的兼容性。 输出阶段具备6段EQ、延迟和电平调整削波控制,可以在切换输出Speaker Set时使用。

### 下列两种应用程序可用于操作MMP1。

- MMP1 Editor (用于Windows/Mac)
- MMP1 Controller (用于iPad)

## <span id="page-3-0"></span>**2-1. MMP1 Editor** (用于**Windows/Mac**)

MMP1 MMP1  $\begin{picture}(180,10) \put(0,0){\vector(1,0){10}} \put(10,0){\vector(1,0){10}} \put(10,0){\vector(1,0){10}} \put(10,0){\vector(1,0){10}} \put(10,0){\vector(1,0){10}} \put(10,0){\vector(1,0){10}} \put(10,0){\vector(1,0){10}} \put(10,0){\vector(1,0){10}} \put(10,0){\vector(1,0){10}} \put(10,0){\vector(1,0){10}} \put(10,0){\vector(1,0){10}} \put(10,0){\vector($  $\begin{picture}(180,10) \put(0,0){\vector(1,0){10}} \put(10,0){\vector(1,0){10}} \put(10,0){\vector(1,0){10}} \put(10,0){\vector(1,0){10}} \put(10,0){\vector(1,0){10}} \put(10,0){\vector(1,0){10}} \put(10,0){\vector(1,0){10}} \put(10,0){\vector(1,0){10}} \put(10,0){\vector(1,0){10}} \put(10,0){\vector(1,0){10}} \put(10,0){\vector(1,0){10}} \put(10,0){\vector($ **EXAMARA @YAMAH** MMP1  $\begin{picture}(16,10) \put(0,0){\vector(1,0){10}} \put(15,0){\vector(1,0){10}} \put(15,0){\vector(1,0){10}} \put(15,0){\vector(1,0){10}} \put(15,0){\vector(1,0){10}} \put(15,0){\vector(1,0){10}} \put(15,0){\vector(1,0){10}} \put(15,0){\vector(1,0){10}} \put(15,0){\vector(1,0){10}} \put(15,0){\vector(1,0){10}} \put(15,0){\vector(1,0){10}} \put(15,0){\vector(1$ **SYAMAHA ENERG COORD OF OUR CARD SETTING** MMP1<br>Editor  $\bigcirc$ ,,,,,,,,,,,,,,,,,, 计算机

将MMP1 Editor连接至网络中的MMP1 (单个单元),用于控制MMP1的所有功能。

## <span id="page-3-1"></span>**2-2. MMP1 Controller** (用于**iPad**)

将MMP1 Controller连接至网络中的MMP1 (单个单元),用于轻松便捷地控制MMP1的某些功能。

注

使用MMP1 Controller之前,您将需要使用MMP1 Editor对MMP1进行初始化设置。

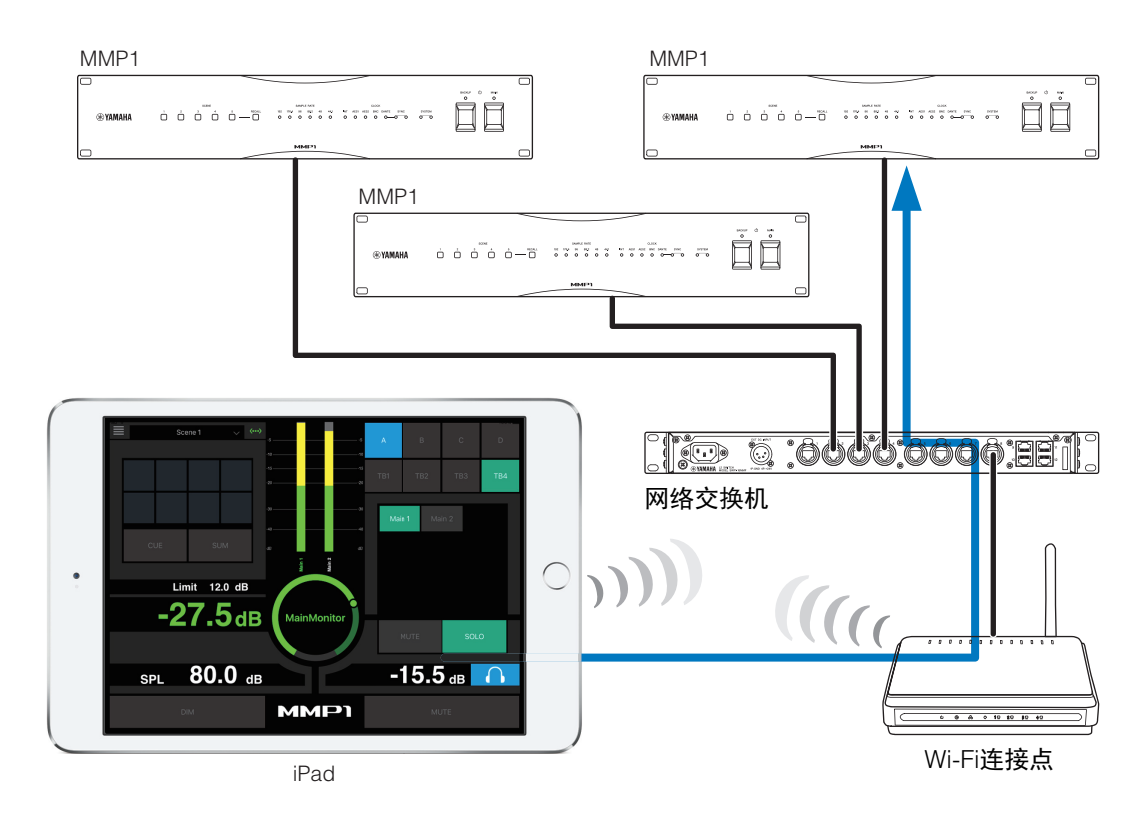

# <span id="page-4-0"></span>**3.** 设置

# <span id="page-4-1"></span>**3-1.** 打开应用程序

## **3-1-1. MMP1 Editor**

**@YAMAHA MMP** 

点击或双击MMP1图标。

## **3-1-2. MMP1 Controller**

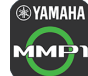

**®YAMAHA 触摸MMP1 Controller图标。** 

# <span id="page-4-2"></span>**3-2.** 登录 (仅**MMP1 Editor**)

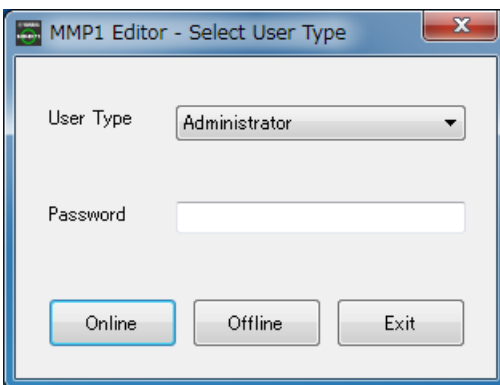

## User Type **2000 您可以根据这些User Type, 限制** MMP1 Editor的操作。下列3种User Type可供使用。 **Administrator** 可以无限制地进入所有画面和功能。 **Advanced User** 可以进入除设置 (Settings画面)以 外的几乎所有功能。 **Basic User** 仅可以进入Main画面和Information画 面。 Password **输入密码,作为"Administrator"或** "Advanced User"登录。 注 • 可以在Settings画面的"Editor"标签 页设置"Administrator"和"Advanced User"密码。 • 未进行设置时,密码默认为空白。 **Online** 打开"Select MMP1"对话框选择需要的 MMP1。 **Offline** 使MMP1 Editor下线,不连接或控制

MMP1。 **Exit** 关闭MMP1 Editor。

# <span id="page-4-3"></span>**3-3.** 选择一个**MMP1**

## **3-3-1. MMP1 Editor**

在"Select MMP1"对话框选择一个MMP1。

## 注

您也可以在任意时间从菜单条调出"Select MMP1"对话框 更换需要的MMP1用于操作。

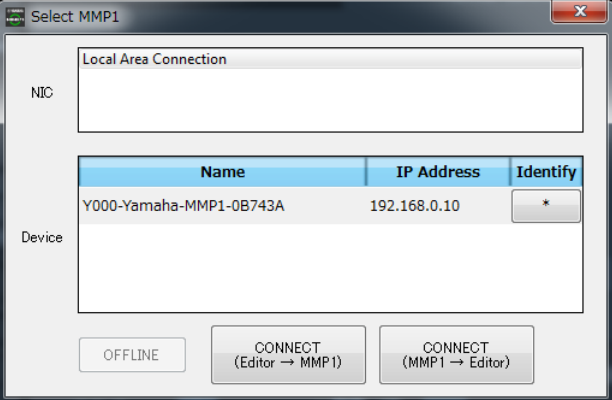

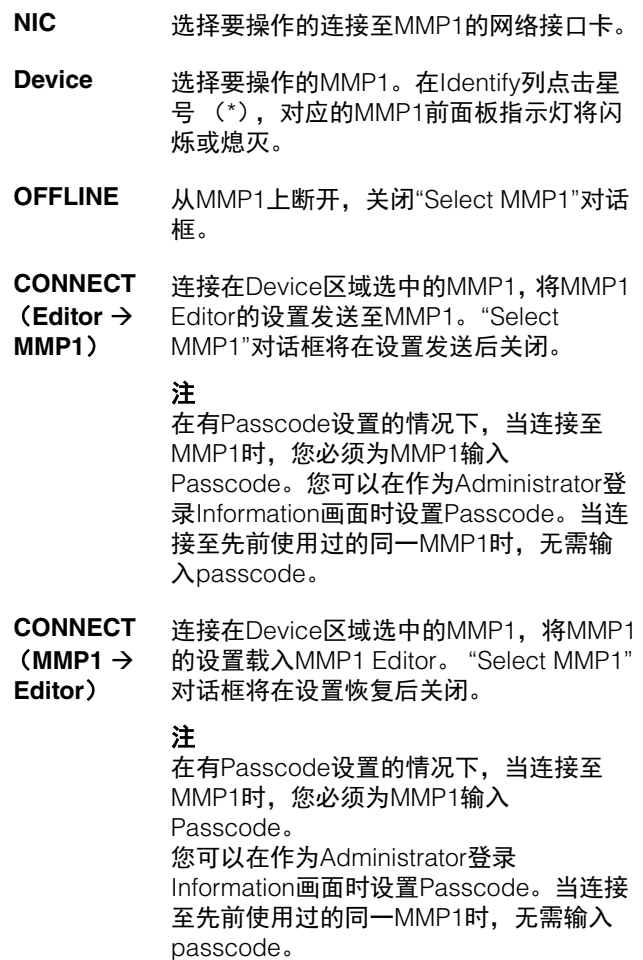

## **3-3-2. MMP1 Controller**

在"Select MMP1"对话框选择一个MMP1。当打开MMP1 Controller时显示"Select MMP1"对话框。

## 注

您也可以在任意时间从菜单条调出"Select MMP1"对话框 更换需要的MMP1用于操作。

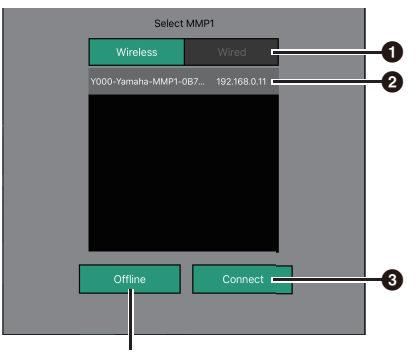

从MMP1上断开

## 1 选择**MMP1**连接。

## 2 触摸选择要操作的**MMP1**。

## 8 触摸连接。

## 注

- iOS 9.3或更高版本的设备支持无线/有线之间的切换。
- 在有Passcode设置的情况下,当连接至MMP1时,您 必须为MMP1输入Passcode。当连接至先前使用过的 同一MMP1时,无需输入passcode。

# <span id="page-5-0"></span>**3-4.** 配置基本设置

## 注

只能使用MMP1 Editor配置基本设置。必须在MMP1 Editor上配置基本设置后才可使用MMP1 Controller。

## **1.** 选择菜单条上的**"** (文件图标) **"**,然后选择**"New"**。

### **2.** 选择是否使用**Setup Wizard**。

接着请按照画面上的指示操作。

当使用Setup Wizard时,通过回答显示在画面上的问题配 置基本设置。在配置完成前取消Setup Wizard将使设置恢 复到打开Setup Wizard前的状态。

不使用Setup Wizard时,将自动应用下列数值。

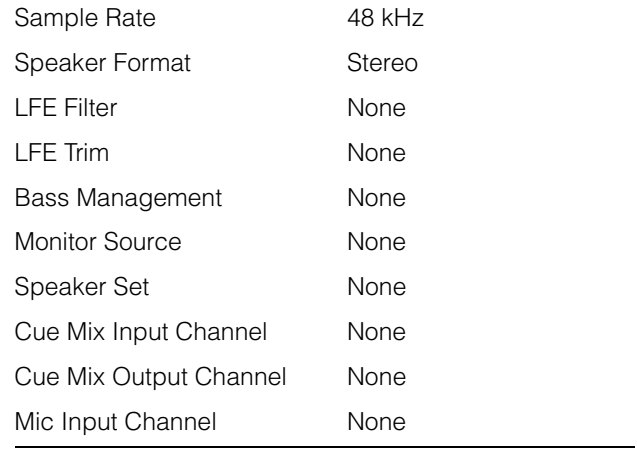

<span id="page-6-0"></span>**4.** 画面

## <span id="page-6-1"></span>**4-1. MMP1 Editor**

## <span id="page-6-2"></span>**4-1-1.** 菜单条

这是所有画面中都会出现的共享菜单。

<span id="page-6-3"></span>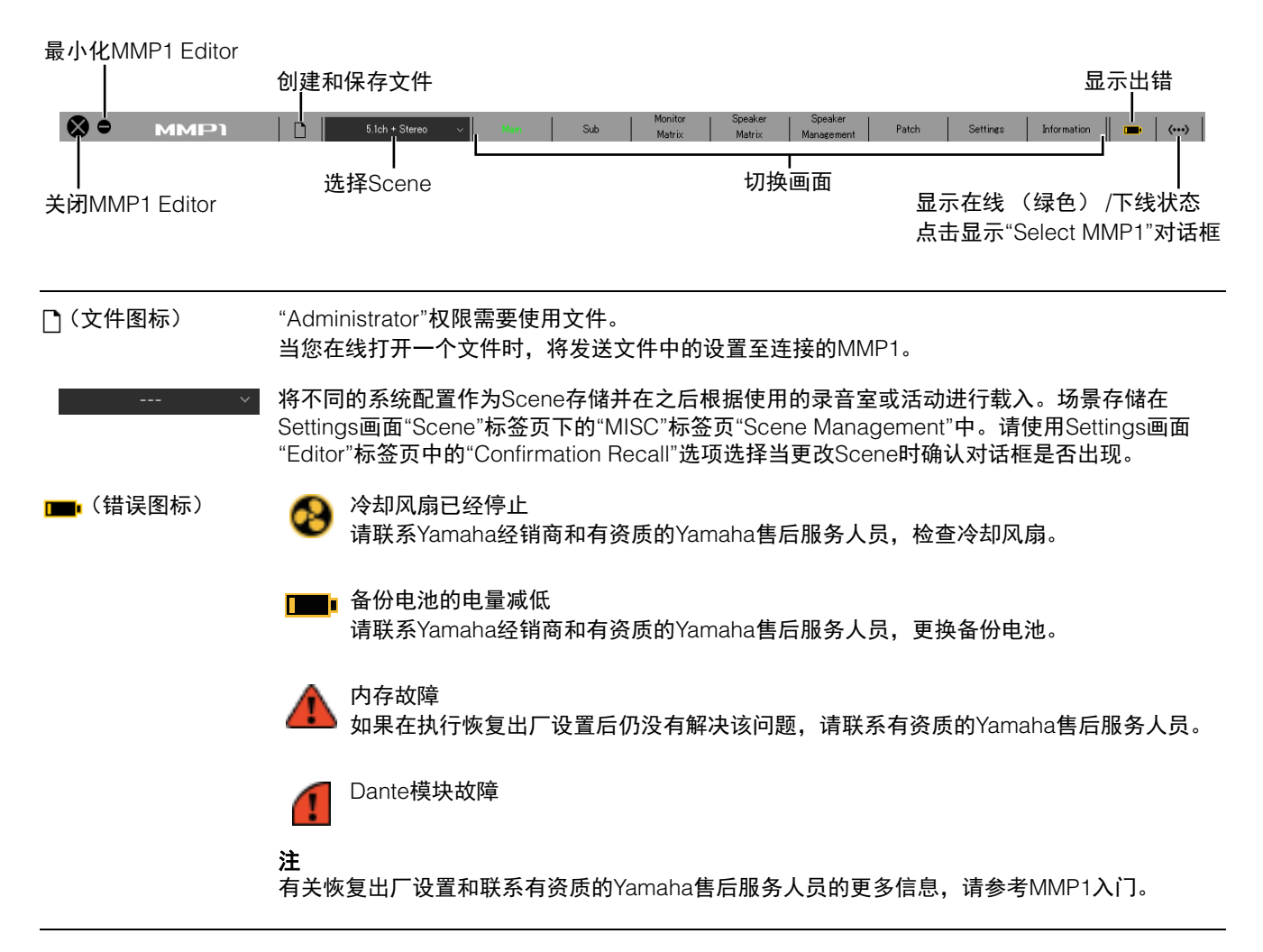

## <span id="page-7-2"></span><span id="page-7-0"></span>**4-1-2. Main**画面

用于监听控制的Main画面。

## 注

所有User Type均可使用该画面。

<span id="page-7-5"></span><span id="page-7-4"></span>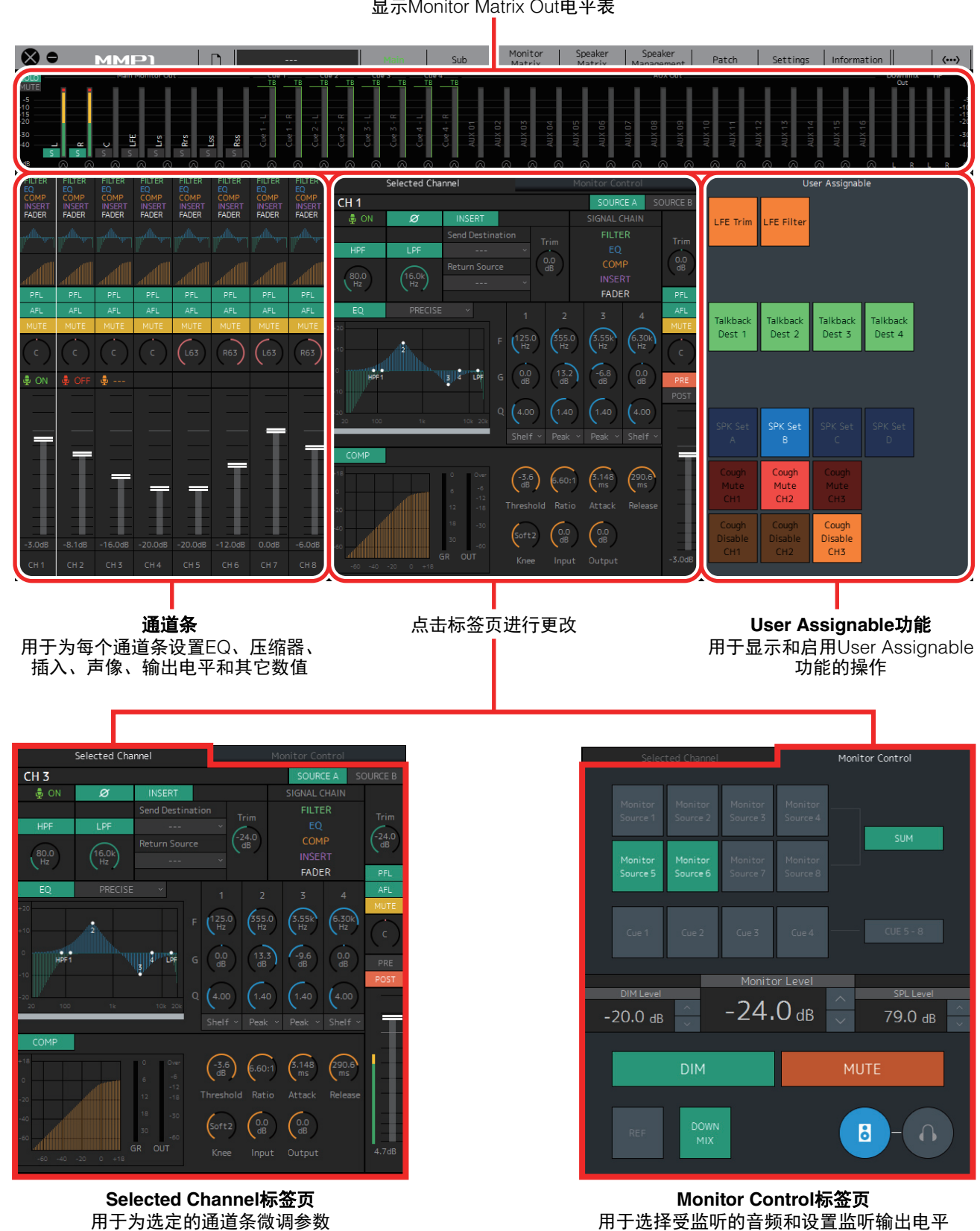

<span id="page-7-6"></span><span id="page-7-3"></span><span id="page-7-1"></span>电平表 显示Monitor Matrix Out电平表

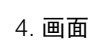

## <span id="page-8-1"></span>**4-1-2a.** 电平表

可以在此显示Monitor Matrix Out电平表。这些通道包括 监听输出 (多达32通道)、 Downmix L/R和Headphone L/R。

## 注

- 在此显示的电平表与Sub画面显示的相同。
- 拖动Main Monitor Out电平表更改顺序。

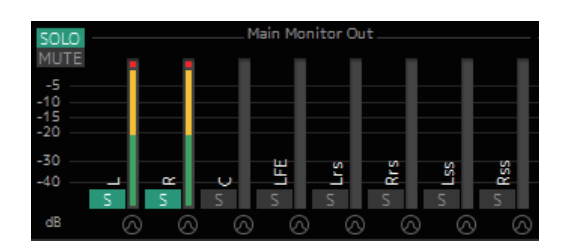

数值小于-20 dB的显示为绿色 ■, 数值小于0 dB的为黄 色 ■, 数值等于或超过0的为红色 ■。不显示峰值保持电 路。

## 注

- 监听输出的分解根据Settings画面"Scene"标签页的 "Monitor Matrix"标签页中的"Monitor Matrix Out"中选择 的格式而定。
- 电平表中显示的信号位置可在Settings画面"Scene"标 签页下的"System"标签页中选择。

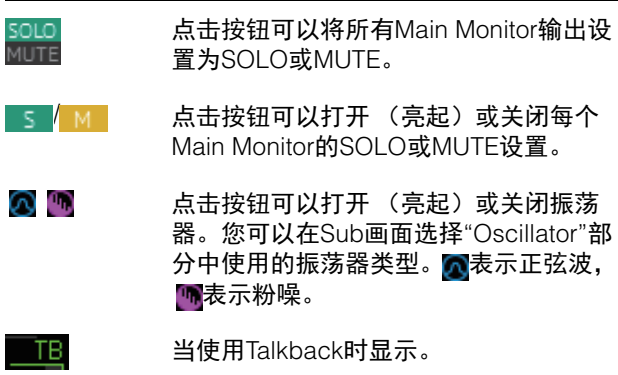

## <span id="page-8-4"></span>**4-1-2b.** 通道条

用于为每个通道条设置EQ、压缩器、插入、声像、输出 电平和其它数值。

<span id="page-8-3"></span><span id="page-8-2"></span><span id="page-8-0"></span>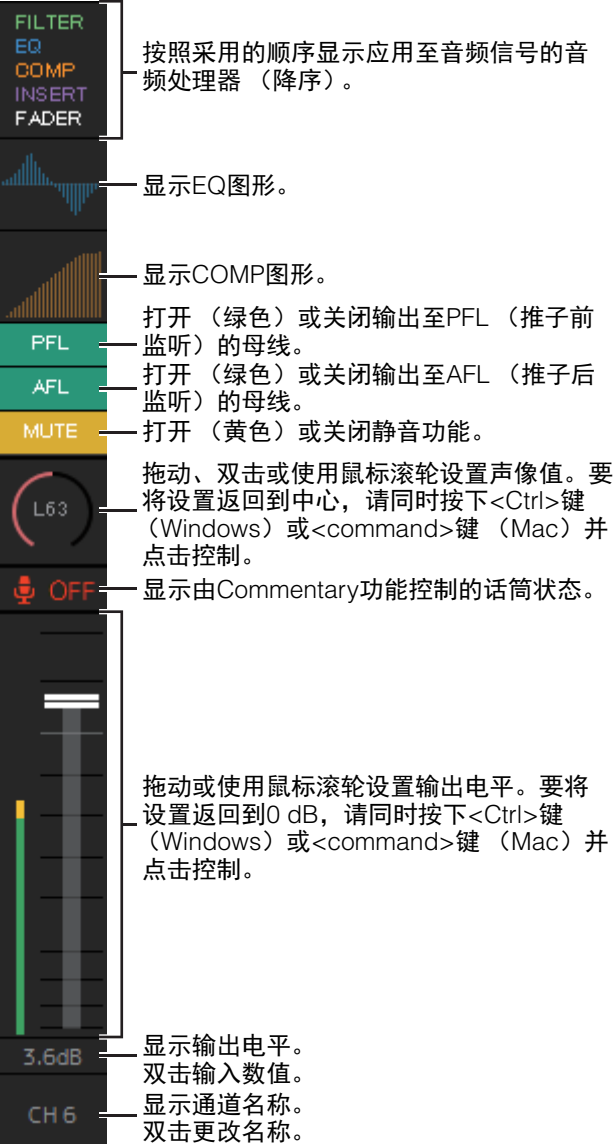

### 注

- 当MMP1的采样率小于等于96 kHz时, 8个通道条可 用,当MMP1的采样率大于96 kHz时, 4个通道条可 用。您可以在Settings画面"Scene"标签页下的"MISC" 标签页中更改采样率。
- 可在Patch画面的"Channel Strip In"中设置通道条输入 源,并在Main画面的"Selected Channel"标签页中使用 "SOURCE A"和"SOURCE B"切换。
- 点击选择通道条,然后在Main画面"Selected Channel" 标签页中设置参数。
- 要调出关联菜单,(Windows)在这一部分中右键点击 任意位置, 或 (Mac) 按下<control>键后点击该部 分。

<span id="page-9-2"></span><span id="page-9-0"></span>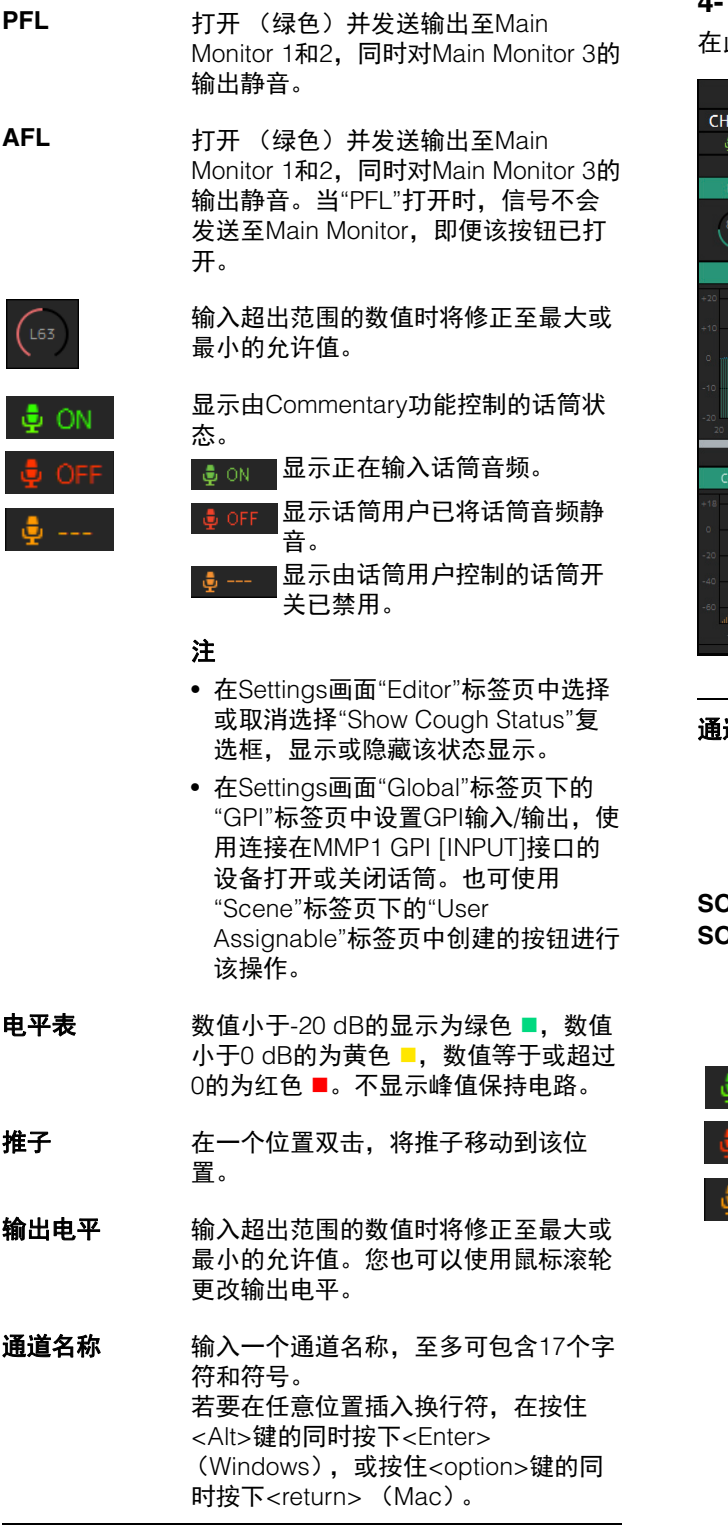

## <span id="page-9-3"></span>**4-1-2c. Selected Channel**标签页

在此您可以为选中的通道条微调参数。

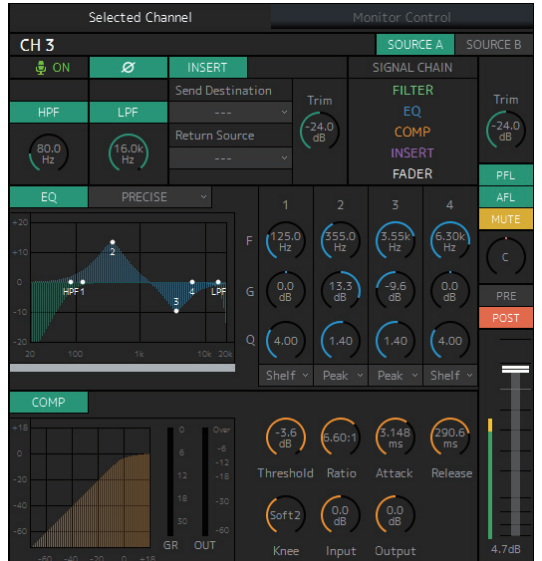

<span id="page-9-4"></span>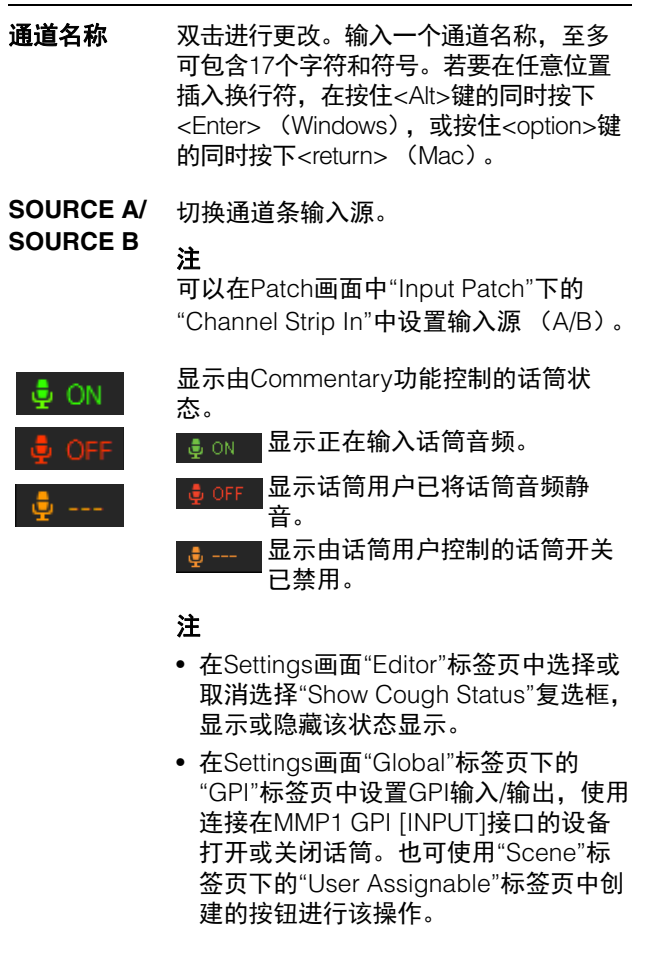

点击切换信号相位 (正常相位/反相 (绿 色))。

<span id="page-9-1"></span>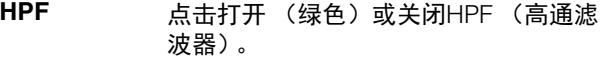

ø

- **HPF**截止频率 拖动或使用鼠标滚轮更改HPF截止频率。 双击输入数值。输入超出范围的数值时将 修正至最大或最小的允许值。要将设置返 回到80 Hz,请同时按下<Ctrl>键 (Windows)或<command>键 (Mac) 并点击控制。
- <span id="page-10-5"></span>LPF 点击打开 (绿色)或关闭LPF (低通滤波 器)。
- **LPF**截止频率 拖动或使用鼠标滚轮更改LPF截止频率。 双击输入数值。输入超出范围的数值时将 修正至最大或最小的允许值。要将设置返 回到16 kHz,请同时按下<Ctrl>键 (Windows)或<command>键 (Mac) 并点击控制。
- <span id="page-10-3"></span>**INSERT** 点击打开 (绿色)或关闭插入。

<span id="page-10-8"></span>**Send Destination** 选择发送到插入的信号。

<span id="page-10-7"></span>**Return Source** 选择要从插入返回的信号。

- <span id="page-10-11"></span>(插入)**Trim** 拖动或使用鼠标滚轮调整发送至插入的信 号电平。双击输入数值。输入超出范围的 数值时将修正至最大或最小的允许值。要 将设置返回到0 dB, 请同时按下<Ctrl>键 (Windows)或<command>键 (Mac) 并点击控制。
- <span id="page-10-9"></span>**SIGNAL CHAIN** 按照采用的顺序显示应用至音频信号的音 频处理器 (降序)。
- <span id="page-10-2"></span>**EQ** 点击打开 (绿色)或关闭EQ。 您可从下列4种EQ算法中选择。EQ图形底 部的条形颜色将根据所选算法而改变。
- <span id="page-10-6"></span>**PRECISE** 该EQ力求最大的精确度和可控性。可对 目标点进行精确调整,灵活满足多种需求 的声音创作。低/高段滤波器带有"Q"参 数,能够对拐点进行调整。
- <span id="page-10-0"></span>**AGGRESSIVE** 该EQ充满音乐性且高效。为声音增加动 力,增加创作优势,是提升艺术表现的强 大工具。
- <span id="page-10-10"></span>**SMOOTH** 该EQ专注于流畅的音乐品质。能在不改 变声音原有气氛的情况下创造出自然之 音。
- <span id="page-10-4"></span>**LEGACY** 这是一款标准型EQ,自PM1D和PM5D开 始就一直内置于Yamaha数字调音台中。

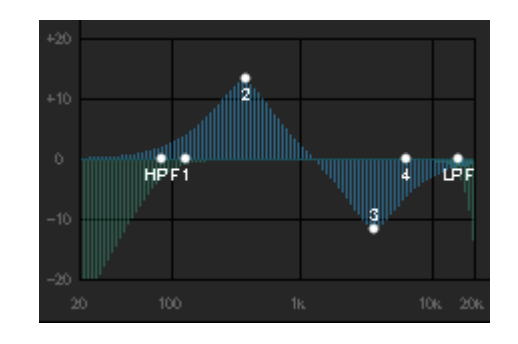

显示EQ图形和滤波器。

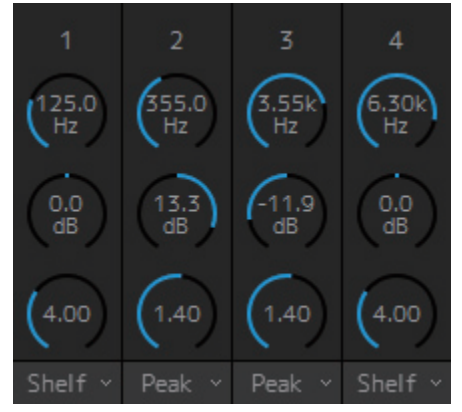

拖动或使用鼠标滚轮更改4段EQ参数 (频率、增益、 Q)。双击输入数值。输入超出范围的数值时将修正至最 大或最小的允许值。要将参数返回到默认值,请同时按下 <Ctrl>键 (Windows)或<command>键 (Mac)并点 击对应的控制。默认数值为F:125 Hz/355 Hz/3.55 kHz/ 6.3 kHz, G:0 dB和Q:4.0 (Shelf) /1.4 (Peak) /1.0 (Notch)。您也可以从Peak和Shelf (搁置),或者Peak 和Notch中选择EQ类型。

## <span id="page-10-1"></span>**COMP** 点击打开 (绿色)或关闭压缩器。

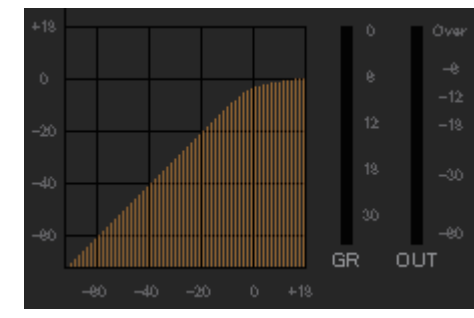

显示COMP图形、 GR电平表和OUT电平表。

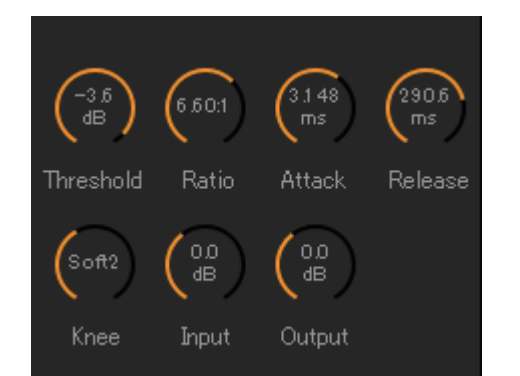

拖动或使用鼠标滚轮更改压缩器参数。双击输入数值。输 入超出范围的数值时将修正至最大或最小的允许值。要将 参数返回到默认值,请同时按下<Ctrl>键 (Windows) 或<command>键 (Mac)并点击对应的控制。(显示在 下列表格中。)

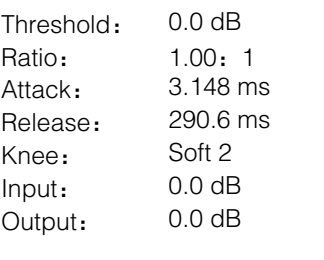

<span id="page-11-5"></span>Trim **Trim** 拖动或使用鼠标滚轮为选中通道调整输出 电平。双击输入数值。输入超出范围的数 值时将修正至最大或最小的允许值。要将 输出电平返回到0 dB,请同时按下<Ctrl> 键 (Windows) 或<command>键 (Mac)并点击控制。

- <span id="page-11-2"></span>**PFL** 点击打开 (绿色)或关闭输出至PFL (推 子前监听)的母线。打开并发送推子前音 频信号至Main Monitor 1和2,同时对Main Monitor 3的输出静音。
- <span id="page-11-0"></span>**AFL** 点击打开 (绿色)或关闭输出至AFL (推 子后监听)的母线。打开并发送推子后音 频信号至Main Monitor 1和2,同时对Main Monitor 3的输出静音。当"PFL"打开时, 信号不会发送至Main Monitor, 即便该按 钮已打开。
- <span id="page-11-1"></span>**MUTE** 点击打开 (黄色)或关闭静音。
- PAN **拖动或使用鼠标滚轮设置声像。要将声像** 返回到中心位置,请同时按下<Ctrl>键 (Windows)或<command>键 (Mac) 并点击控制。
- <span id="page-11-4"></span><span id="page-11-3"></span>**PRE POST** 点击更改电平表中显示的信号位置 (推子 前/推子后)。
- 电平表 数值小于-20 dB的显示为绿色 ■,数值小 于0 dB的为黄色 , 数值等于或超过0的 为红色 ■。不显示峰值保持电路。若要更 改推子前或推子后数值是否显示,请使用 上述的"PRE"和"POST"控制。

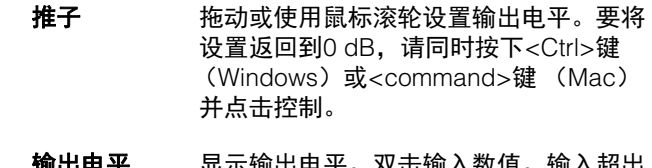

**ll工电平** 显示输出电平。 双击输*入* 范围的数值时将修正至最大或最小的允许 值。您也可以使用鼠标滚轮更改输出电 平。

## <span id="page-12-3"></span>**4-1-2d. Monitor Control**标签页

在此您可以选择受监听的音频和设置监听输出电平。

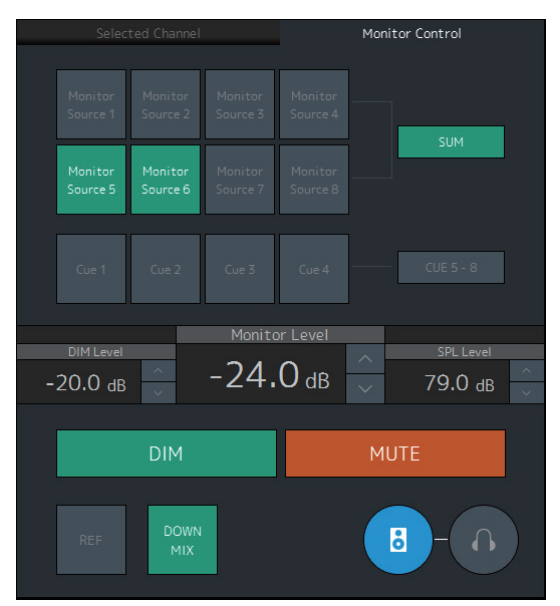

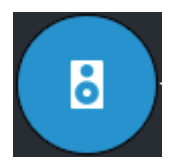

用于启动Main Monitor输出的操作。

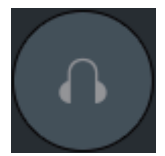

## <span id="page-12-7"></span>用于启动耳机输出的操作。

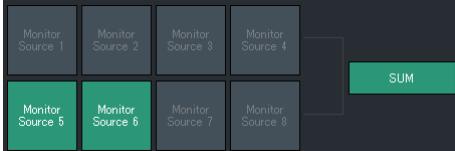

从可用的Monitor Source中选择受监听的音频。打开 **"SUM"** (绿色)同时选择多个Monitor Source。

## 注

- 在Settings画面中"Scene"标签页下"Monitor Matrix"标 签页中的"Monitor Matrix In"中为Monitor Source 1-8选 择格式,然后在Patch画面的"Monitor Matrix In"部分或 Monitor Matrix画面中为每个源分配输入源。
- 您可以在Monitor Matrix画面中确认发送至on (显示为 绿色)的Monitor Source目的地。

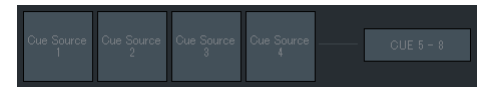

从可用的Cue输出中选择受监听的音频。要将可用的Cue 输出更改为Cue 5 - Cue 8,请打开 (绿色) "Cue 5-8"。

### 注

- 在Settings画面中"Scene"标签页下"Monitor Matrix"标 签页中的"Monitor Matrix Out"中为Cue Source 1-8选择 格式。
- 您可以在Monitor Matrix画面中确认发送至Cue输出的 输入源已打开 (显示为绿色)。

<span id="page-12-4"></span><span id="page-12-2"></span>**Monitor Level** 或**Headphone Monitor Level** 点击"A"或"V"或使用鼠标滚轮设置监 听输出电平。双击可直接输入数值。输 入超出范围的数值时将修正至最大或最 小的允许值。

### 注

- 您可以在使用鼠标滚轮的同时按住 <Shift>进行微调。
- 改变该值也会改变SPL值。

<span id="page-12-0"></span>**DIM** 点击打开 (绿色)或关闭调光器。打 开后可以在不改变Monitor Level的情况 下降低DIM Level的监听输出。

## 注

当已确认"Dim main monitor while talkback is on" (在Settings画面 "Global"标签页下的General设置中), 该按钮将打开 (显示为绿色)且在对 讲功能打开时无法更改。

<span id="page-12-1"></span>DIM Level 当调光器打开时,点击"A"或"V"或使 用鼠标滚轮设置监听输出信号的衰减 量。双击可直接输入数值。输入超出范 围的数值时将修正至最大或最小的允许 值。

<span id="page-12-6"></span>SPL Level 点击"A"或"V"或使用鼠标滚轮直接输 入SPL的数值。输入超出范围的数值时 将显示为"--.- dB", SPL设置将关闭。 当已设置SPL时, Monitor Level值将绑 定至SPL,更改Monitor Level值时SPL 值也将更改。 例如,当SPL值为85 dB时,若更改 Monitor Level 为-10 dB至-20 dB, 将 导致SPL值更改为75 dB。 注

当"SPL Level Lock"为ON时 (Settings 画面的"Editor"标签页), SPL level不 能更改。

## <span id="page-12-5"></span>**MUTE** 点击打开 (橙色)或关闭监听输出静 音。

<span id="page-13-1"></span><span id="page-13-0"></span>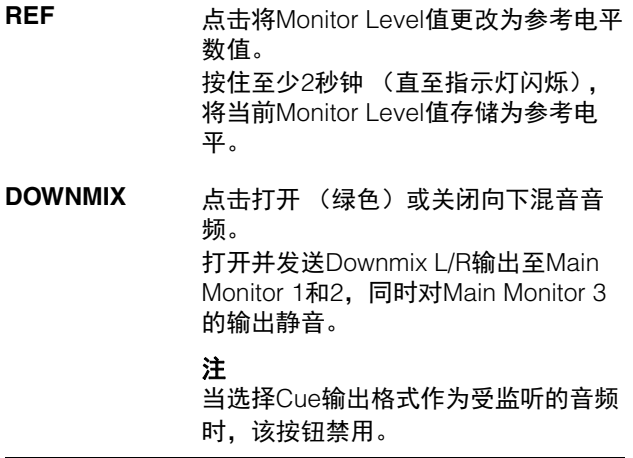

## <span id="page-13-2"></span>**4-1-2e. User Assignable**功能

在此您可以显示和使用User Assignable功能。

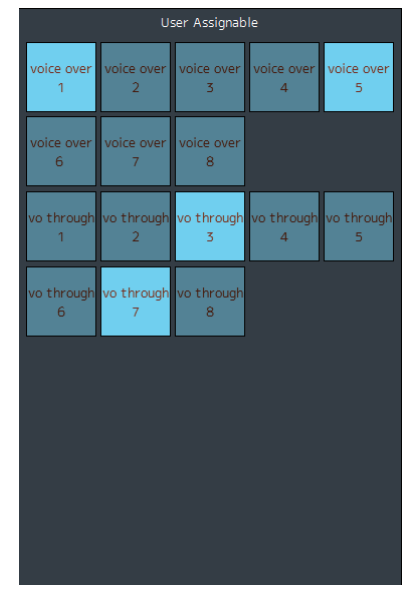

用于显示在Settings画面"Scene"标签页下的"User Assignable"标签页中注册的功能。根据注册的详细功 能,可能出现并有如下功能:

- 打开/关闭按钮 (门闩类按钮,每次点击时切换开关)
- 推进按钮 (瞬时类按钮,按住按钮时产生作用)
- 仅显示指示

## <span id="page-14-5"></span><span id="page-14-0"></span>**4-1-3. Sub**画面

用于监听控制的Sub画面。

## 注

当作为"Administrator"或"Advanced User"登录时,您可以使用该画面。

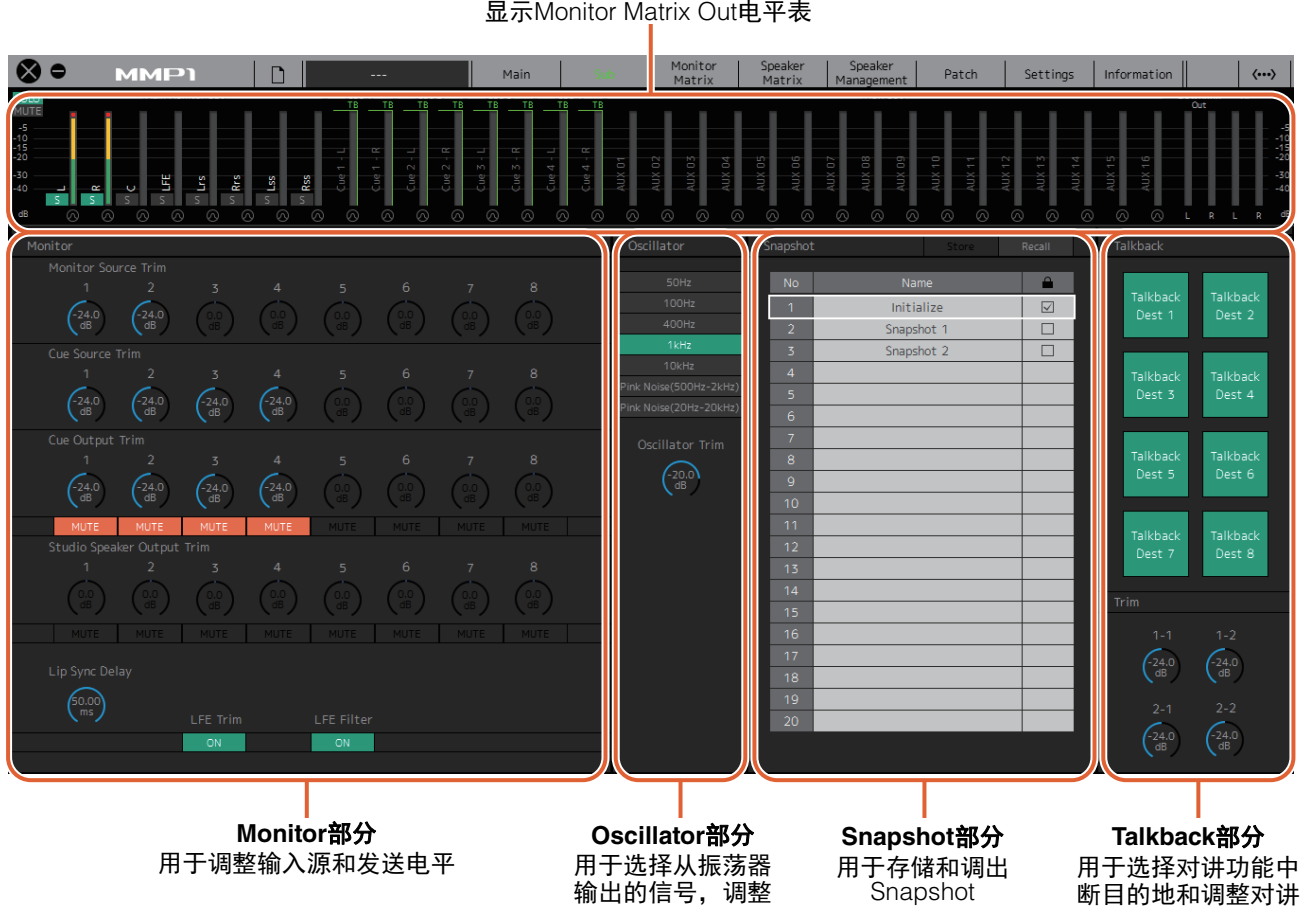

<span id="page-14-1"></span>电平表 显示Monitor Matrix Out电平表

## <span id="page-14-2"></span>**4-1-3a.** 电平表

可以在此显示Monitor Matrix Out电平表。这些通道包括 监听输出 (多达32通道)、 Downmix L/R和Headphone  $\overline{LR}$ 

## 注

- 此处显示的电平表与Main画面中的相同。
- 拖动Main Monitor Out电平表更改顺序。

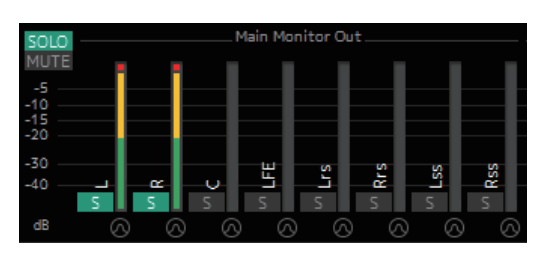

数值小于-20 dB的显示为绿色 ■, 数值小于0 dB的为黄 色 ■, 数值等于或超过0的为红色 ■。不显示峰值保持电 路。

## 注

<span id="page-14-4"></span><span id="page-14-3"></span>其输出电平

- 监听输出的分解根据Settings画面"Scene"标签页的 "Monitor Matrix"标签页中的"Monitor Matrix Out"中选择 的格式而定。
- 电平表中显示的信号位置可在Settings画面"Scene"标 签页下的"System"标签页中选择。

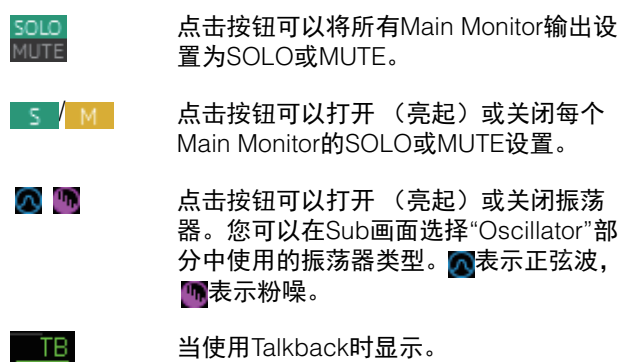

<span id="page-14-6"></span>功能输出电平

## <span id="page-15-5"></span>**4-1-3b. Monitor**部分

在此您可以调整输入源和发送电平。

### 注

控制源和Settings画面"Scene"标签页下的"Monitor Matrix"中选择的格式输出。

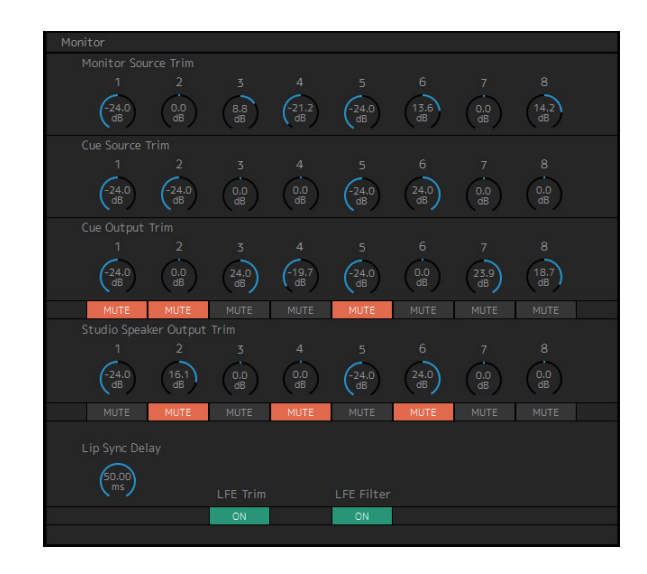

<span id="page-15-4"></span>**Monitor Source**  拖动或使用鼠标滚轮调整Monitor **Trim** Source电平。双击输入数值。输入超 出范围的数值时将修正至最大或最小 的允许值。要将设置返回到0 dB,请 同时按下<Ctrl>键 (Windows)或 <command>键 (Mac)并点击控制。

<span id="page-15-1"></span>**Cue Source Trim** 拖动或使用鼠标滚轮调整Cue Source 电平。双击输入数值。输入超出范围 的数值时将修正至最大或最小的允许 值。要将设置返回到0 dB,请同时按 下<Ctrl>键 (Windows)或 <command>键 (Mac)并点击控制。

<span id="page-15-0"></span>**Cue Output Trim** 拖动或使用鼠标滚轮调整Cue输出电 平。双击输入数值。输入超出范围的 数值时将修正至最大或最小的允许值。 要将设置返回到0 dB,请同时按下 <Ctrl>键 (Windows)或 <command>键 (Mac)并点击控制。 点击**"MUTE"**静音。

- <span id="page-15-8"></span>**Studio Speaker Output Trim** 拖动或使用鼠标滚轮调整录音室音箱 输出电平。双击输入数值。输入超出 范围的数值时将修正至最大或最小的 允许值。要将设置返回到0 dB,请同 时按下<Ctrl>键 (Windows)或 <command>键 (Mac)并点击控制。 点击**"MUTE"**静音。
- <span id="page-15-3"></span>Lip Sync Delay 拖动或使用鼠标滚轮设置假唱同步延 迟。双击输入数值。输入超出范围的 数值时将修正至最大或最小的允许值。 要将设置返回到0 ms,请同时按下 <Ctrl>键 (Windows)或 <command>键(Mac)并点击控制。

<span id="page-15-2"></span>**LFE Trim** 点击打开 (绿色)或关闭LFE Trim。 打开后将添加LFE Trim Level至所有通 道,这些通道的CH Type已在Settings 画面"Scene"标签页下的"Speaker Matrix"标签中的"LFE"中设置。

### 注

- 您可以在Settings画面"Scene"标签 页下的"Speaker Matrix"中设置CH Type。
- 您可以在Settings画面"Scene"标签 页下的"MISC"中设置LFE Trim Level。

LFE Filter 点击打开 (绿色)或关闭LFE Filter。 关闭后将以下列方法更改LFE通道的交 叉滤波器。  $FIR \rightarrow THRU$ IIR (旁通) THRU → THRU (未更改)

### 注

请注意,当交叉滤波器设置为"THRU" 时,不会应用滤波器,将添加应用至 主通道的相同延迟。

## <span id="page-15-7"></span>**4-1-3c. Oscillator**部分

在此您可以选择从振荡器输出的信号,调整其输出电平。

# 注 点击电平表的 不或 吓打开或关闭振荡器。

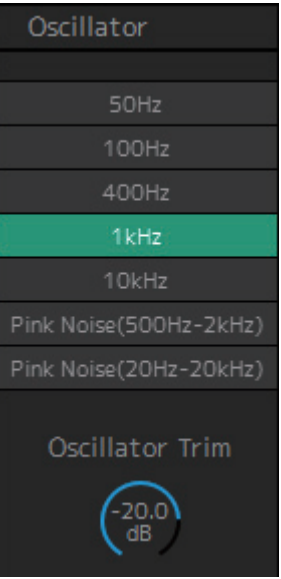

### <span id="page-15-6"></span>**Oscillator Trim**

拖动或使用鼠标滚轮设置振荡器电平。双击输入数值。 输入超出范围的数值时将修正至最大或最小的允许值。 要将设置返回到-20 dB,请同时按下<Ctrl>键 (Windows)或<command>键 (Mac)并点击控制。

## <span id="page-16-1"></span>**4-1-3d. Snapshot**部分

在此您可以及时将参数作为Snapshots存储为设置点,根 据需要用于之后的载入。

## 注

每个Scene中最多可存储20个Snapshots。

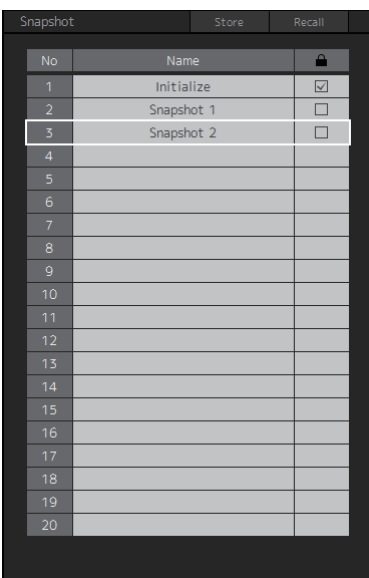

## <span id="page-16-3"></span>**4-1-3e. Talkback**部分

在此您可以选择对讲功能中断目的地,调整对讲功能输 出电平。

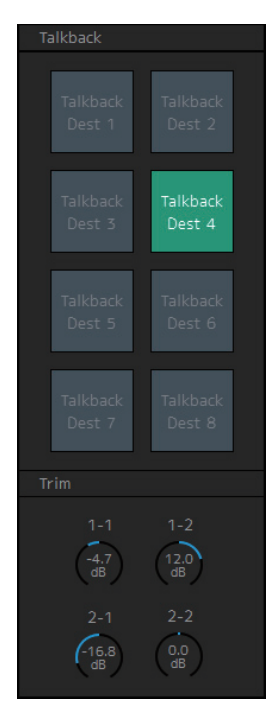

4. 画面

<span id="page-16-2"></span><span id="page-16-0"></span>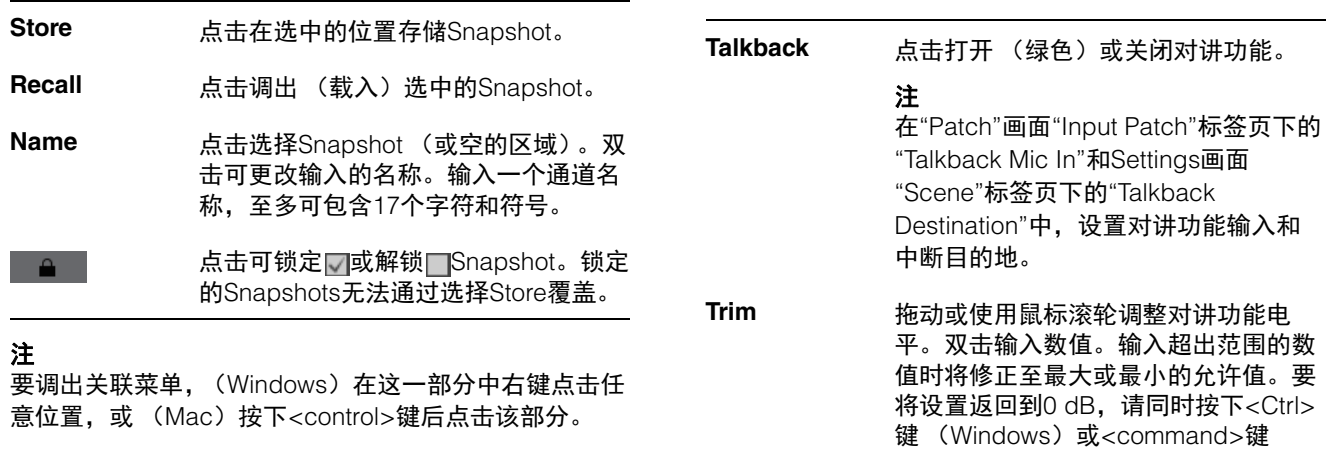

<span id="page-16-4"></span>注

当在Settings画面"Scene"标签页下"MISC"标签页下的 "Talkback Dim Level"中打开对讲功能时,您可以设置中 断目的地的音频输出降低 (减弱)的量。

(Mac)并点击控制。

## <span id="page-17-1"></span><span id="page-17-0"></span>**4-1-4. Monitor Matrix**画面

用于路由监听信号。

## 注

- 当作为"Administrator"或"Advanced User"登录时,您可以使用该画面。
- 当MMP1的采样率小于等于96 kHz时,该矩阵设置为40x36, 当MMP1的采样率高于96 kHz时,该矩阵为20x20。您可 以在Settings画面"Scene"标签页下的"MISC"标签页中更改采样率。

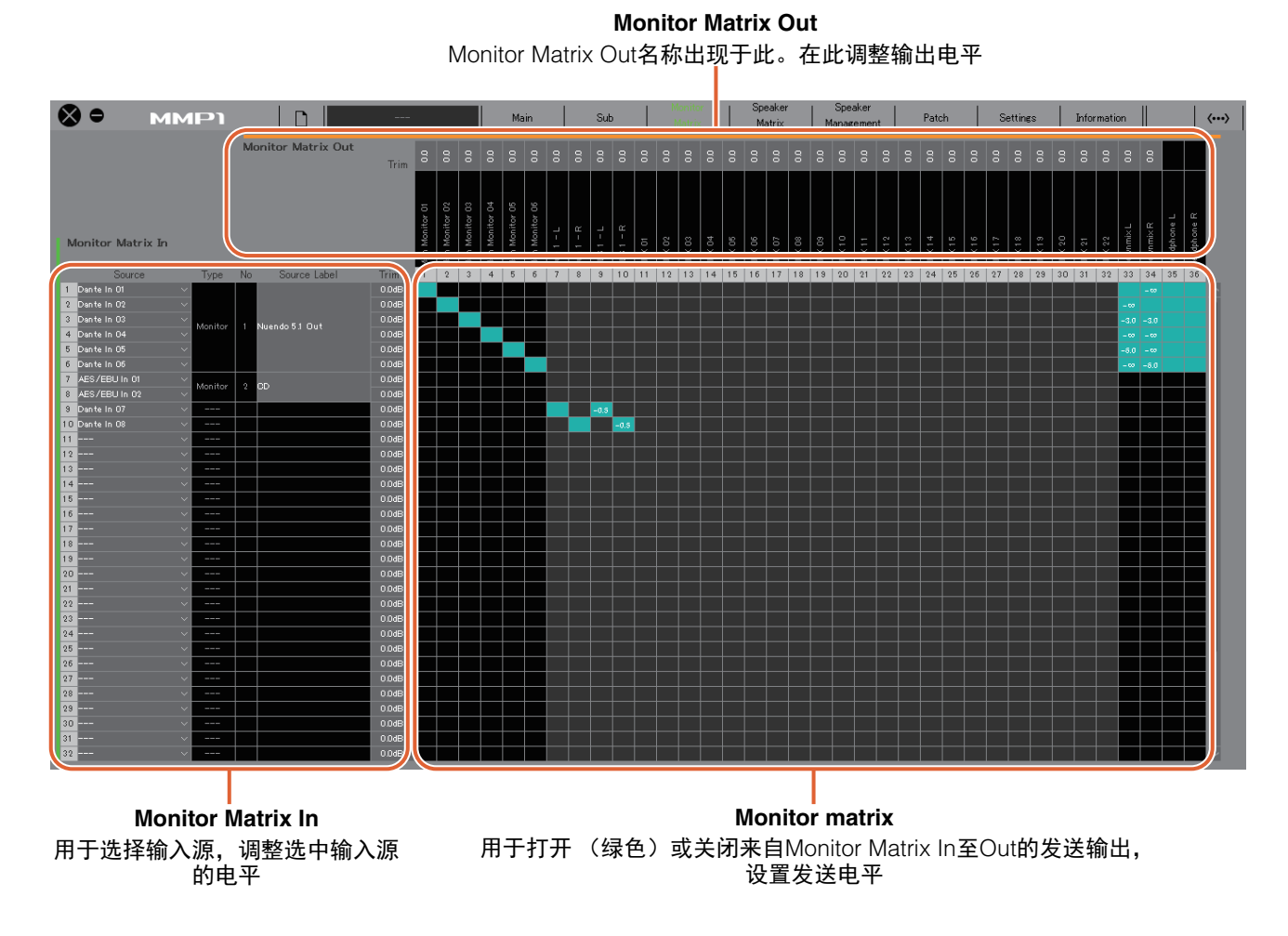

### **Monitor Matrix In**

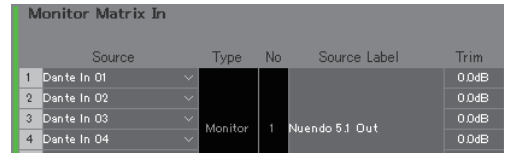

<span id="page-17-3"></span>**Source** 用于选择监听矩阵输入源。

### 注

可在Patch画面的"Input Patch"标签页 配置同一项目。

<span id="page-17-6"></span><span id="page-17-2"></span>**Type & No** Monitor Matrix In输入类型。 Monitor Source 1-8将作为Monitor 1-8出现; Cue Source 1-8作为Cue 1-8出现;其 它输入将为"---"或空白。

## 注

您可以在Settings画面"Scene"标签页下 的"Monitor Matrix"中为Monitor 1-8和 Cue 1-8选择格式。

<span id="page-17-5"></span><span id="page-17-4"></span>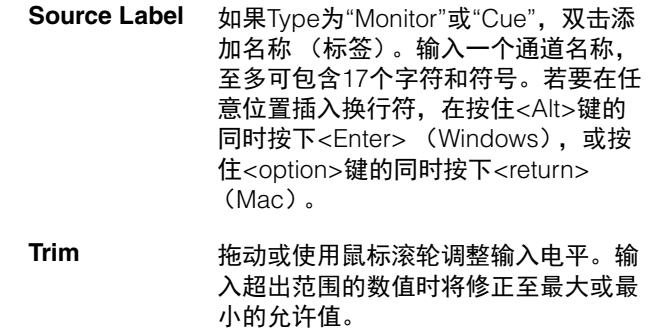

### **Monitor Matrix Out Monitor matrix**

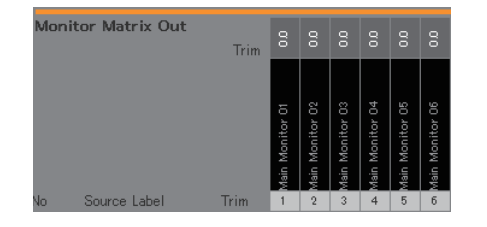

名称(标签) 显示Monitor Matrix Out的名称。

### Main Monitor 01

- Monitor Matrix Out的分解根据 Settings画面"Scene"标签页的 "Monitor Matrix"标签页中选择的格式 而定。
- 您可以在Settings画面"Scene"标签页 下的"MISC"标签页中添加Monitor Matrix Out的名称 (标签)。
- <span id="page-18-1"></span>Trim **Trim** 拖动或使用鼠标滚轮调整输出电平。输 入超出范围的数值时将修正至最大或最 小的允许值。

注

注

当Cue和Studio Speaker格式设置为立 体声时,相同的设置将应用至L/R。

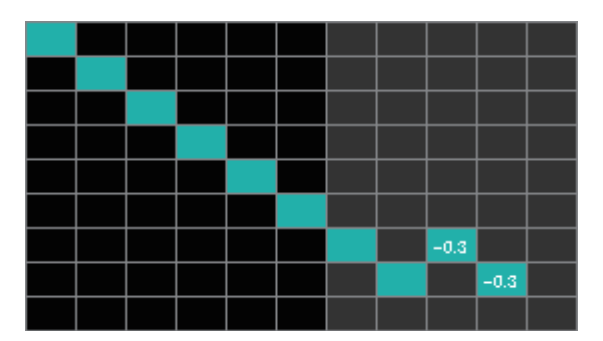

- 点击打开 (绿色) 或关闭发送。当打开一个单元格时, 信号将从单元格行 (输入源)发送至单元格列 (输 出)。
- 若要同时打开或关闭多个单元格,同时按下鼠标右键 (Windows)或<control>键 (Mac),然后移动和释 放 (键)。

<span id="page-18-0"></span>**Quick Assign**:拖动原始点形成交叉 **On**:打开 (绿色)所有拖动区域 **Off**:关闭所有拖动区域

- 点击右键 (Windows),或按住<control>键,然后点 击 (Mac)一个已打开 (显示为绿色)并发送至发送 电平的单元格。输入超出范围的数值时将修正至最大或 最小的允许值。
- 如果输入源为通道条 (通道1-8),右键 (Windows) 或按住<control>键,然后点击 (Mac)选择 "Mono"、 "L"或"R"。
- 如果已在Settings画面"Scene"标签页下的"Monitor Matrix"中选择Monitor Source格式,您无法在此画面中 将Monitor Source 1-8发送至Main Monitor、 Downmix L/R或Headphone L/R。

使用Main画面的"Monitor Control"标签页打开或关闭这 些发送信号 (下文详细介绍)。

发送信号至**Main Monitor**:使用"Monitor Source"选择 按钮打开或关闭发送。

发送信号至**Downmix L/R**:使用"Monitor Source"选择 按钮打开或关闭发送。

发送信号至**Headphone L/R**:设置目标至耳机输出, 然后使用"Monitor Source"选择按钮打开或关闭发送。

## <span id="page-19-2"></span><span id="page-19-0"></span>**4-1-5. Speaker Matrix**画面

用于路由输入信号和音箱。

## 注

- 当作为"Administrator"或"Advanced User"登录时,您可以使用该画面。
- 当作为Administrator登录时,背景为黑色的单元格可以由Settings画面"Scene"标签页下的"Speaker Matrix"标签页所 用。
- 当MMP1的采样率小于等于96 kHz时,该矩阵设置为32x32,当MMP1的采样率高于96 kHz时,该矩阵为16x16。您可 以在Settings画面"Scene"标签页下的"MISC"标签页中更改采样率。

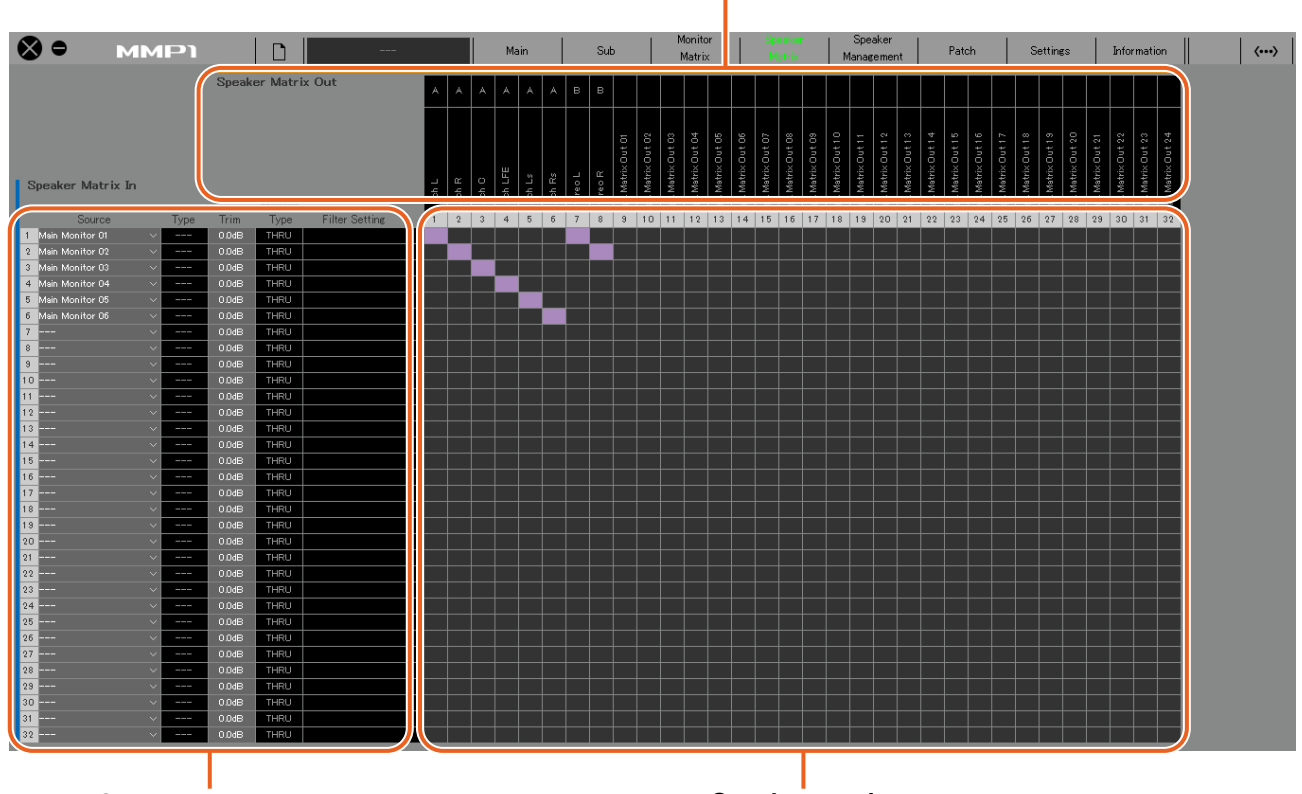

## **Speaker Matrix Out**

显示Speaker Matrix Out的名称。

**Speaker Matrix In** 用于选择输入源,调整选中输入源 的电平

**Speaker matrix** 点击打开 (紫色)或关闭从Speaker Matrix In至Out的发送

## 注

配置低音管理时请参考第[60](#page-59-1)页。

### **Speaker Matrix In**

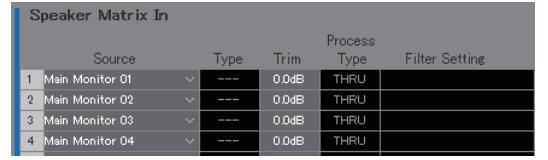

### <span id="page-19-1"></span>**Source** 用于选择音箱矩阵输入源。

注 可在Patch画面的"Input Patch"标签页配 置同一项目。

<span id="page-19-4"></span><span id="page-19-3"></span>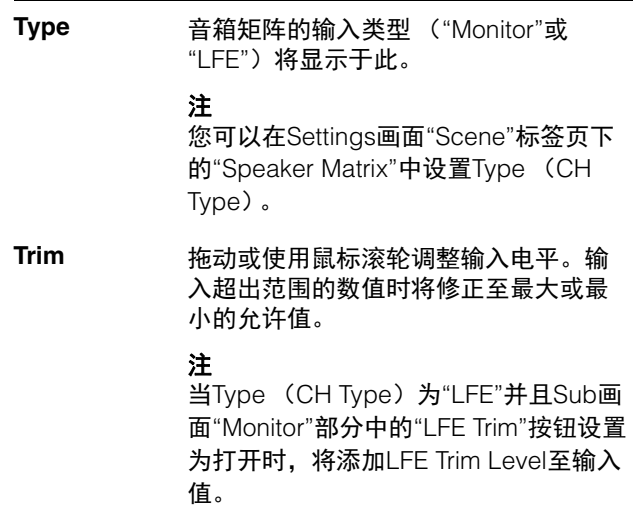

<span id="page-20-1"></span>**Process Type** 显示交叉滤波器的类型。

### 注

- 您可以在Settings画面"Scene"标签页 下的"Speaker Matrix"中设置交叉滤波 器的类型。
- 当使用对讲功能或User Assignable功 能临时将FIR滤波器改为IIR滤波器时, 文字的颜色将变为橙色。
- <span id="page-20-0"></span>**Filter Setting** 显示高通/低通滤波器类型和截止频率。

### 注

您可以在Settings画面"Scene"标签页下 的"Speaker Matrix"标签页中设置高通/低 通滤波器的类型和截止频率。

## **Speaker Matrix Out**

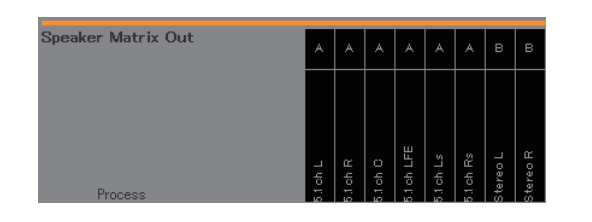

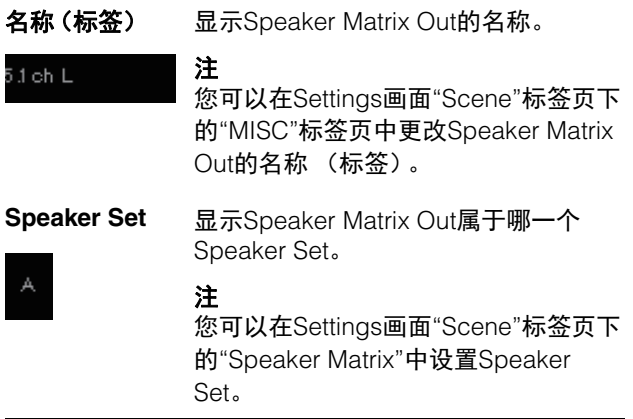

### **Speaker matrix**

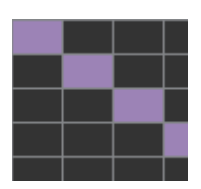

- 点击打开 (紫色) 或关闭发送。当打开一个单元格时, 信号将从单元格行 (输入源)发送至单元格列 (输 出)。
- 若要同时打开或关闭多个单元格,同时按下鼠标右键 (Windows) 或<control>键 (Mac), 然后移动和释 放 (键)。

**Quick Assign**:拖动原始点形成交叉 **On**:打开 (紫色)所有拖动区域 **Off**:关闭所有拖动区域

## <span id="page-21-3"></span><span id="page-21-0"></span>**4-1-6. Speaker Management**画面

用于为发送至每个音箱的信号设置延迟和EQ。

### 注

当作为"Administrator"或"Advanced User"登录时,您可以使用该画面。

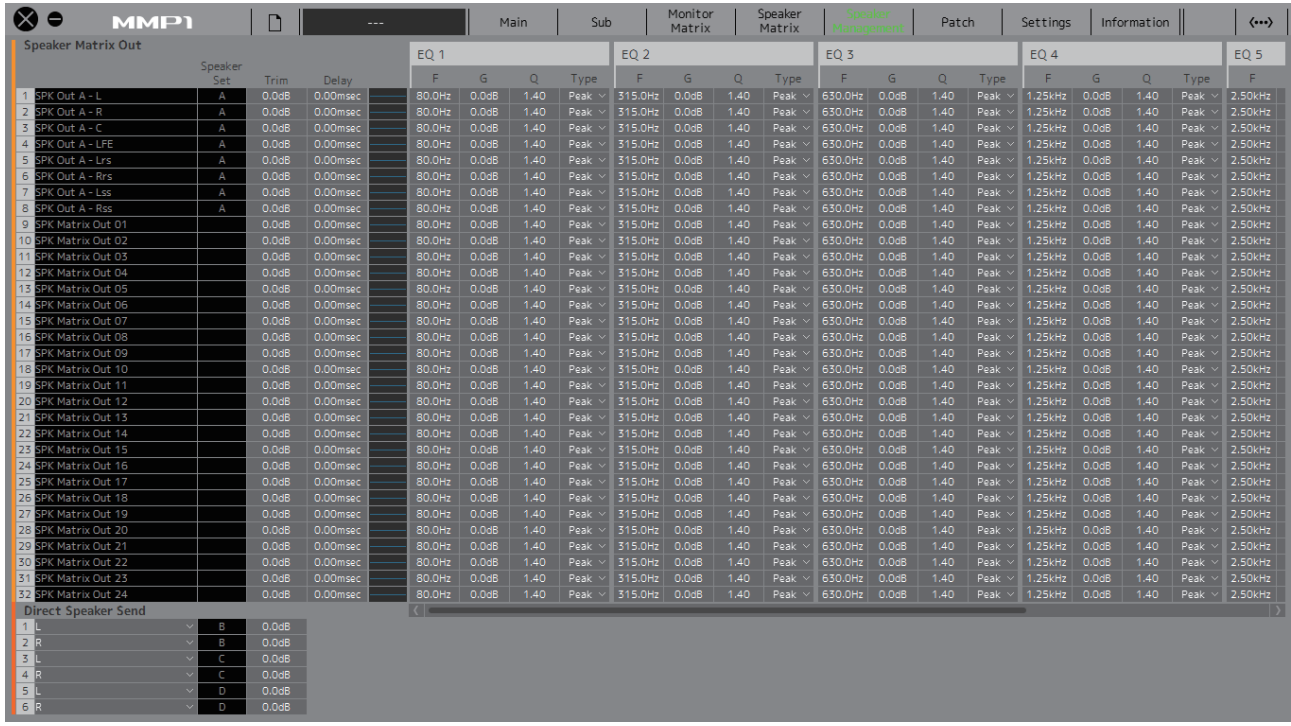

### **Speaker Matrix Out** <sup>注</sup>

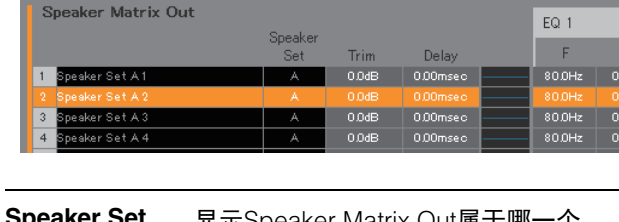

<span id="page-21-5"></span><span id="page-21-4"></span><span id="page-21-2"></span><span id="page-21-1"></span>**Speaker Set** 显示Speaker Matrix Out属于哪一个 Speaker Set。 注 您可以在Settings画面"Scene"标签页下 的"Speaker Matrix"中设置Speaker Set。 Trim **Trim** 拖动或使用鼠标滚轮调整输入电平。输 入超出范围的数值时将修正至最大或最 小的允许值。 Delay **hetay** 海动或使用鼠标滚轮设置延迟。输入超 出范围的数值时将修正至最大或最小的 允许值。 **EQ**图形 点击以显示EQ图形。 **EQ 1 – 6** 双击或使用鼠标滚轮设置F(频率)、<sup>G</sup> (增益)、 Q和EQ的Type。输入超出范 围的数值时将修正至最大或最小的允许 值。

- 要调出关联菜单,(Windows)右键点击一个值或图 形,或 (Mac) 按下<control>键后点击一个值或图 形。
- 若要将数值复制至多个单元格,同时按下右键 (Windows)或<control>键 (Mac)并拖动鼠标。

### <span id="page-22-0"></span>**EQ**图形

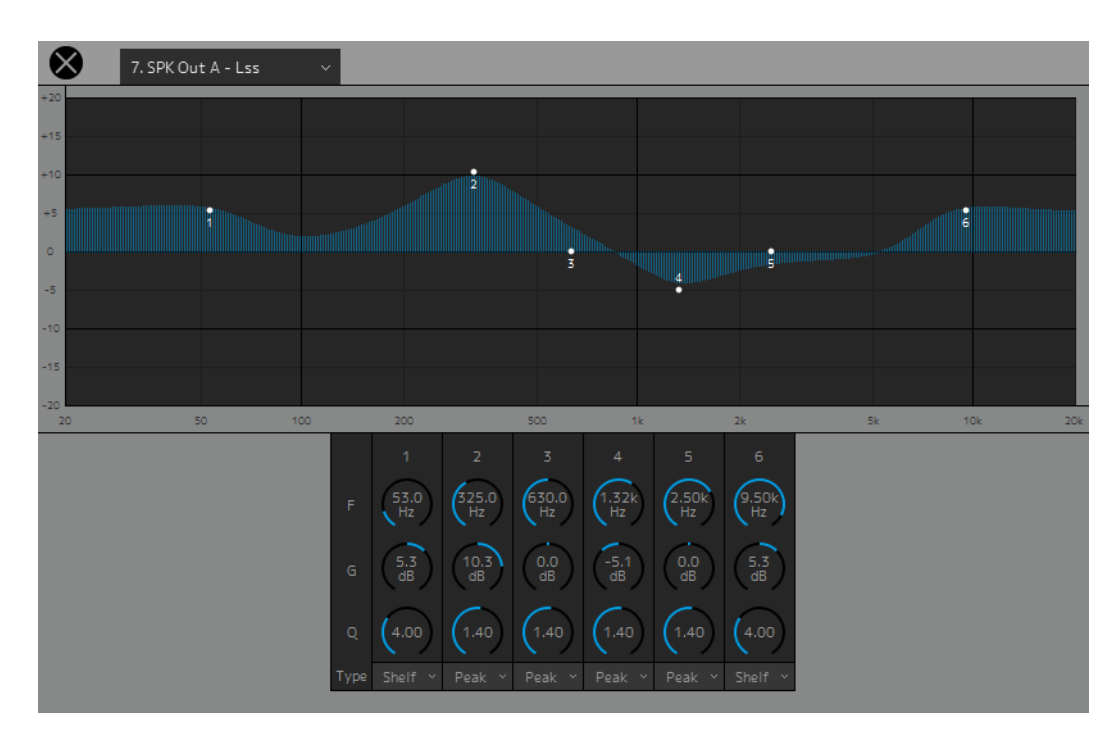

### 7. SPK Out A - Lss

选择Speaker Matrix Out以更改EQ设置。

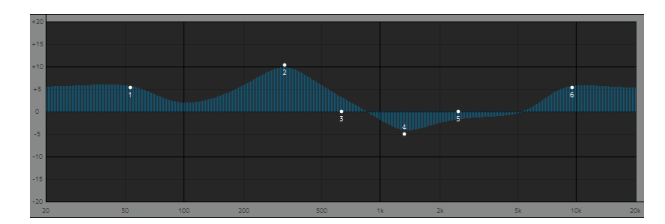

### 拖动每个频段的指针以更改频率和增益。

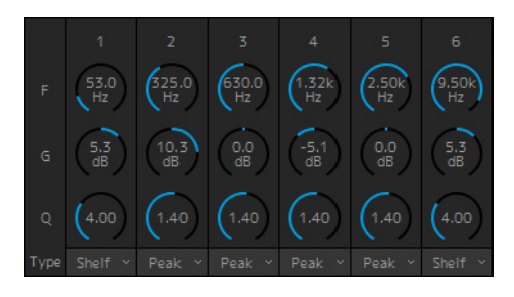

拖动或使用鼠标滚轮更改6个EQ参数 (频率、增益、 Q)。双击输入数值。输入超出范围的数值时将修正至最 大或最小的允许值。要将参数返回到默认值,请同时按 下<Ctrl>键 (Windows) 或<command>键 (Mac) 并 点击对应的控制。默认值为F:125 Hz/355 Hz/3.55 kHz/ 6.3 kHz, G:0 dB和Q:4.0 (Shelf)/1.4 (Peak)/1.0 (Notch)。您也可以从Peak和Shelf (搁置),或者Peak 和Notch中选择EQ类型。

### **Direct Speaker Send**

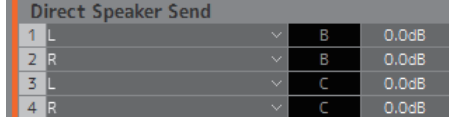

用于选择不通过音箱矩阵发送至每个音箱的输入源。 Delay、 EQ和其它处理无法进行。

当音箱矩阵用于其它应用时,该操作可用于切换Speaker Set。

点击选择输入源。

注

可在Patch画面的"Input Patch"标签页 配置同一项目。

## <span id="page-23-1"></span><span id="page-23-0"></span>**4-1-7. Patch**画面

该画面用于在MMP1 Editor和I/O接口中分配输入源和输出至通道。

Patch画面分为"Input Patch"标签页和"Output Patch"标签页。点击标签页可在两者之间切换。

## 注

当作为"Administrator"或"Advanced User"登录时,您可以使用该画面。

## **4-1-7a. Input Patch**

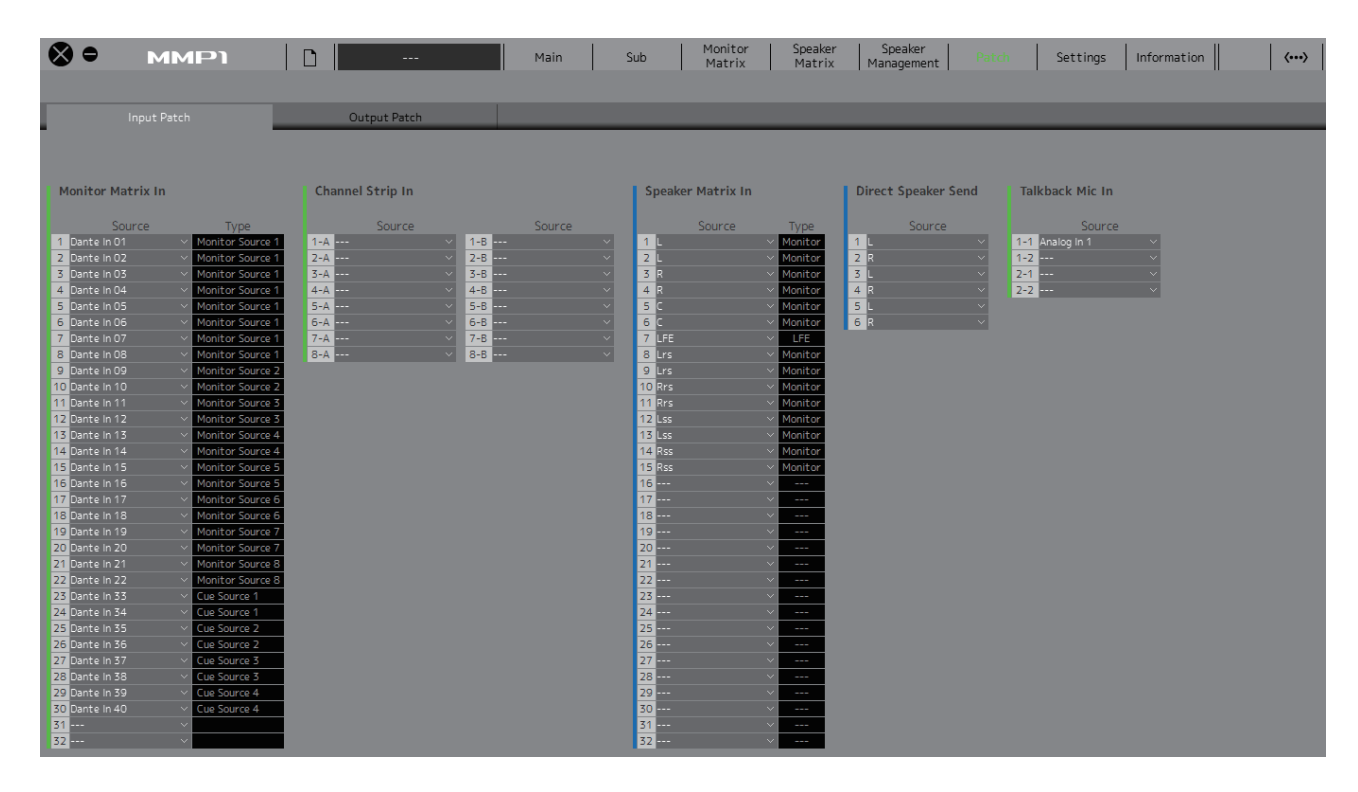

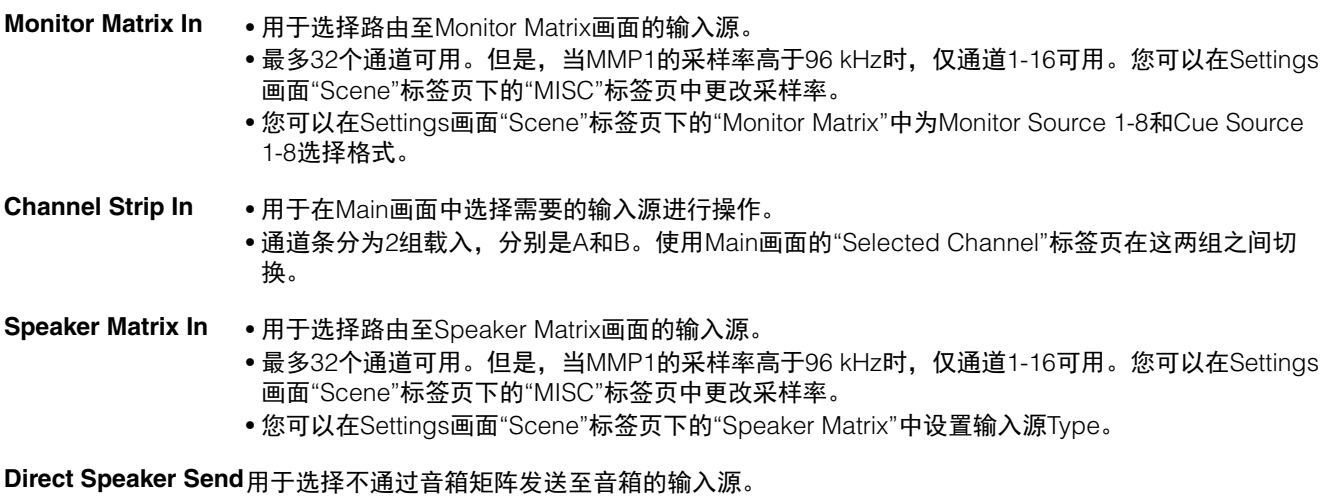

**Talkback Mic In** 用于选择对讲功能话筒输入源。

有关可分配的输入源的更多信息,请参考第[26](#page-25-0)页的表格。

## 注

在Source区域按住鼠标右键 (Windows)或<control>键 (Mac)的同时, 在该区域上下拖动可同时选择多个输入源。

## **4-1-7b. Output Patch**

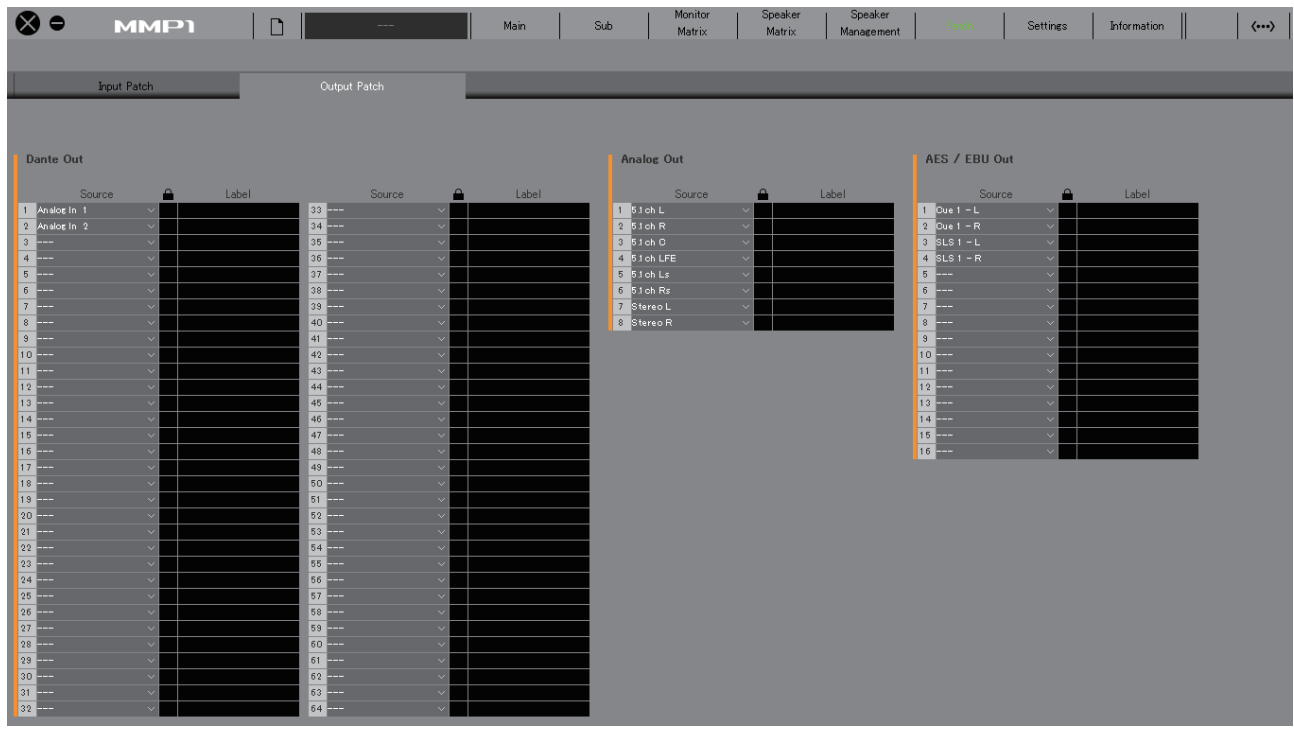

**Dante Out** 用于选择从MMP1上的Dante [PRIMARY]/[SECONDARY]接口输出的音频信号。

**Analog Out** 用于选择从MMP1上的ANALOG [OUTPUT 1-8]接口输出的音频信号。

**AES/EBU Out** 用于选择从MMP1上的[AES/EBU 1-8]/[AES/EBU 9-16]接口输出的音频信号。

有关可分配的音频信号的更多信息,请参考第[26](#page-25-0)页的表格。

## 注

在Source区域按住鼠标右键 (Windows) 或<control>键 (Mac) 的同时, 在该区域上下拖动可同时选择多个输入源。

## <span id="page-25-0"></span>**4-1-7c.** 可分配音频信号的对应表

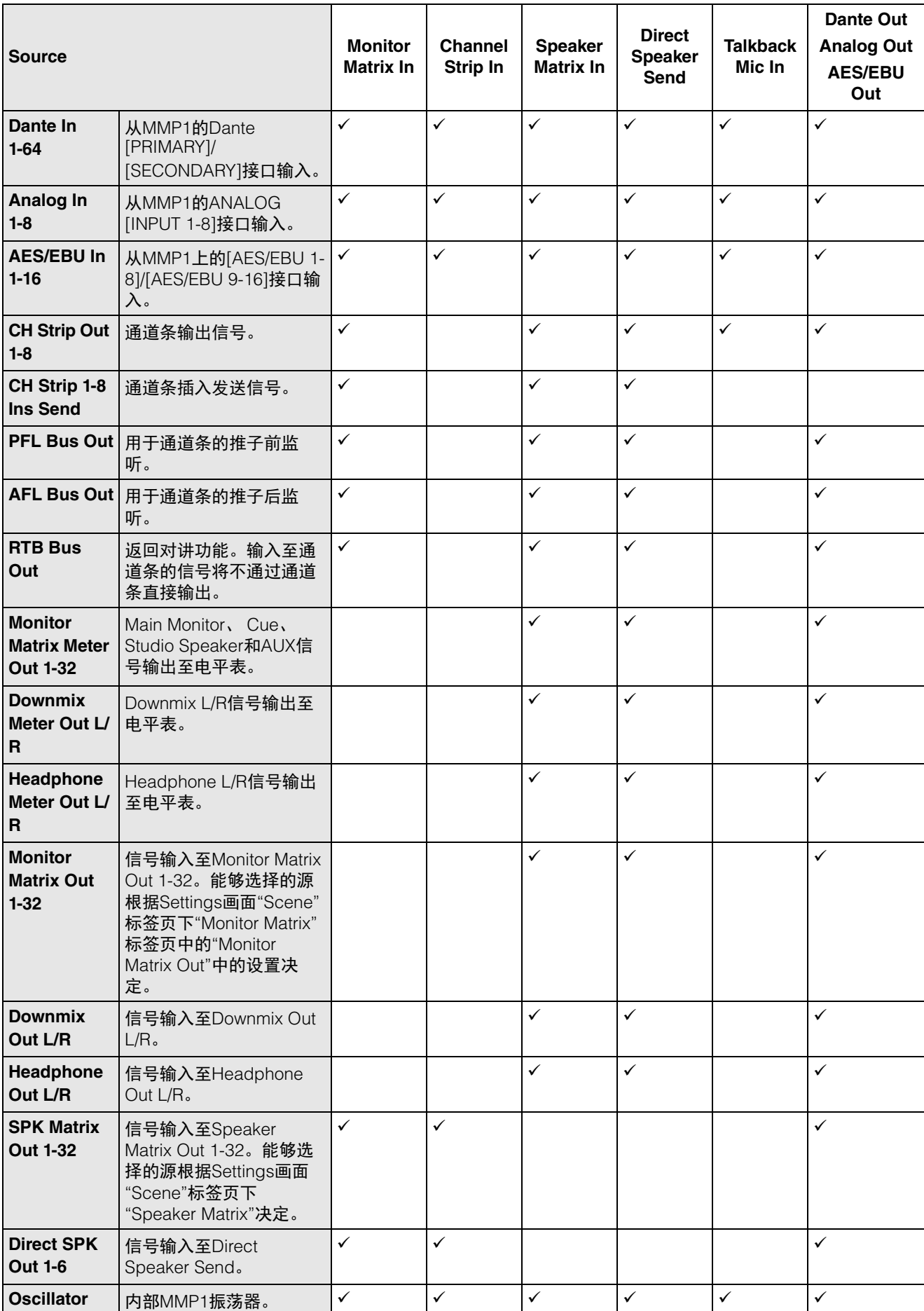

## <span id="page-26-6"></span><span id="page-26-0"></span>**4-1-8. Settings**画面

用于配置各种MMP1设置。

## 注

- 当作为"Administrator"登录时,您可以使用该画面。
- "Scene"标签页设置可作为Scenes存储 (保存)或调用 (载入)。
- "Global"标签页设置将应用至所有Scene。
- "Editor"标签页设置通过使用中的每台计算机的MMP1 Editor存储。无论用户是否打开文件或Scene,都将应用相同的设 置。

## <span id="page-26-2"></span>**4-1-8a. Scene**标签页**/MISC**

### <span id="page-26-5"></span>**Scene Management**

在此您可以将当前系统配置存储为Scene。可通过MMP1 设备上的SCENE RECALL [1]至[5]和[RECALL]键调出存 储的Scene,或从MMP1 Editor的菜单条中调出。

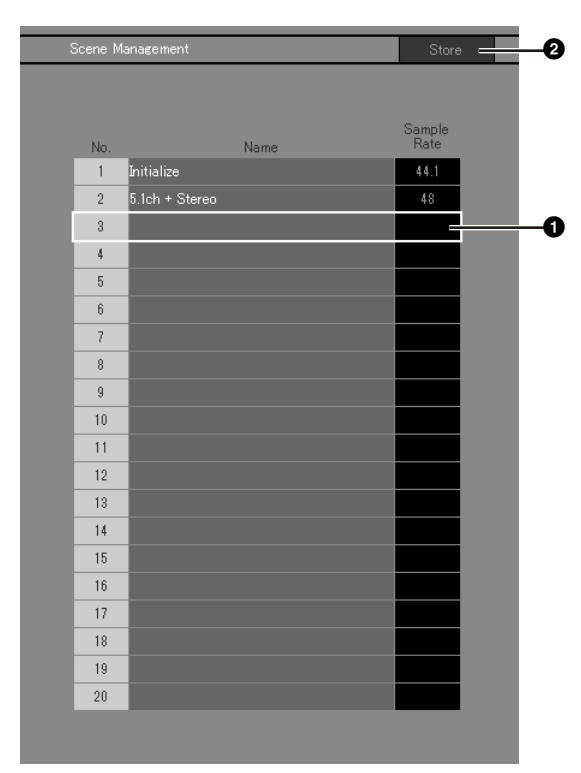

 $\bullet$ 点击选择Scene存储目的地。

**2** 点击存储Scene。

### **Name**

- 最近调出的Scene的背景将显示为高亮。
- 双击更改Scene名称。输入一个通道名称,至多可包含 17个字符和符号。
- 要调出关联菜单,(Windows)在这一部分中右键点击 任意位置,或 (Mac)按下<control>键后点击该部 分。

## 注

在Settings画面"Editor"标签页中打开"Confirmation Store"设置,当尝试存储Scene时将显示确认对话框。

## **Audio**

在此您可以配置音频相关的设置。

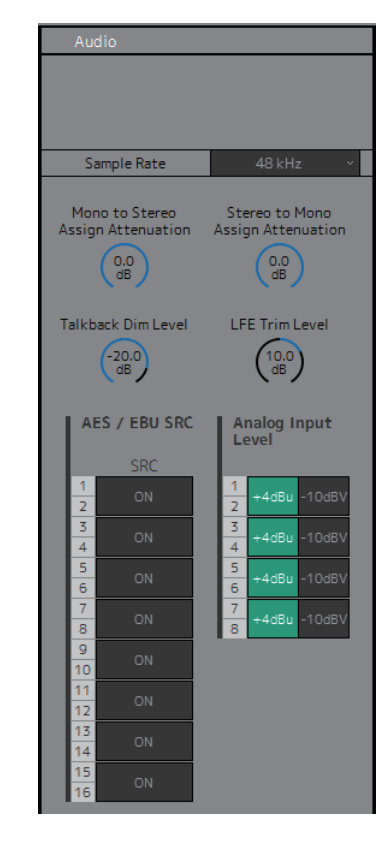

<span id="page-26-8"></span><span id="page-26-7"></span><span id="page-26-4"></span><span id="page-26-3"></span><span id="page-26-1"></span>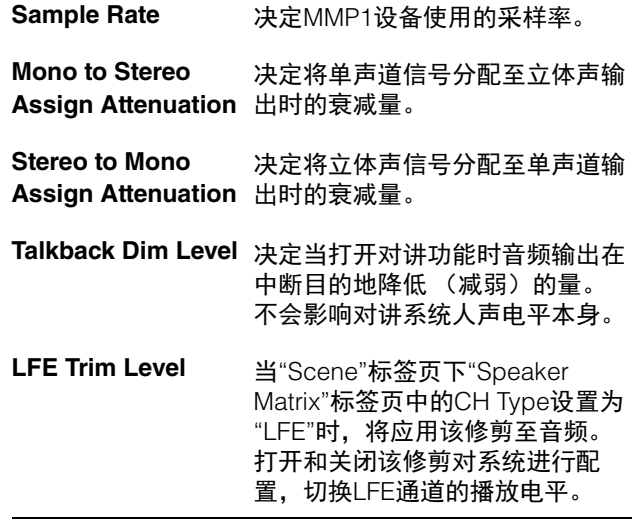

<span id="page-27-0"></span>**AES/EBU SRC** 用于为双通道设备的AES/EBU输入/ 输出打开和关闭SRC (采样率转 换器)。

<span id="page-27-1"></span>**Analog Input Level** 用于为双通道设备的模拟输入和输 出选择输入电平 (+4dBu/- 10dBV)。

## <span id="page-27-2"></span>**Label**

在此您可以设置Monitor Matrix Out和Speaker Matrix Out 的名称 (标签)。

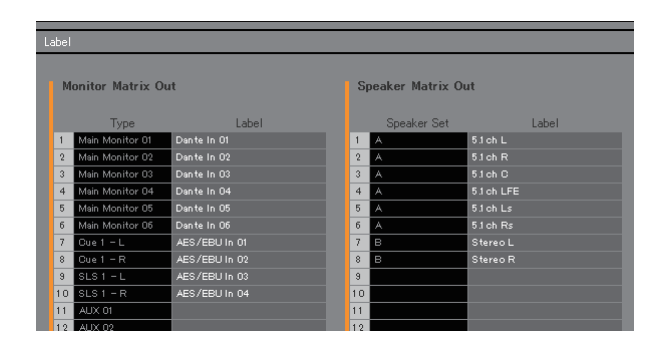

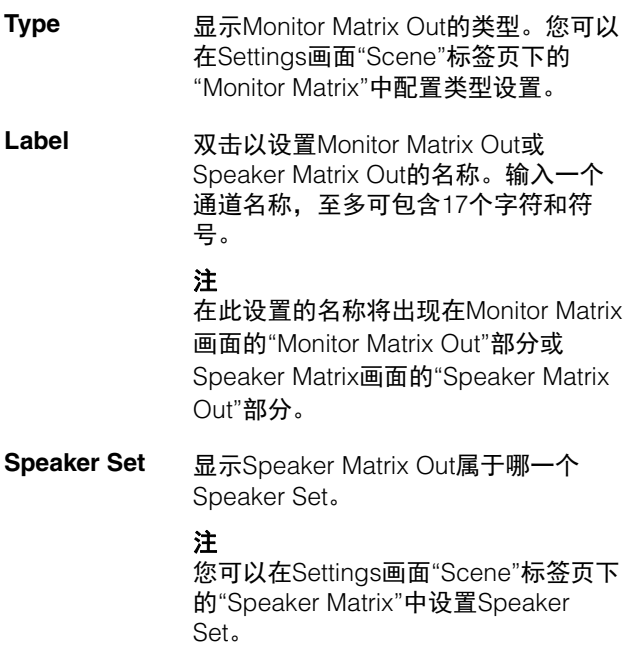

## <span id="page-28-3"></span>**4-1-8b. Scene**标签页**/System**

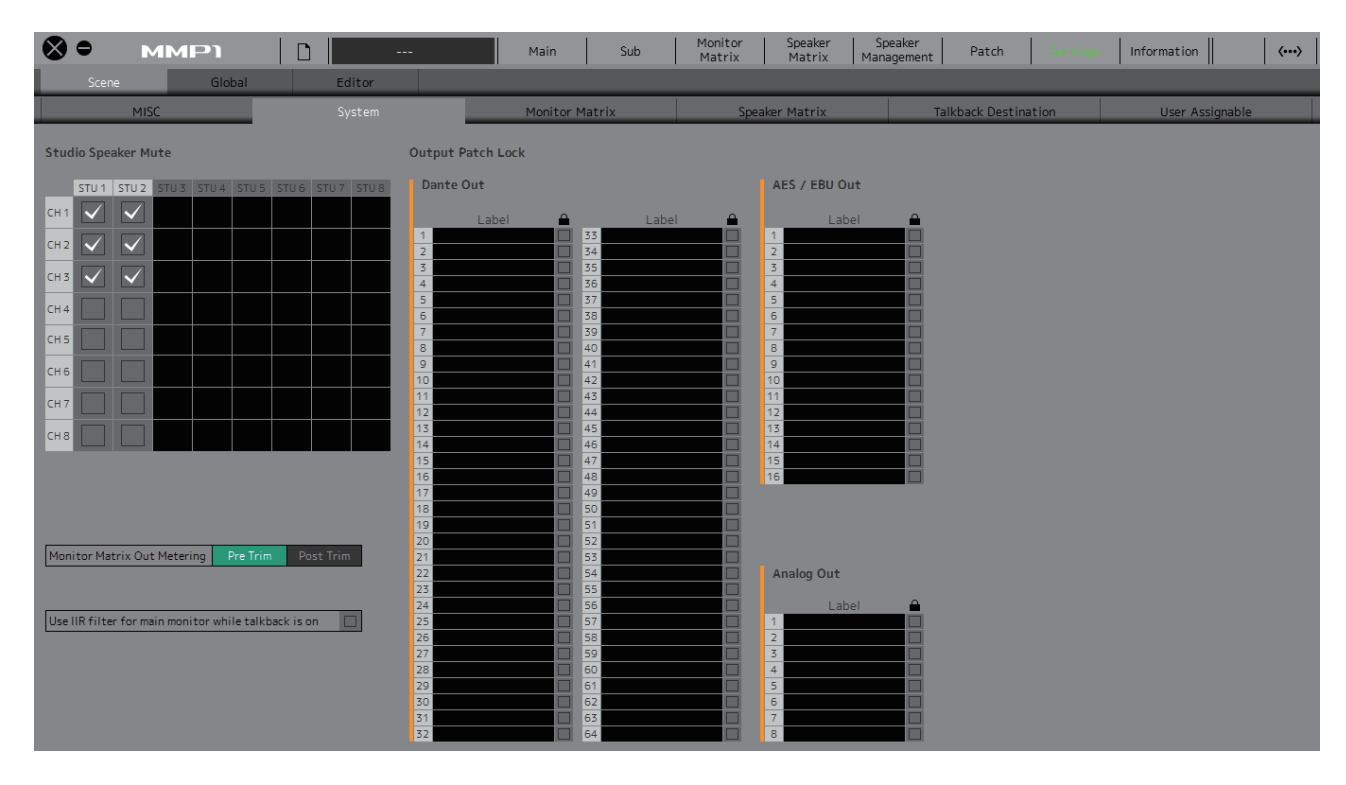

### <span id="page-28-2"></span>**Studio Speaker Mute**

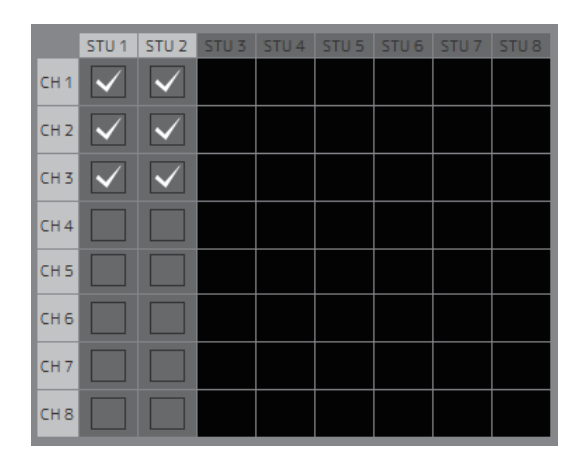

当话筒音频输入至通道条打开时,该项将使录音室音箱 输出静音 (√选择的复选框输出)。

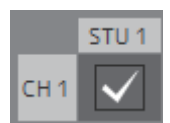

例如,如果"CH1"和"STU1"交叉点选中,当通道条1话筒 打开时, STU 1输出将静音。

### <span id="page-28-0"></span>**Monitor Matrix Out Metering**

在此您可以选择显示在Main画面和Sub画面中Monitor Matrix Out电平表上的信号位置。

### <span id="page-28-4"></span>**Use IIR filter for main monitor while talkback is on**

采用带有低音管理配置的FIR滤波器时将使用该设置。 选择该项 (勾选),当对讲功能打开时, FIR滤波器将 自动更改为IIR滤波器。

将FIR滤波器应用至低音管理将提升延迟。通过对讲功能 话筒将带有延迟的旁白音频发送至旁白的提示监听将使 旁白变得低效。当使用对讲功能时,通过自动切换FIR滤 波器至带有最小延迟的IIR滤波器,能够避免以上情况的 发生。

### 注

您可以在Settings画面"Scene"标签页下的"Speaker Matrix"中将交叉滤波器设置在对讲功能之外。

### <span id="page-28-1"></span>**Output Patch Lock**

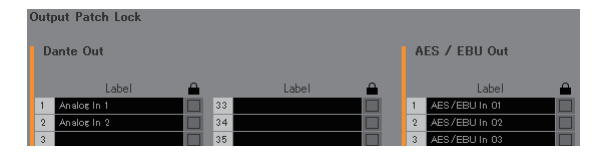

该项可以把非Administrator用户的Output Patch修改功能 锁住。

## **4-1-8c. Scene**标签页**/Monitor Matrix**

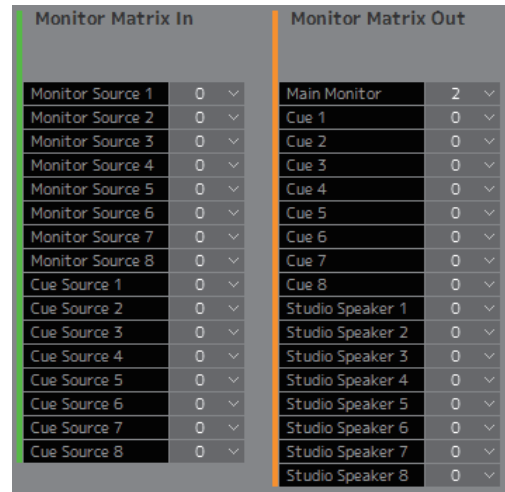

在此您可以设置监听矩阵输入和输出配置。

注

更改设置前请先把与MMP1的连接设置为"Offline"。

### **Monitor Matrix In**

<span id="page-29-6"></span><span id="page-29-3"></span>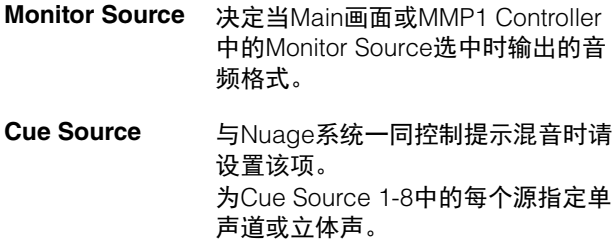

### **Monitor Matrix Out**

<span id="page-29-5"></span><span id="page-29-2"></span>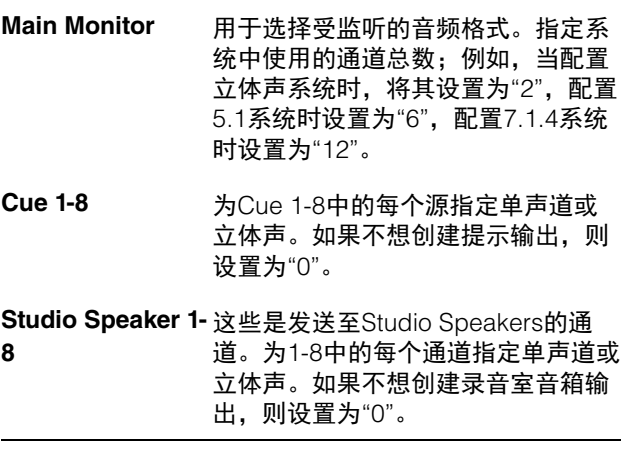

## <span id="page-29-10"></span>注

当MMP1的采样率小于等于96 kHz时,总共32个通道可 以设置到Monitor Matrix In和Monitor Matrix Out,当 MMP1的采样率高于96 kHz时, 总共16个通道可以设置。

## <span id="page-29-9"></span>**4-1-8d. Scene**标签页**/Speaker Matrix**

在此您可以设置Speaker Set配置和音箱矩阵输入阶段滤 波器。

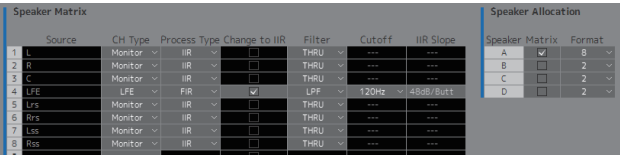

### **Speaker Matrix**

<span id="page-29-8"></span><span id="page-29-7"></span><span id="page-29-0"></span>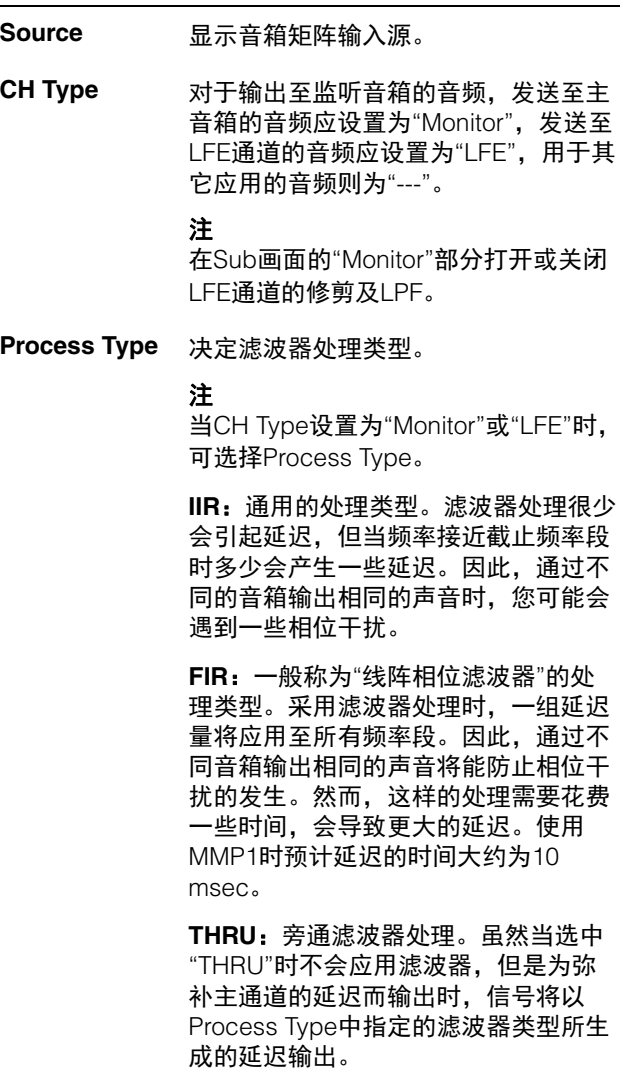

<span id="page-29-4"></span><span id="page-29-1"></span>**Change to IIR** 当对讲功能打开时或User Assignable功 能中的"Filter Type Change to IIR"打开 时,选择滤波器从FIR改为IIR的通道。 **Filter** 决定应用至输入源的高通/低通滤波器。

> 注 当CH Type为"Monitor"或"LFE"时,可 选择滤波器。

<span id="page-30-0"></span>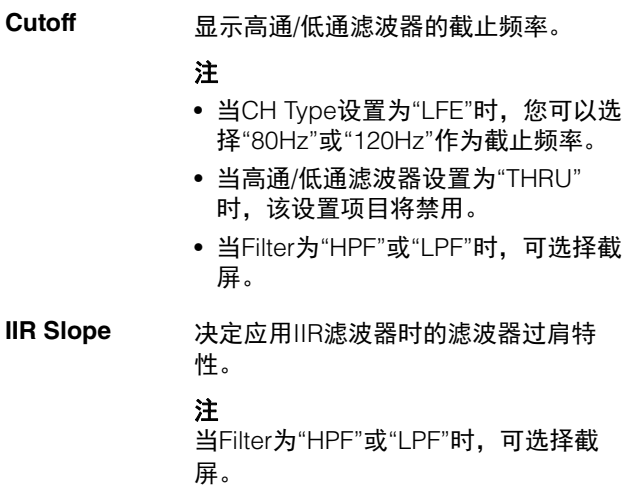

## <span id="page-30-2"></span><span id="page-30-1"></span>**Speaker Allocation**

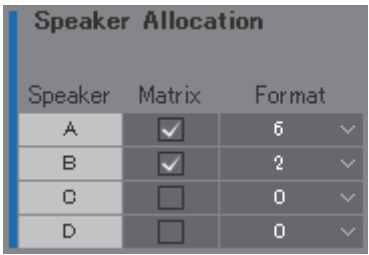

## 注

更改Speaker Allocation前请先把与MMP1的连接设置为 "Offline"。

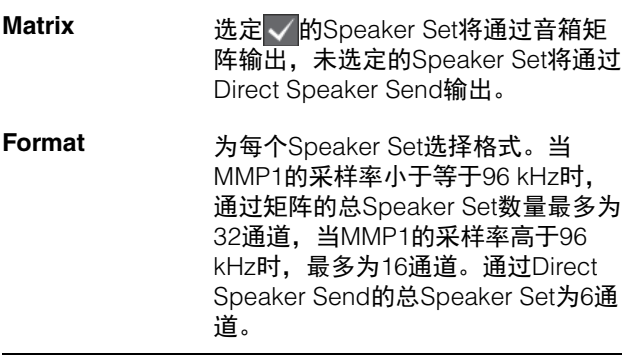

## 注

---<br>您可以在Settings画面"Scene"标签页下的"MISC"标签页 中更改采样率。

## <span id="page-31-2"></span>**4-1-8e. Scene**标签页**/Talkback Destination**

在此您可以设置8个对讲中断目的地入口。在此配置的设置可用于Sub画面的"Talkback"部分。

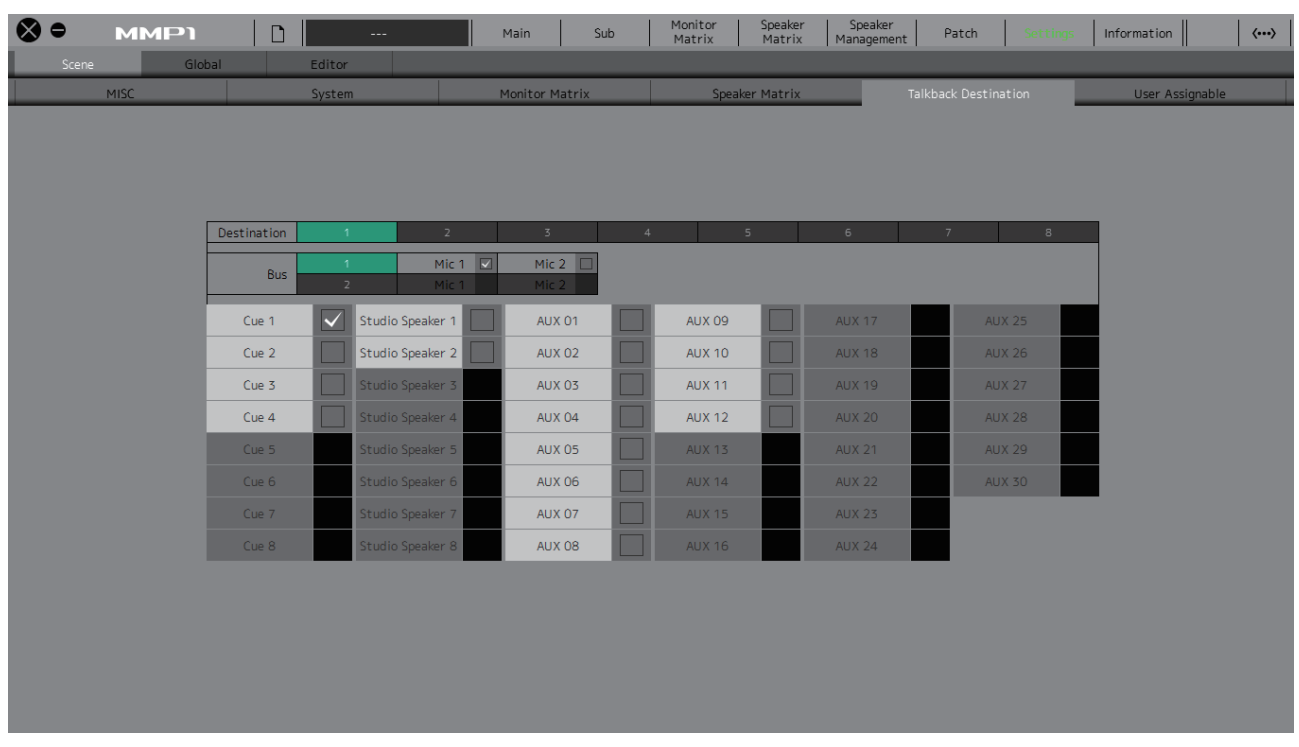

<span id="page-31-1"></span>**Destination** 从1-8中决定对讲中断目的地。

<span id="page-31-0"></span>**Bus** 选择用于对讲功能的话筒输入。 Bus 1的Mic 1和Mic 2指的是Patch画面中的Talkback Mic In 1-1 和1-2, Bus 2的Mic 1和Mic 2指的是Patch画面中的Talkback Mic In 2-1和2-2。

> 注 您可以在Patch画面的"Input Patch/Talkback Mic In"部分设置分配至Mic 1和Mic 2的信号。

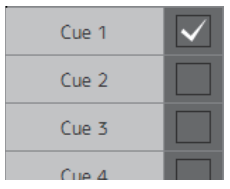

选择您需要的对讲中断目的地对应的复选框

## <span id="page-32-3"></span>**4-1-8f. Scene**标签页**/User Assignable**

您最多可以注册35个常用功能 (User Assignable功能)。在此注册的功能可在MMP1 Controller的Main画面和Main Monitor画面中使用。

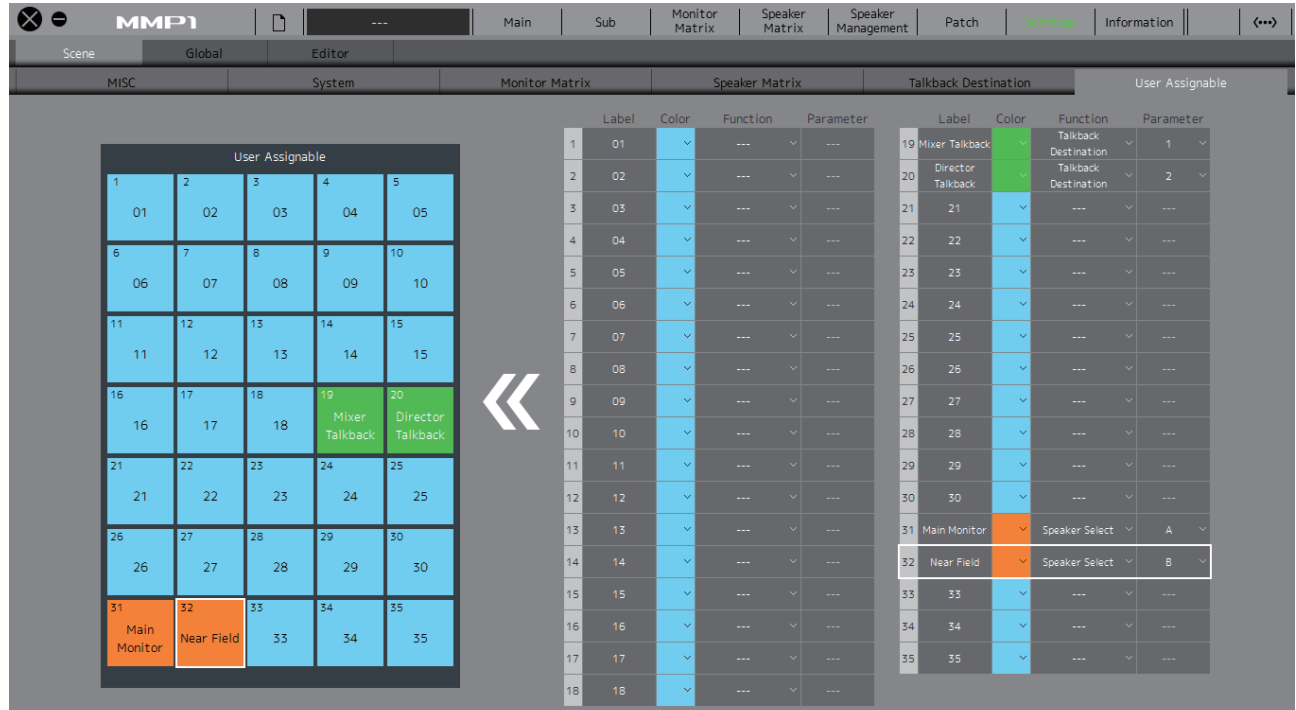

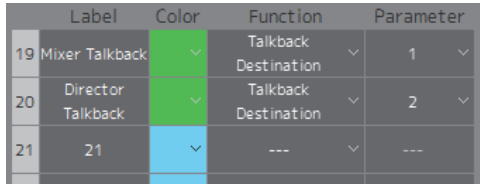

<span id="page-32-1"></span>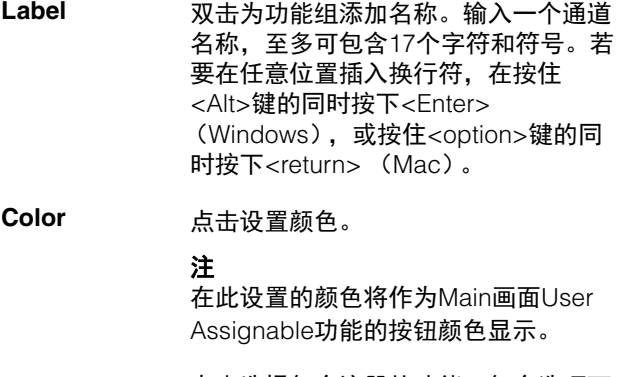

<span id="page-32-2"></span><span id="page-32-0"></span>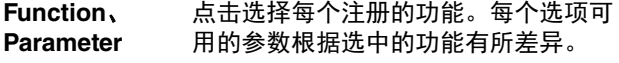

## <span id="page-33-0"></span>**User Assignable**功能

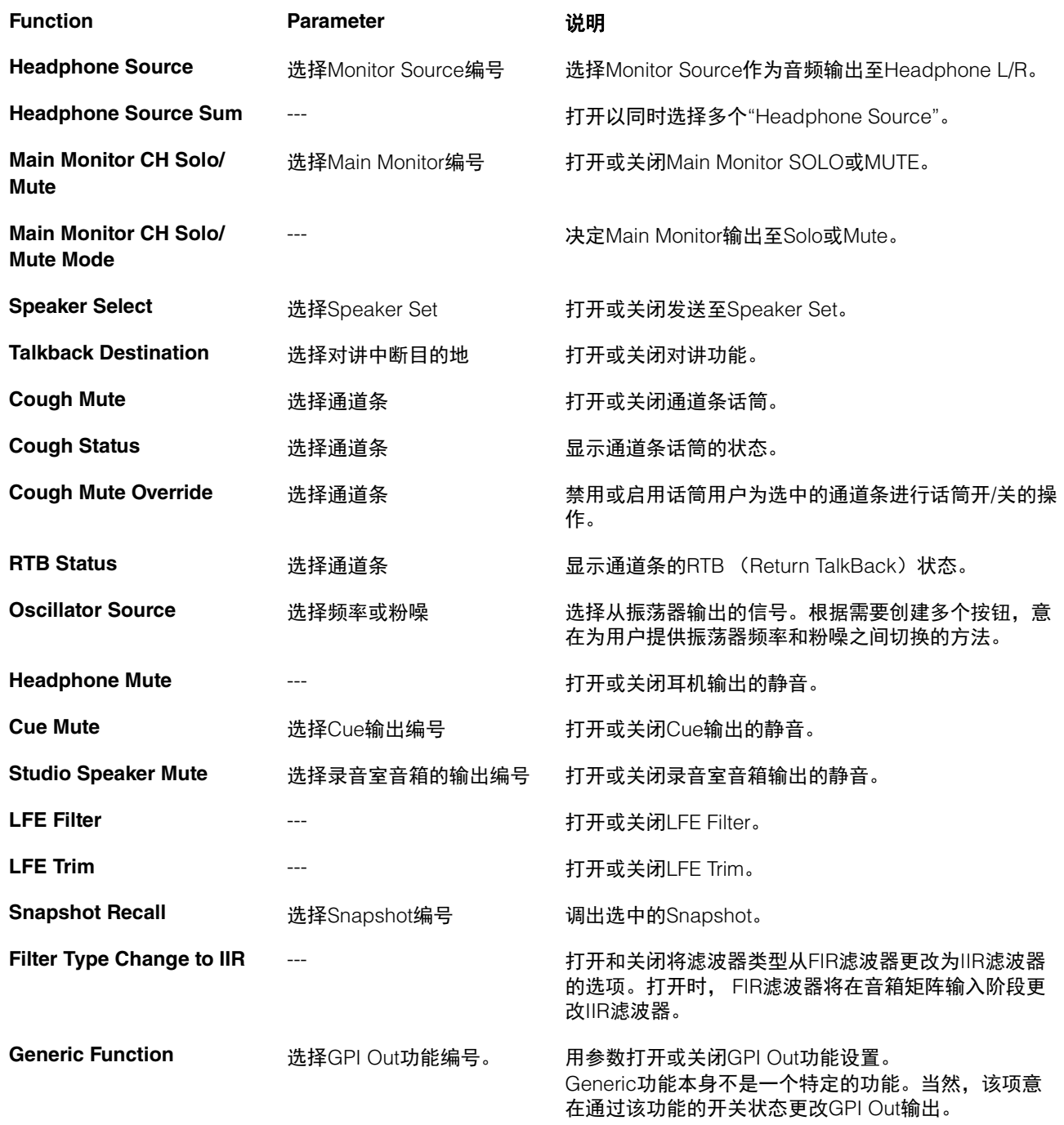

## **4-1-8g. Global**标签页**/General**

在此配置所有Scene中使用的通用设置。

<span id="page-34-1"></span>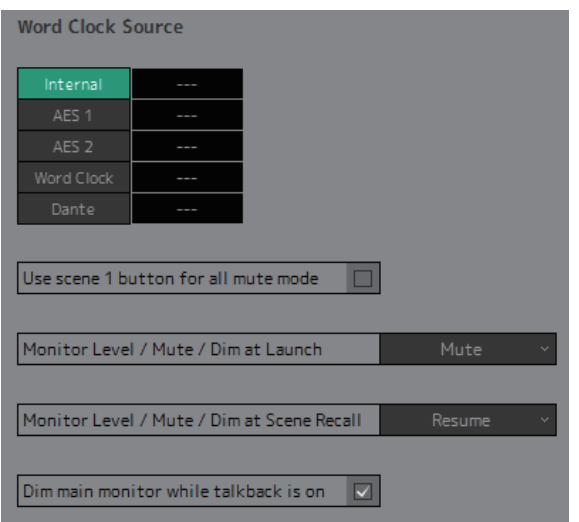

<span id="page-34-5"></span><span id="page-34-4"></span><span id="page-34-3"></span><span id="page-34-2"></span><span id="page-34-0"></span>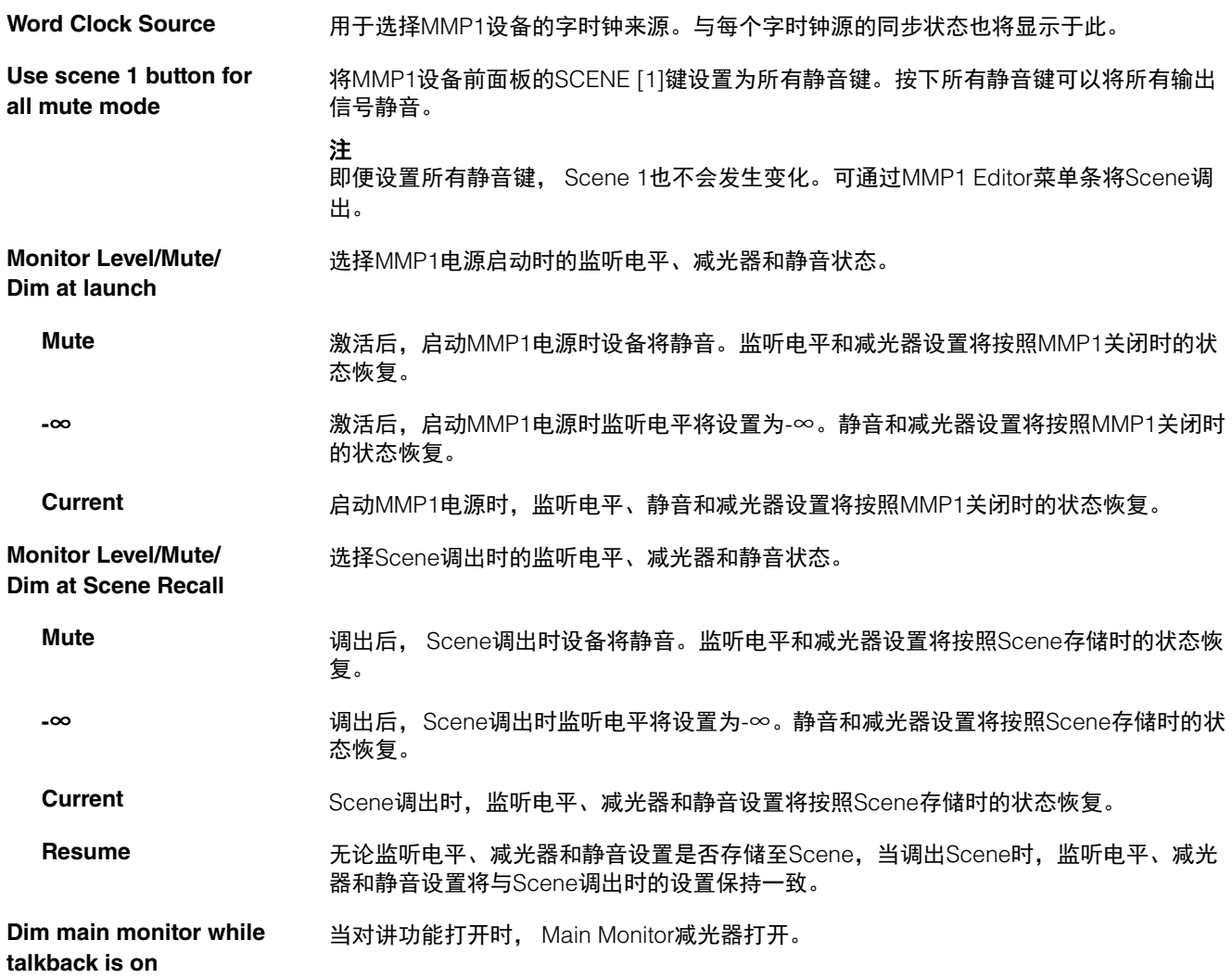

## <span id="page-35-0"></span>**4-1-8h. Global**标签页**/IO Label**

用于添加名称 (标签)至MMP1 I/O接口I/O信号。

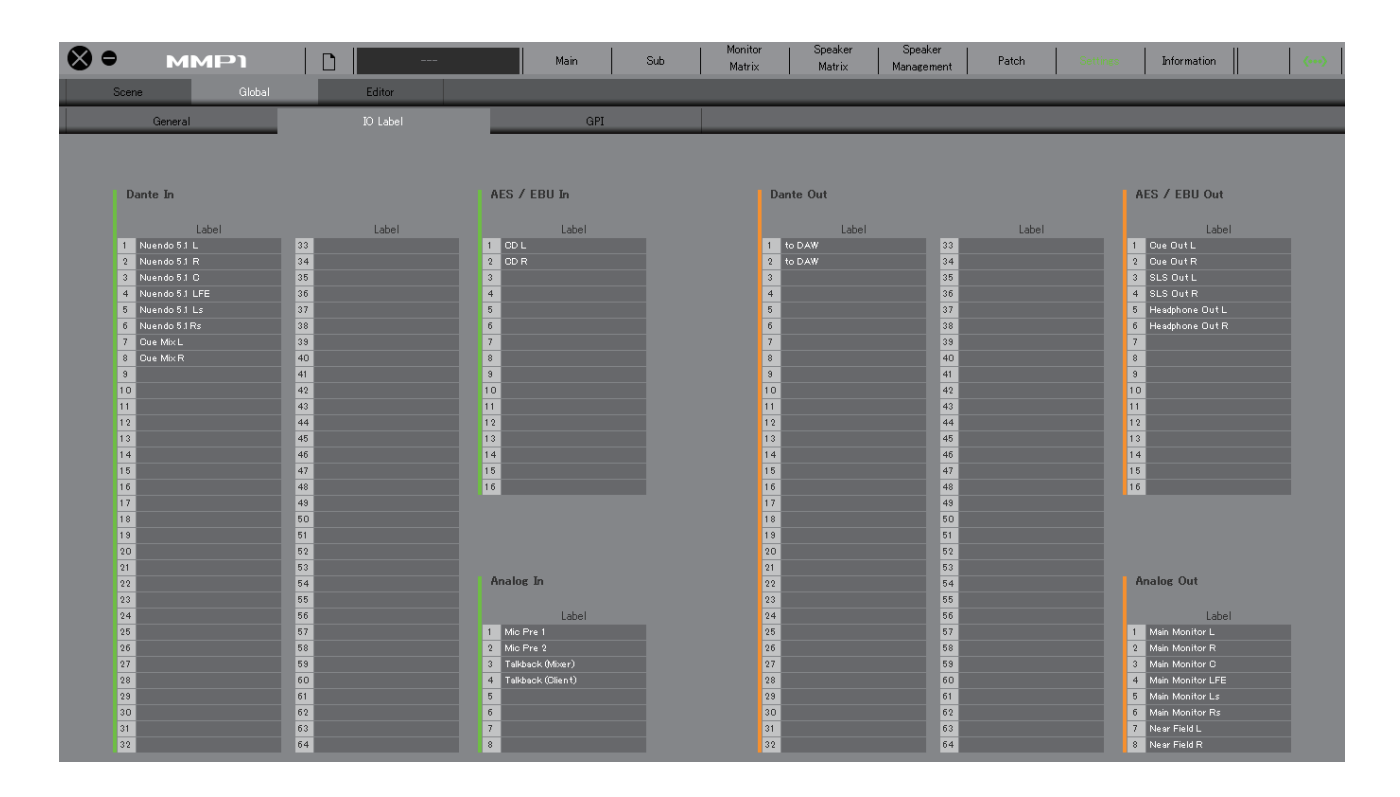

## **Label**

双击设置每个输入/输出信号的名称。输入一个通道名称,至多可包含17个字符和符号。

### 注

在此设置的名称将作为分配至Monitor Matrix画面、 Patch画面和其它画面的输入和输出的信号名称。

## <span id="page-36-0"></span>**4-1-8i. Global**标签页**/GPI**

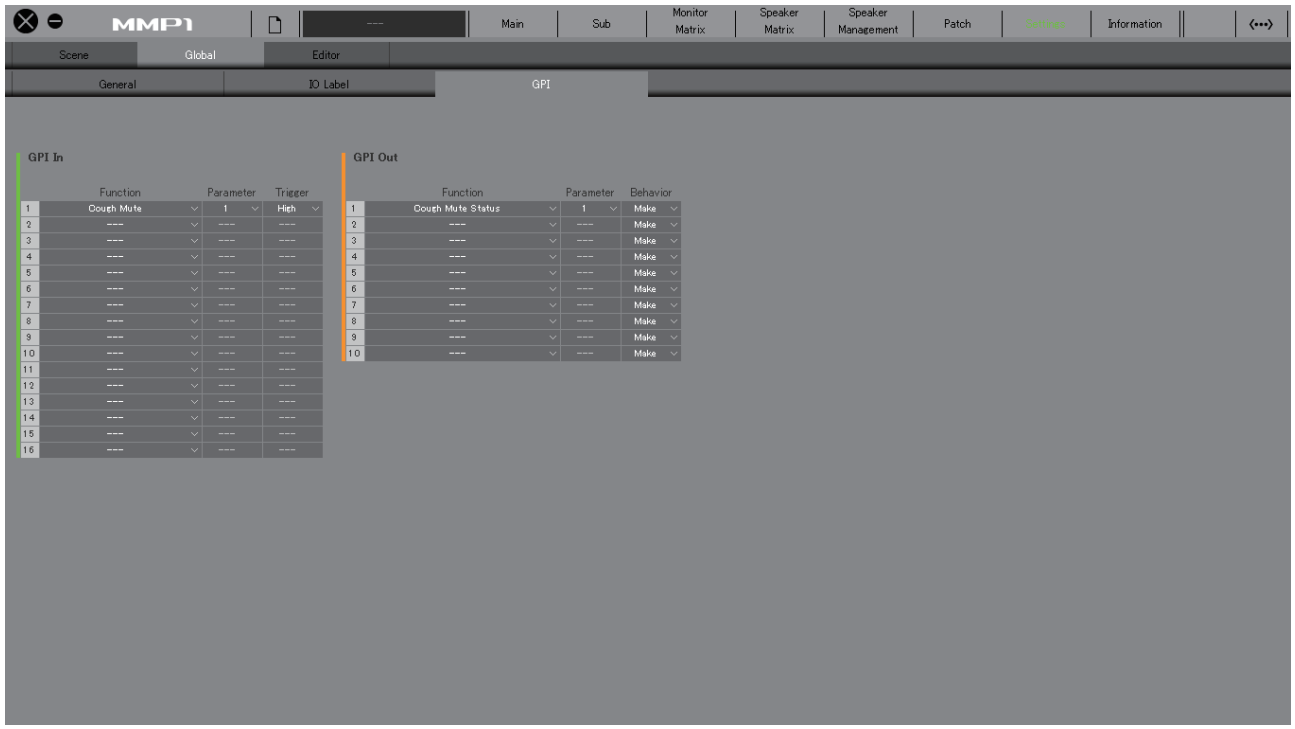

### <span id="page-36-1"></span>**GPI In**

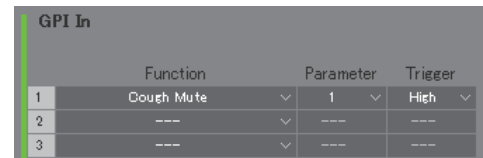

设置MMP1设备上GPI [INPUT]接口1-16针的Function和 Trigger。下列4种Trigger类型可用。

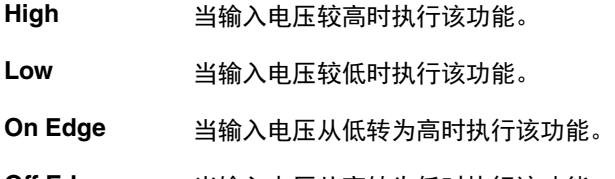

**Off Edge** 当输入电压从高转为低时执行该功能。

## <span id="page-36-2"></span>**GPI Out**

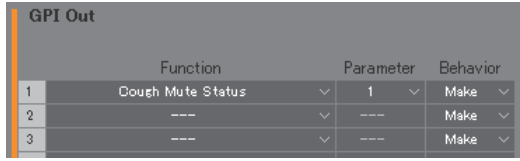

设置MMP1设备上GPI [OUTPUT]接口1-10针的Function 和Behavior。下列3种Behavior类型可用。

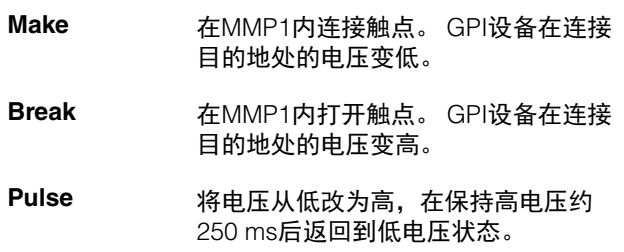

## <span id="page-37-0"></span>**GPI IN**功能

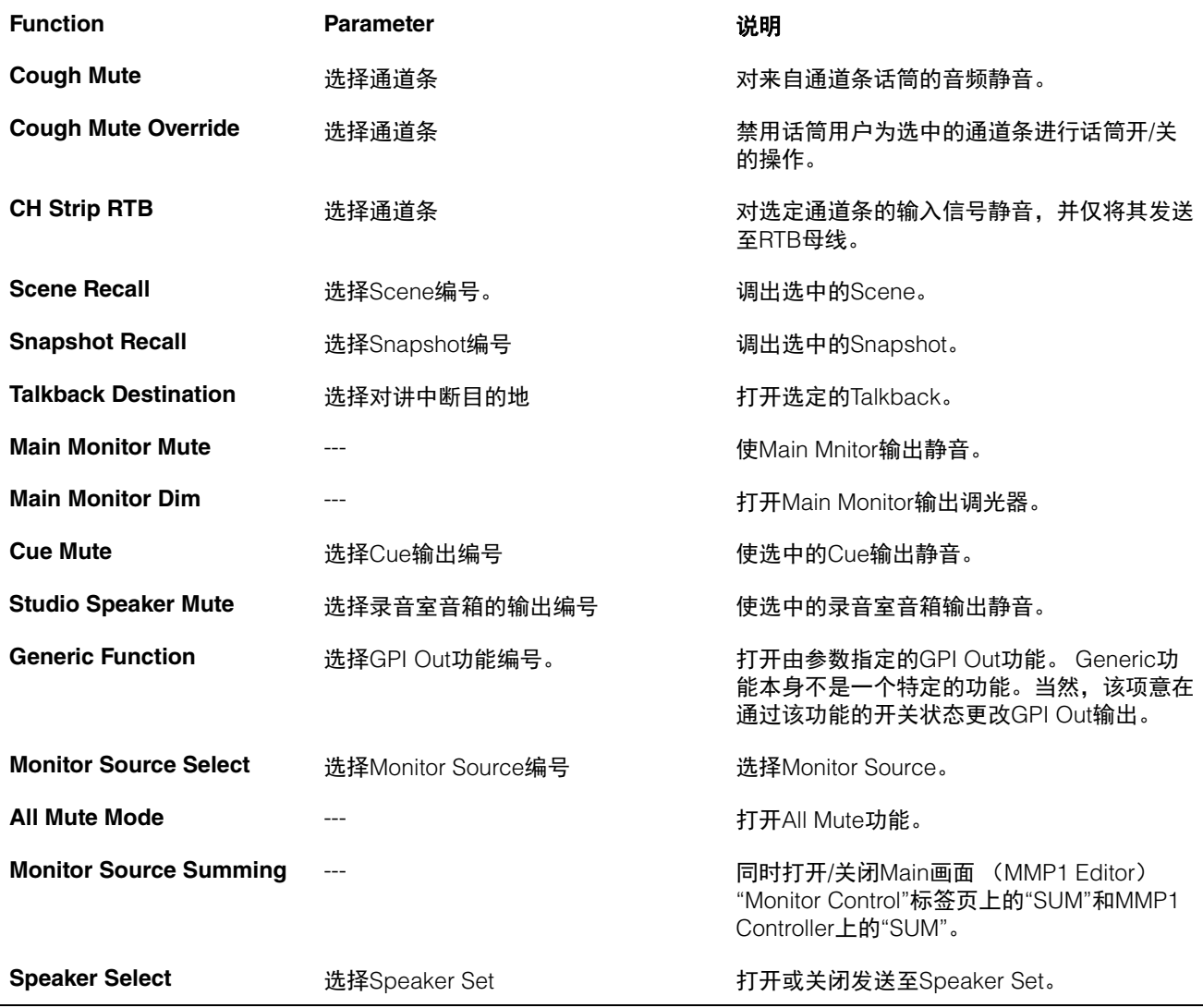

### 注

由于来自GPI [INPUT]接口的输入具有比MMP1 Editor和MMP1 Controller更高的操作优先权,触发器设为"High"或"Low" 的功能无法由MMP1 Editor和MMP1 Controller打开或关闭。若要通过MMP1 Editor和MMP1 Controller操作功能,请设置 触发器为"On Edge"或"Off Edge"。

## <span id="page-38-0"></span>**GPI OUT**功能

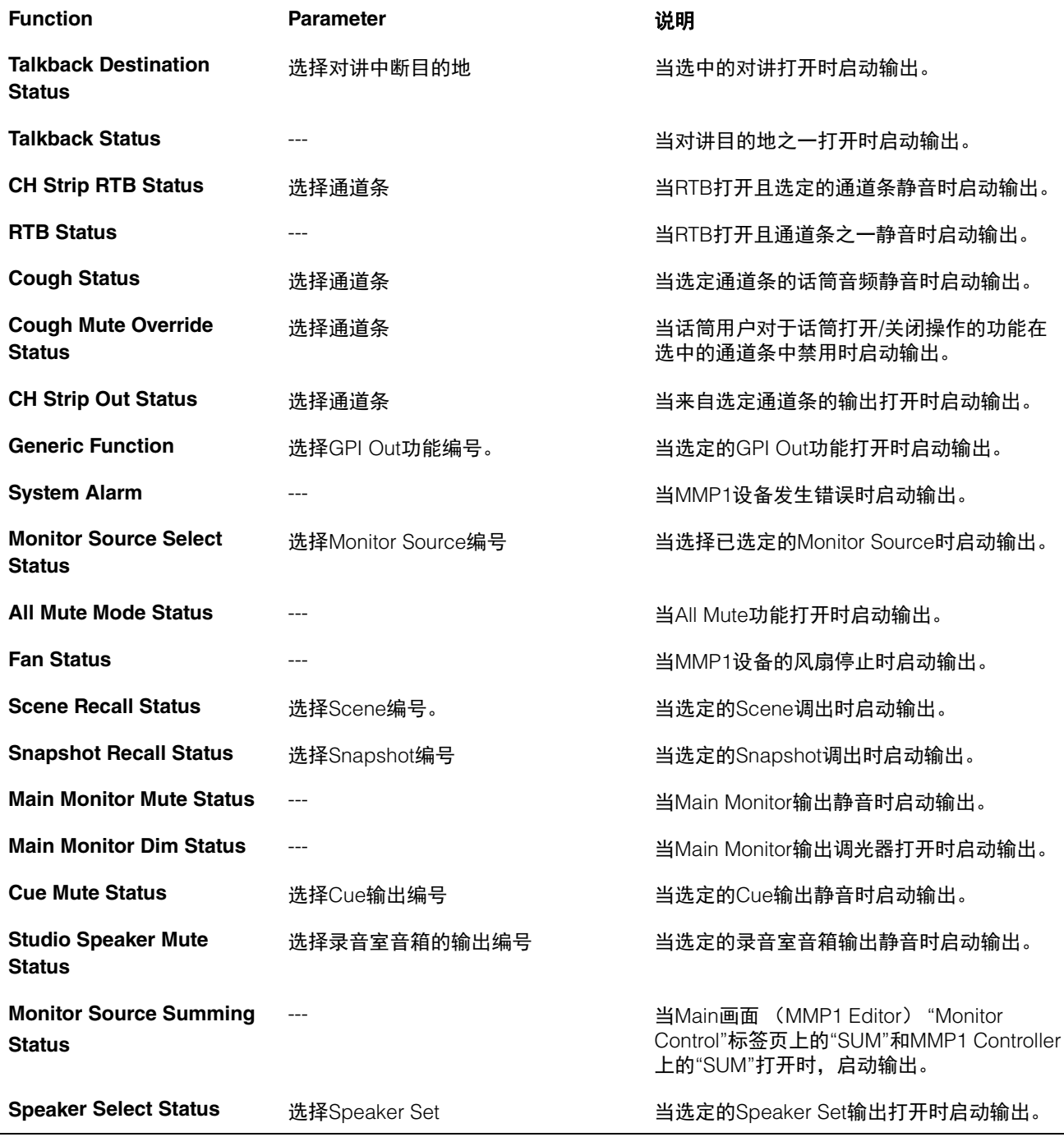

## <span id="page-39-1"></span>**4-1-8j. Editor**标签页

## 注

"Editor"标签页设置的各项将由MMP1 Editor存储至每台 使用的计算机。无论用户是否打开文件或Scene,都将应 用相同的设置。

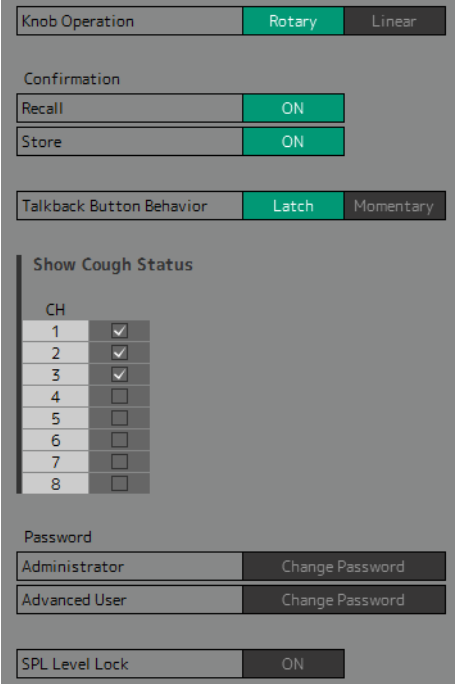

<span id="page-39-6"></span><span id="page-39-4"></span><span id="page-39-2"></span><span id="page-39-0"></span>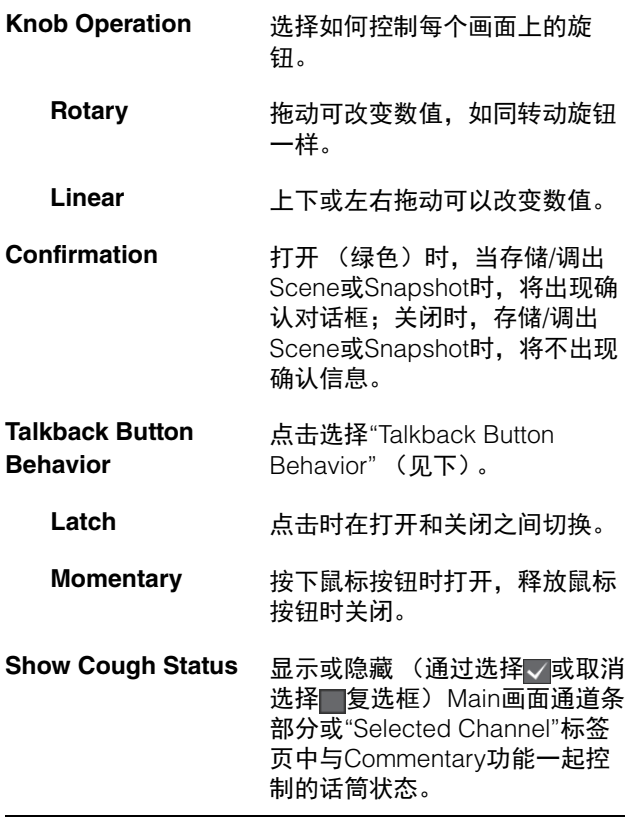

<span id="page-39-3"></span>Password **be been by 音作为**"Administrator"或 "Advanced User"使用MMP1 Editor时的密码。

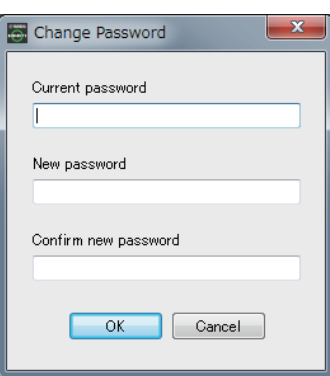

## 注

未进行设置时, "Current password"区域默认为空白。

<span id="page-39-5"></span>**SPL Level Lock** 打开时 (绿色), Main画面 "Monitor Control"标签页的SPL Level不能更改。

## <span id="page-40-2"></span><span id="page-40-0"></span>**4-1-9. Information**信息

显示MMP1设备相关的信息。

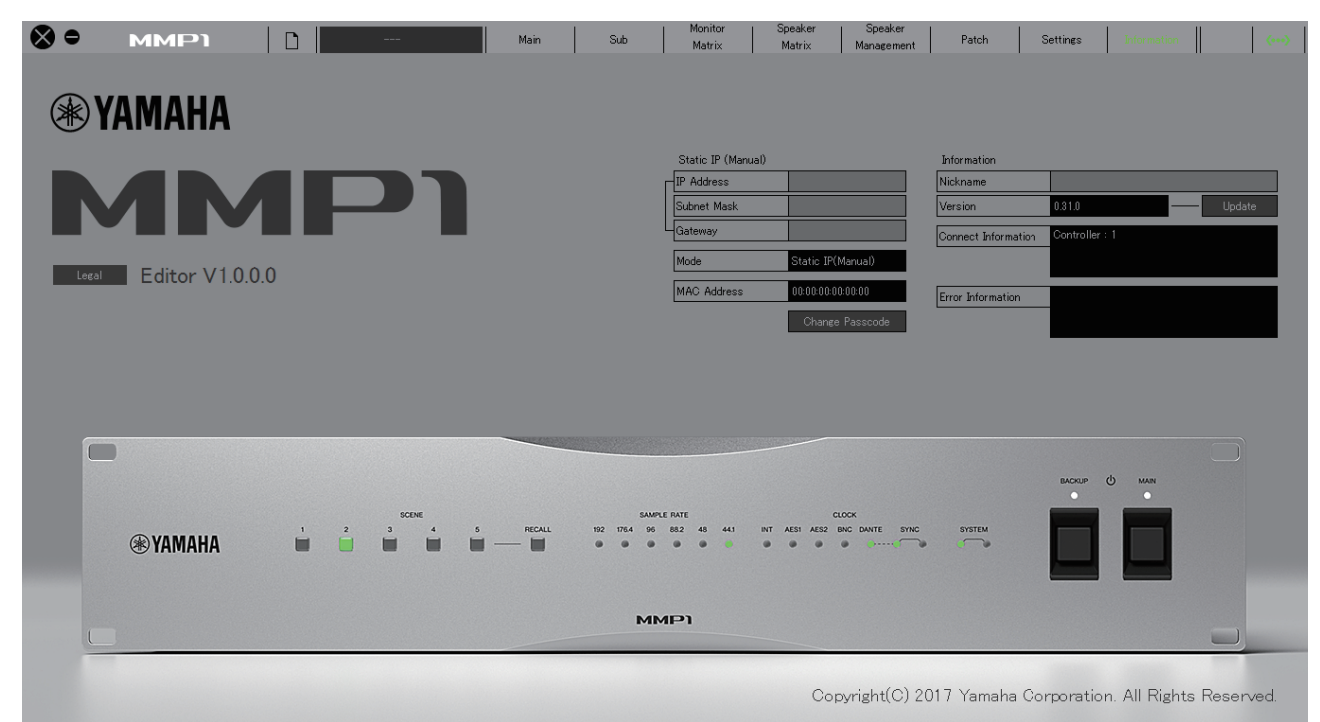

<span id="page-40-6"></span>**Static IP (Manual)** 决定MMP1设备的IP地址。当MMP1 设备IP地址的DIP开关设置为"Static IP (Manual) "时,在此设置的地址 将生效。当DIP开关IP地址设置为 "Auto IP"、 "DHCP"或"Static IP (Auto) "时,在此设置的IP地址不 会使用。

### 注

- 当作为"Administrator"或 "Advanced User"登录时,可以设 置Static IP。
- 有关MMP1设备DIP开关IP地址设 置的更多信息,请参考MMP1入 门。

<span id="page-40-4"></span>Mode **Mode** 显示与MMP1设备的连接类型。

<span id="page-40-3"></span>**MAC Address** 显示MMP1设备的MAC地址。

### <span id="page-40-1"></span>**Change Passcode** 设置用于连接至MMP1设备的 passcode (4位数字)。

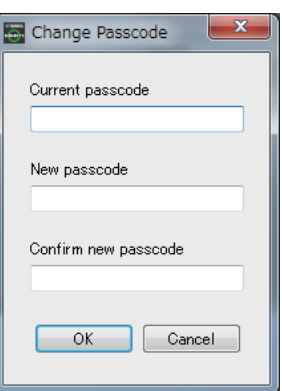

### 注

- 未进行设置时, "Current password"区域默认为空白。
- "Administrator"权限需要更改 passcode。

<span id="page-40-5"></span>**Nickname** 双击为MMP1设备添加昵称。输入一 个通道名称,至多可包含17个字符 和符号。

### 注

- 当作为"Administrator"或 "Advanced User"登录时,您可以 设置昵称。
- 在操作中选择MMP1时, 昵称将出 现在"Select MMP1"的对话框中。

<span id="page-41-2"></span><span id="page-41-1"></span><span id="page-41-0"></span>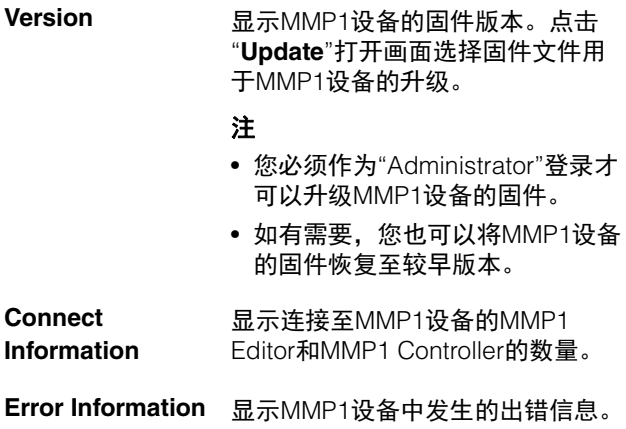

# <span id="page-42-0"></span>**4-2. MMP1 Controller**

## <span id="page-42-1"></span>**4-2-1.** 菜单条

共享菜单将出现在除Control view以外的所有画面。

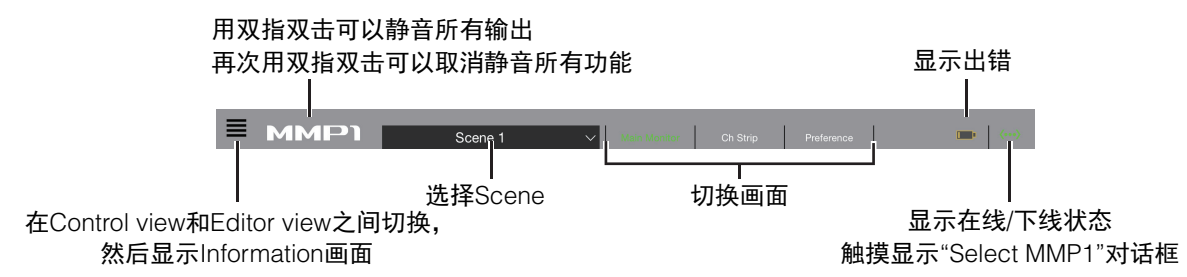

## <span id="page-42-3"></span><span id="page-42-2"></span>**4-2-2. Control view**

用于监听控制。与Main Monitor画面相比,该画面强调可读性,限制经常使用的功能出现。

## 注

- 该画面仅支持的格式:立体声、 5.1、 7.1、 7.1.2、 7.1.4和9.1.2。
- 该画面已为MMP1 Editor的Setup Wizard使用的设置进行优化。

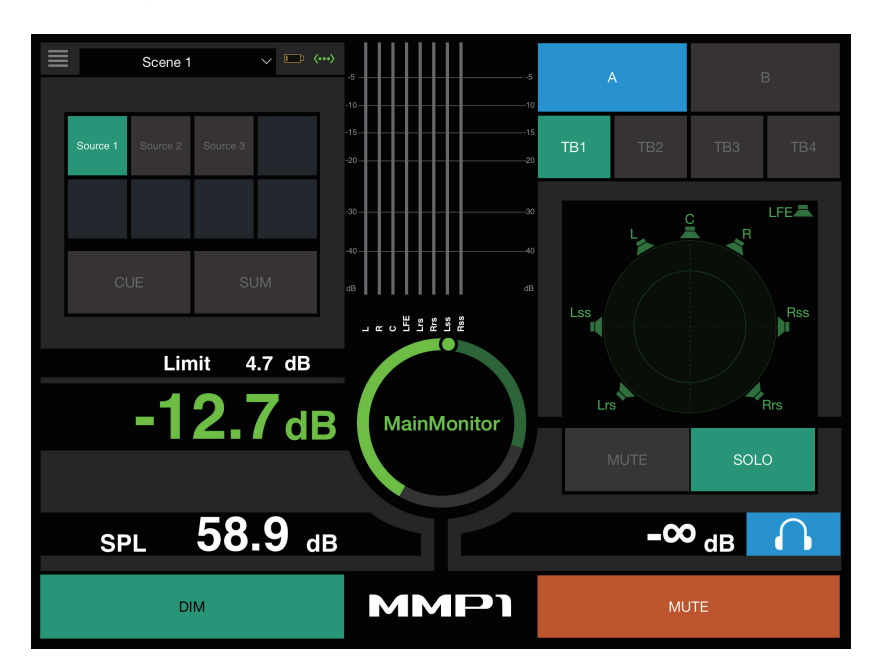

≡

可在Control view和其它画面之间切换。

Scene 1

用于选择Scene。

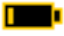

<span id="page-42-4"></span>显示出错。

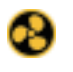

冷却风扇已经停止 请联系Yamaha经销商和有资质的Yamaha售后服 务人员,检查冷却风扇。

■■ 备份电池的电量减低

请联系Yamaha经销商和有资质的Yamaha售后服 务人员,更换备份电池。

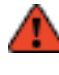

## 内存故障

如果在执行恢复出厂设置后仍没有解决该问题, 请联系有资质的Yamaha售后服务人员。

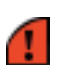

## Dante模块故障

### 注

有关恢复出厂设置和联系有资质的Yamaha售后服务人员 的更多信息,请参考MMP1入门。

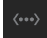

显示在线 (绿色) /下线状态。也可触摸显示"Select MMP1"对话框。

<span id="page-43-2"></span>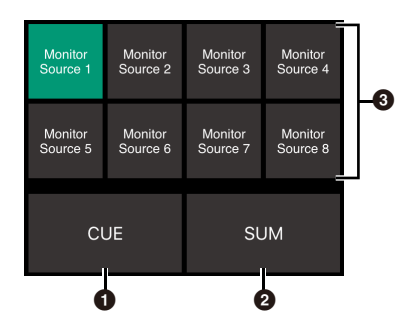

**1 Off: Monitor Source选择按钮将出现在图中3的区** 域。

**On** (绿色): Cue输出选择按钮将出现在图中<sup>3</sup>的区 域。

- **2** 当混合多个Monitor Source时打开 (绿色)。当Cue 输出选择按钮显示时,无法将其打开。
- 6 选择受监听的音频。

### 注

当MMP1 Editor中对应的"Monitor Source"按钮按下时, 您可以设置哪个输入源音频可以监听。

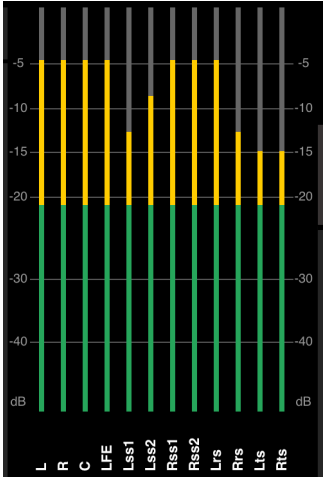

按照MMP1 Editor设置的顺序显示电平表。

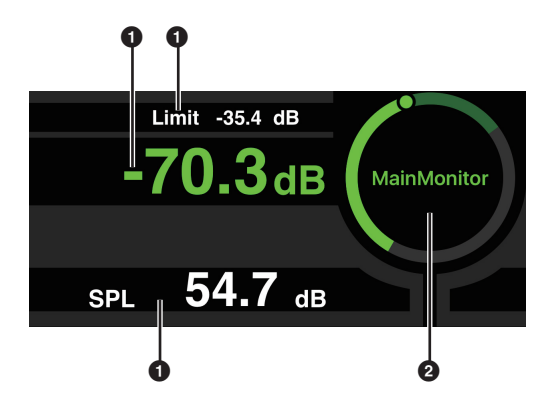

1 点击需要更改的数值。

2 拖动指针可以调整选定的数值。

Monitor Source电平的最大值。上下 Limit -35.4 dB

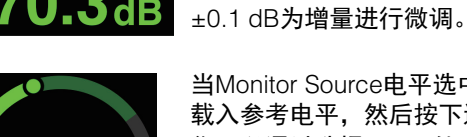

当Monitor Source电平选中时,双击 载入参考电平,然后按下进行设置。 您可以通过选择SPL,然后在圈内双 击,关闭SPL电平显示。将移除设置 值并关闭SPL显示。

<span id="page-43-0"></span>滑动,以±0.1 dB为增量进行微调。

Monitor Source电平。上下滑动,以

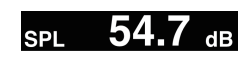

**MainMonitor** 

<span id="page-43-1"></span>上下滑动,以±0.1 dB为增量进行微 调。

注

当Preference画面的"SPL Level Lock"为ON时, SPL level不能更 改。

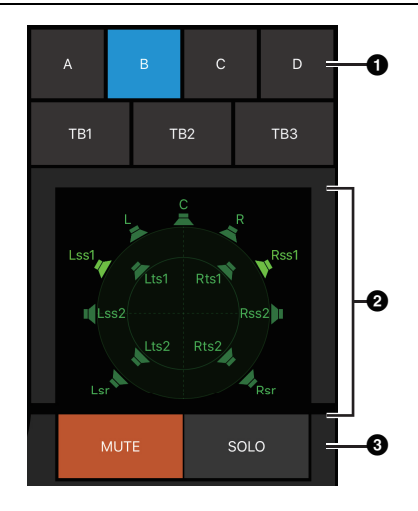

- 1 选择Speaker Set。
- 2 选择音箱。
- 6 点击MUTE可以将2中选择的音箱静音。 点击SOLO可以从2中选择的音箱输出音频。

## 注

- 可在MMP1 Editor中设置Speaker Set。
- 最多12个通道可作为发送目的地显示。如果Main Monitor上有13个或更多通道,仅前12个会显示于此。
- 图片区域20的显示将根据您在配置基本设置时是否使用 Setup Wizard有所差别。 如果未使用Setup Wizard,用于选择Main Monitor输出 目的地的按钮将显示如下。

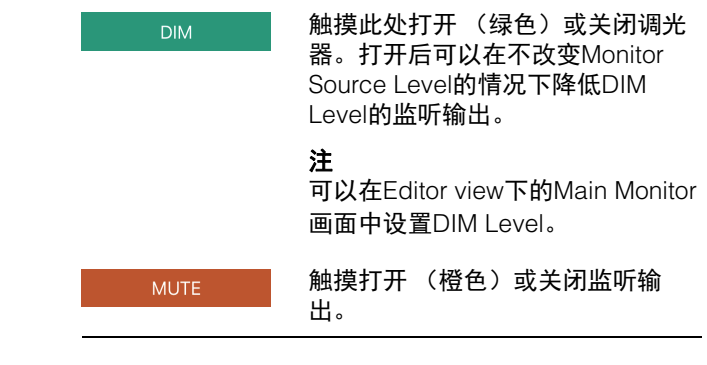

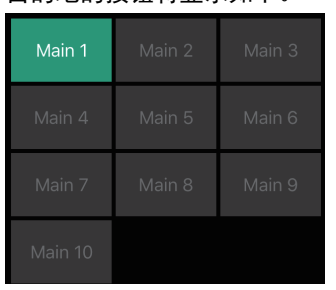

<span id="page-44-0"></span>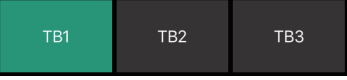

打开 (绿色) /关闭对讲功能。

## 注

您可以在MMP1 Editor中设置对讲中断目的地。

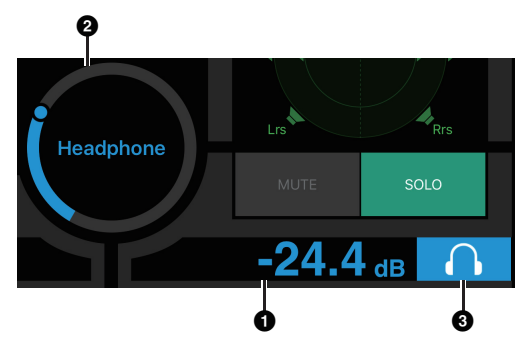

- 1 触摸此位置。
- 2 拖动指针进行调整。
- 3 触摸打开耳机输出 (淡蓝)。

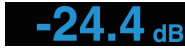

耳机输出电平。上下滑动,以±0.1 dB为增量进行微调。

电平表 显示Main Monitor的电平。 数值小于-20 dB的显示为绿色 ■, 数值小于0 dB的为黄色 ■, 数值等 于或超过0的为红色 。不显示峰值 保持电路。

## 注

最多可显示12个Main Monitor通道。 如果Main Monitor上有13个或更多 通道,仅前12个会显示于此。

**MMP1** 

用双指双击可以静音所有输出。再 次用双指双击可以取消静音所有功 能。

## <span id="page-45-3"></span><span id="page-45-0"></span>**4-2-3. Editor view-Main Monitor**画面

用于监听控制。与Control view相比,该画面对所支持的格式没有限制,通道数量可以控制。

<span id="page-45-5"></span>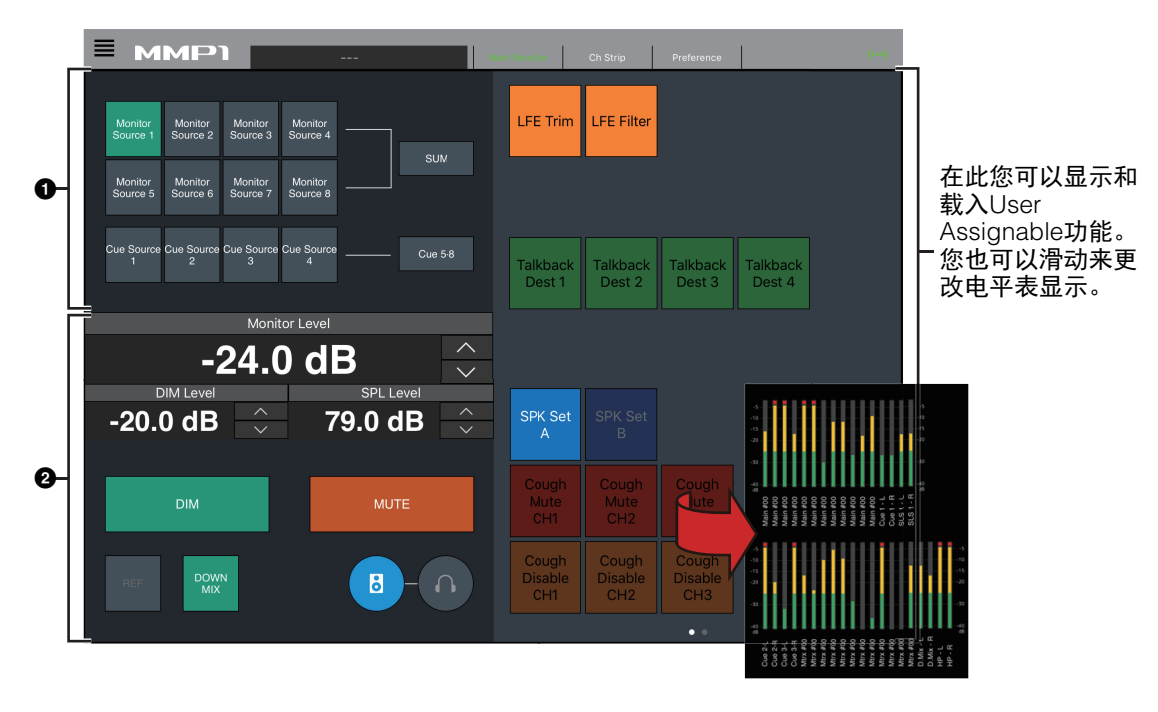

**1** 选择受监听的音频。

<span id="page-45-9"></span>2 调整监听输出电平和其它设置。

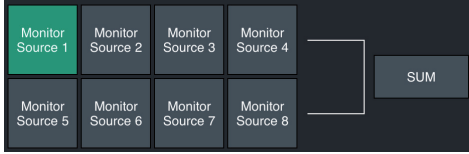

从可用的Monitor Source中选择受监听的音频。打开 "SUM" (绿色)同时选择多个Monitor Source。

### 注

当MMP1 Editor中对应的"Monitor Source"按钮按下时, 您可以设置哪个输入源音频可以监听。

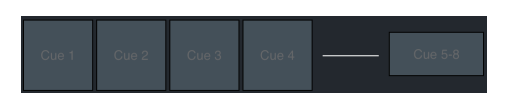

从可用的Cue输出中选择受监听的音频。要将可用的Cue 输出更改为Cue 5 - Cue 8,请打开 (绿色) "Cue 5-8"。

### 注

<span id="page-45-7"></span>Cue输出格式和输入源可在MMP1 Editor中设置。

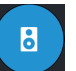

用于设置Main Monitor输出操作的左半 边画面。

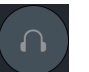

用于设置耳机输出操作的左半边画面。

<span id="page-45-8"></span><span id="page-45-6"></span><span id="page-45-4"></span><span id="page-45-2"></span><span id="page-45-1"></span>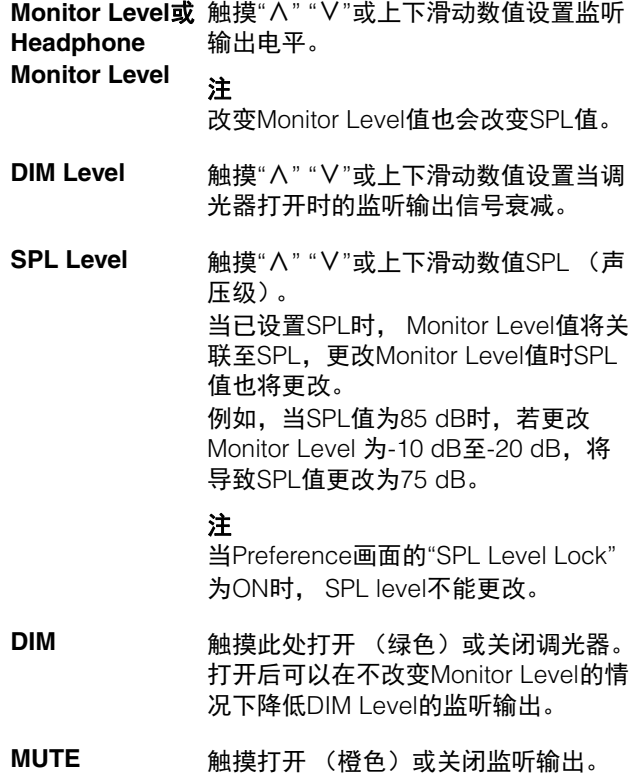

<span id="page-46-1"></span>**REF** 触摸调出参考电平,然后按住至少2秒 钟 (直至指示灯闪烁),将当前 Monitor Level值存储为参考电平。

<span id="page-46-0"></span>**DOWNMIX** 触摸打开 (绿色)或关闭向下混音音 频。 打开并发送Downmix L/R输出至Main Monitor 1和2, 同时对Main Monitor 3 的输出静音。

注

当选择Cue输出格式作为受监听的音频 时,该按钮禁用。

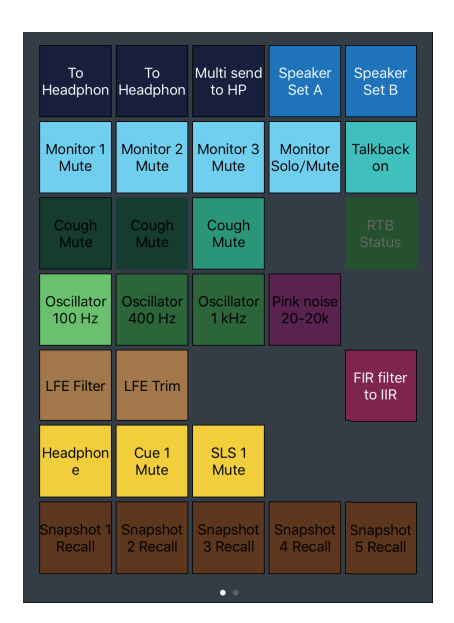

在此您可以显示和载入User Assignable功能。使用 MMP1 Editor配置设置。

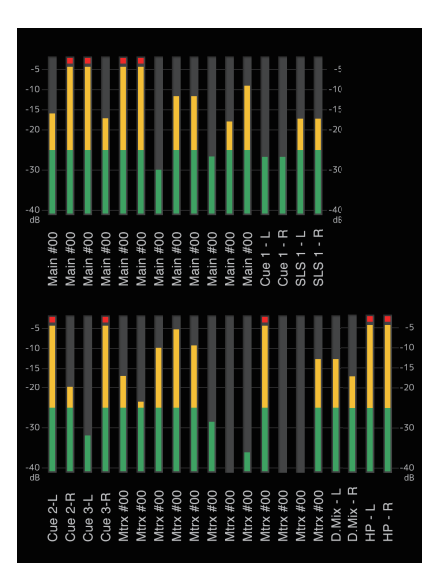

可以在此显示Monitor Matrix Out电平表。数值小于-20 dB的显示为绿色 ■,数值小于0 dB的为黄色 ■,数值等 于或超过0的为红色 。不显示峰值保持电路。

## <span id="page-47-3"></span><span id="page-47-0"></span>**4-2-4. Editor view-Ch Strip**画面

在此您可以为每个通道条设置EQ、压缩器、插入、声像、输出电平和其它数值。

### 注

当MMP1的采样率小于等于96 kHz时, 8个通道条可用,当MMP1的采样率大于96 kHz时, 4个通道条可用。您可以在 MMP1 Editor中更改采样率。

<span id="page-47-2"></span>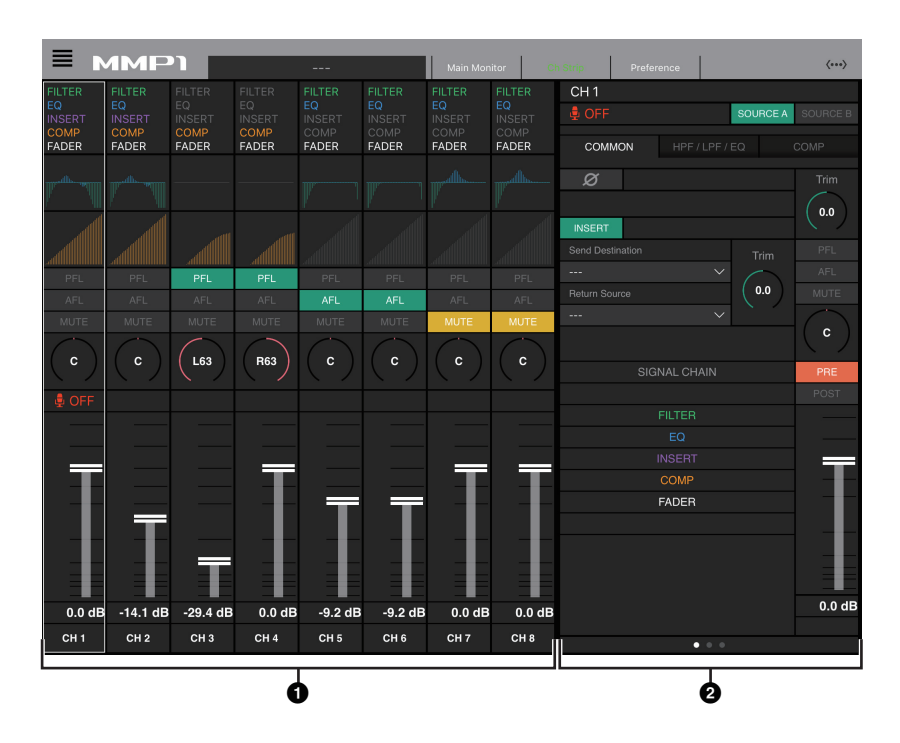

1 触摸选择通道条。某些参数可在通道条中直接编辑。

2 为选定的通道条编辑参数。

## 通道条

<span id="page-47-5"></span><span id="page-47-1"></span>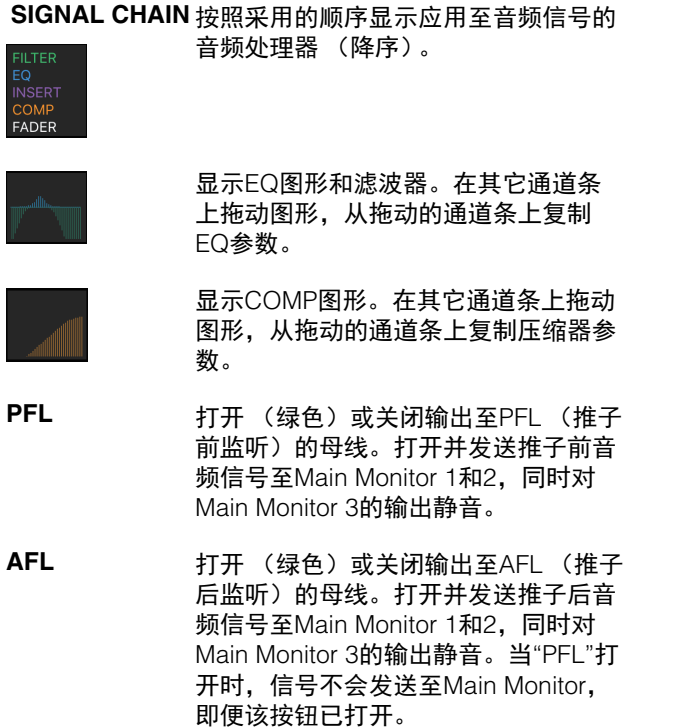

<span id="page-47-4"></span>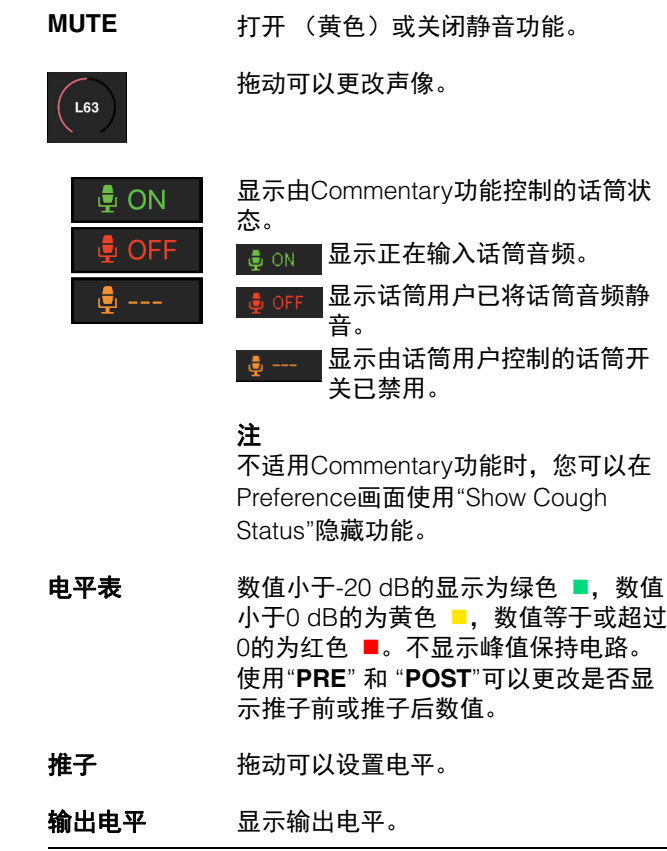

## 所有标签页的通用项 **COMMON**标签页

<span id="page-48-10"></span>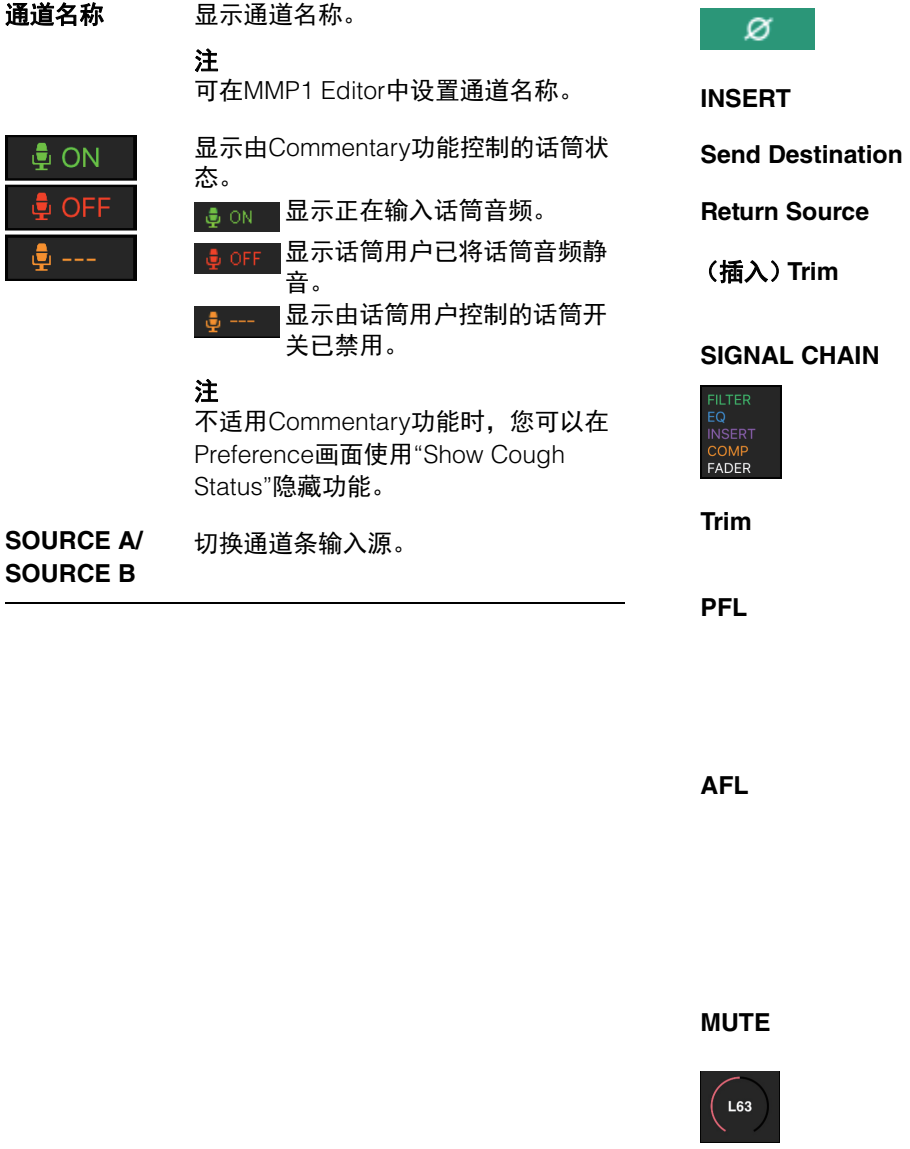

<span id="page-48-11"></span><span id="page-48-9"></span><span id="page-48-8"></span><span id="page-48-7"></span><span id="page-48-6"></span><span id="page-48-5"></span><span id="page-48-4"></span><span id="page-48-3"></span><span id="page-48-2"></span><span id="page-48-1"></span><span id="page-48-0"></span>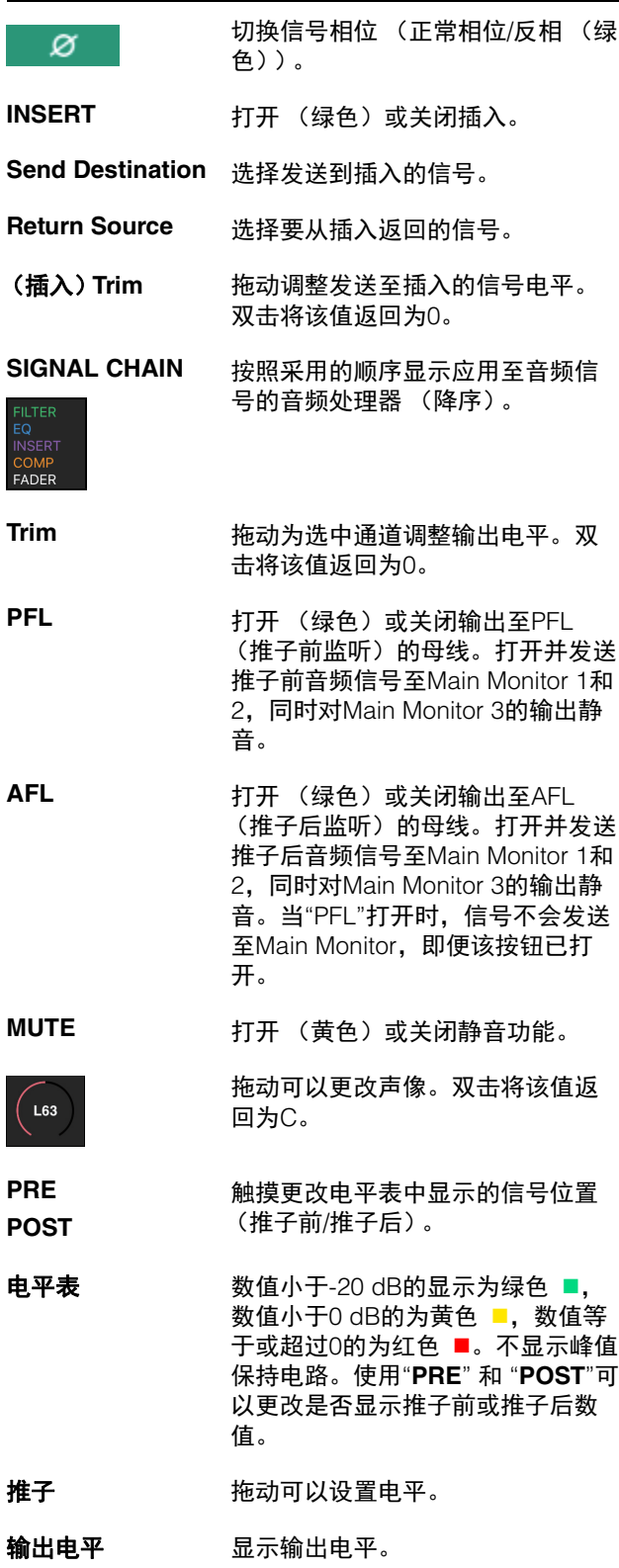

## <span id="page-49-4"></span>**HPF/LPF/EQ**标签页 **COMP**标签页

<span id="page-49-6"></span><span id="page-49-3"></span>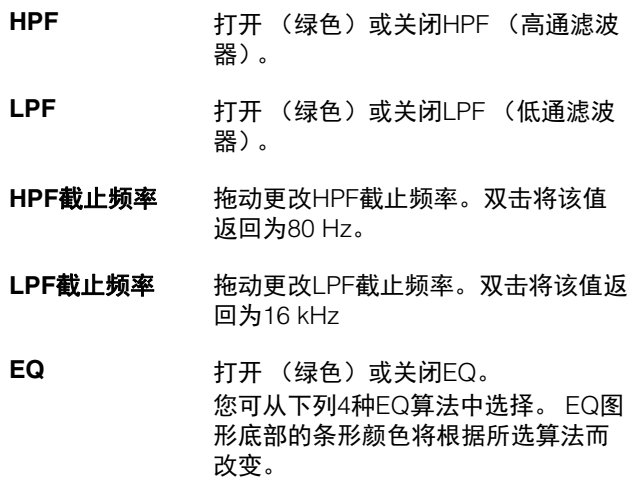

- <span id="page-49-7"></span><span id="page-49-2"></span>**PRECISE** 该EQ力求最大的精确度和可控性。可 对目标点进行精确调整,灵活满足多 种需求的声音创作。低/高段滤波器带 有"Q"参数,能够对过肩进行调整。
- <span id="page-49-0"></span>**AGGRESSIVE**该EQ充满音乐性且高效。为声音增加 积极性,增加创作优势,是提升艺术 表现的强大工具。
- <span id="page-49-8"></span>**SMOOTH** 该EQ专注于流畅的音乐品质。能在不 改变声音原有气氛的情况下创造出自 然之音。
- <span id="page-49-5"></span>**LEGACY** 这是一款Yamaha数字调音台如PM1D 和PM5D等持续提供的标准型EQ。

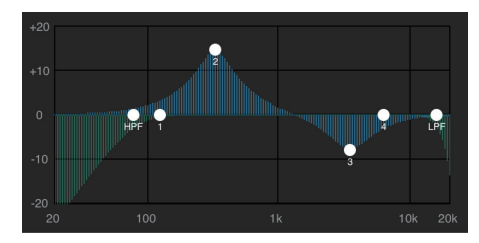

拖动指针可以调整参数。

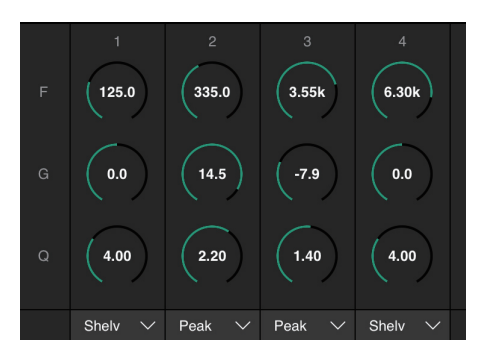

拖动更改4段EQ参数 (频率、增益、 Q)。双击将参数值 返回至默认值 (F:125 Hz/355 Hz/3.55 kHz/6.3 kHz, G:0 dB, Q:4.0 (Shelf) /1.4 (Peak) /1.0 (Notch)。您也可以从Peak和Shelf (搁置),或者Peak 和Notch中选择EQ类型。

<span id="page-49-1"></span>

**COMP** 打开 (橙色)或关闭压缩器。

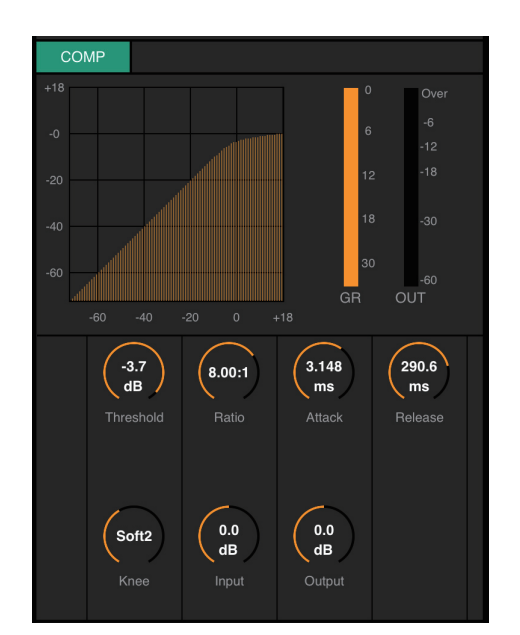

拖动可以更改压缩器参数。双击将参数值返回至默认值 (参考下列表格)。

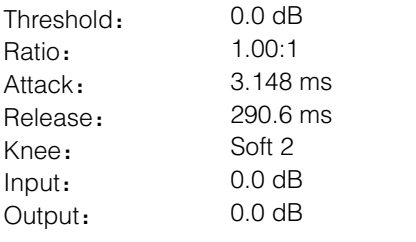

## <span id="page-50-5"></span><span id="page-50-2"></span><span id="page-50-0"></span>**4-2-5. Editor view-Preference**画面

用于配置各种MMP1 Controller设置。

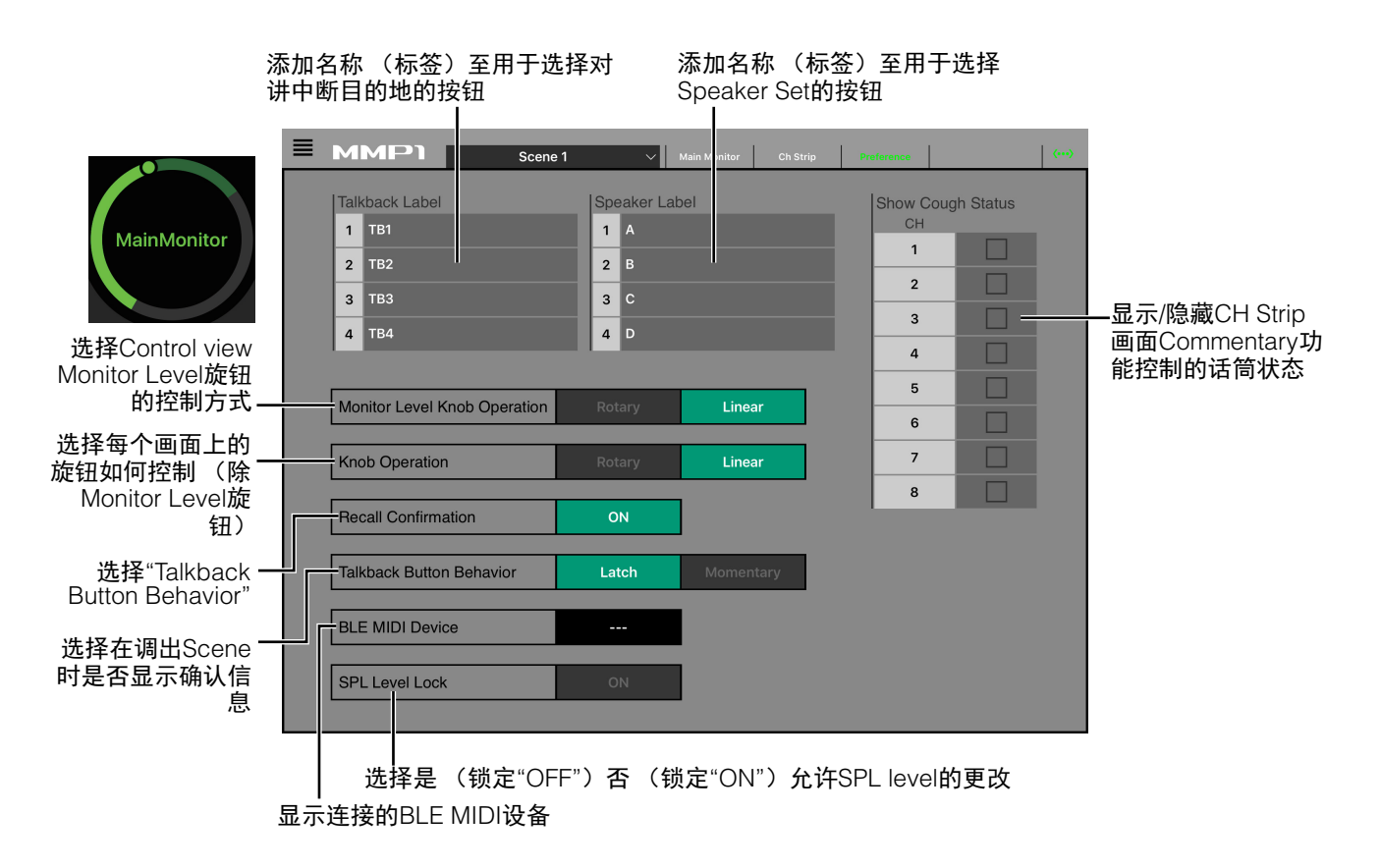

<span id="page-50-10"></span><span id="page-50-9"></span><span id="page-50-8"></span><span id="page-50-7"></span><span id="page-50-6"></span><span id="page-50-4"></span><span id="page-50-3"></span><span id="page-50-1"></span>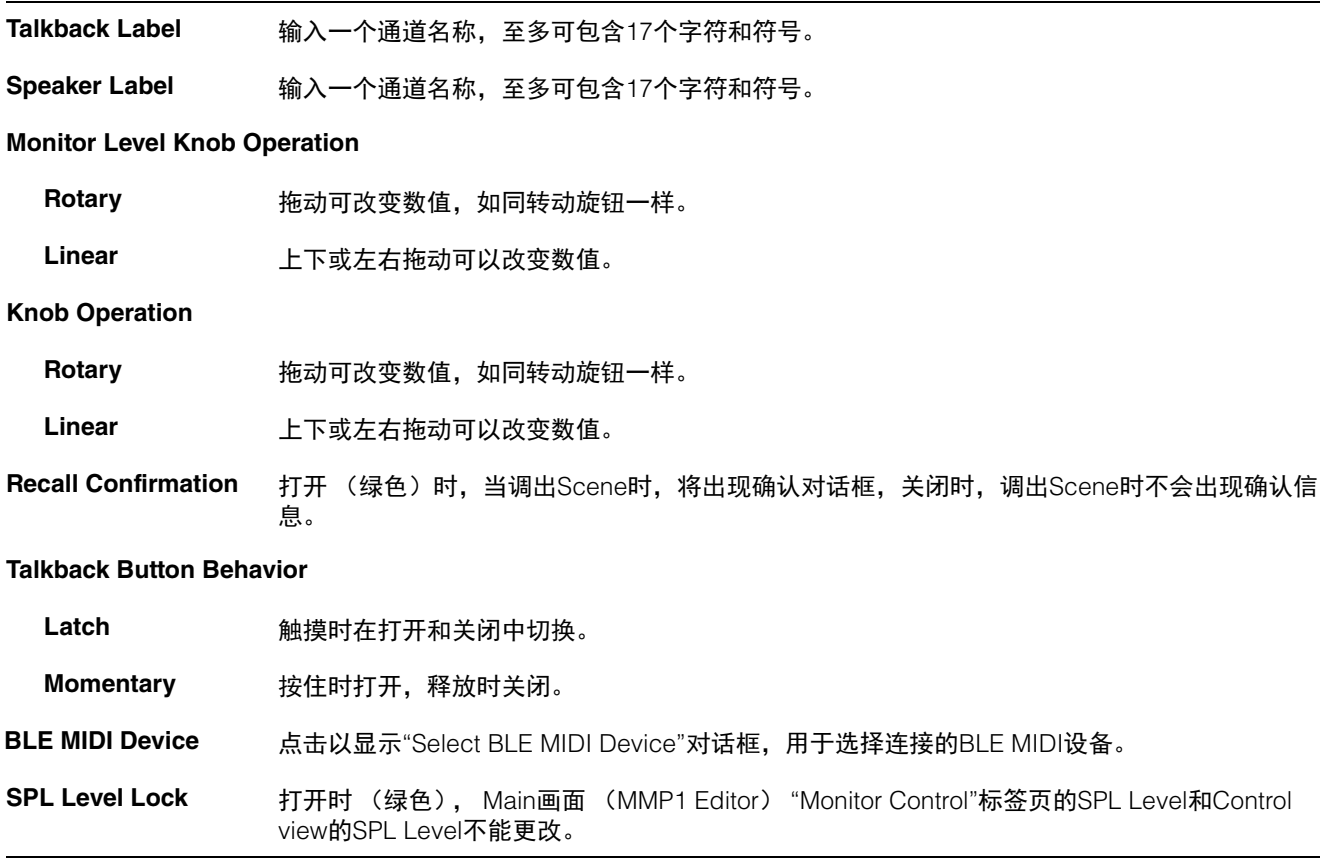

## <span id="page-51-1"></span><span id="page-51-0"></span>**4-2-6. Information**信息

显示MMP1设备相关的信息。

<span id="page-51-3"></span><span id="page-51-2"></span>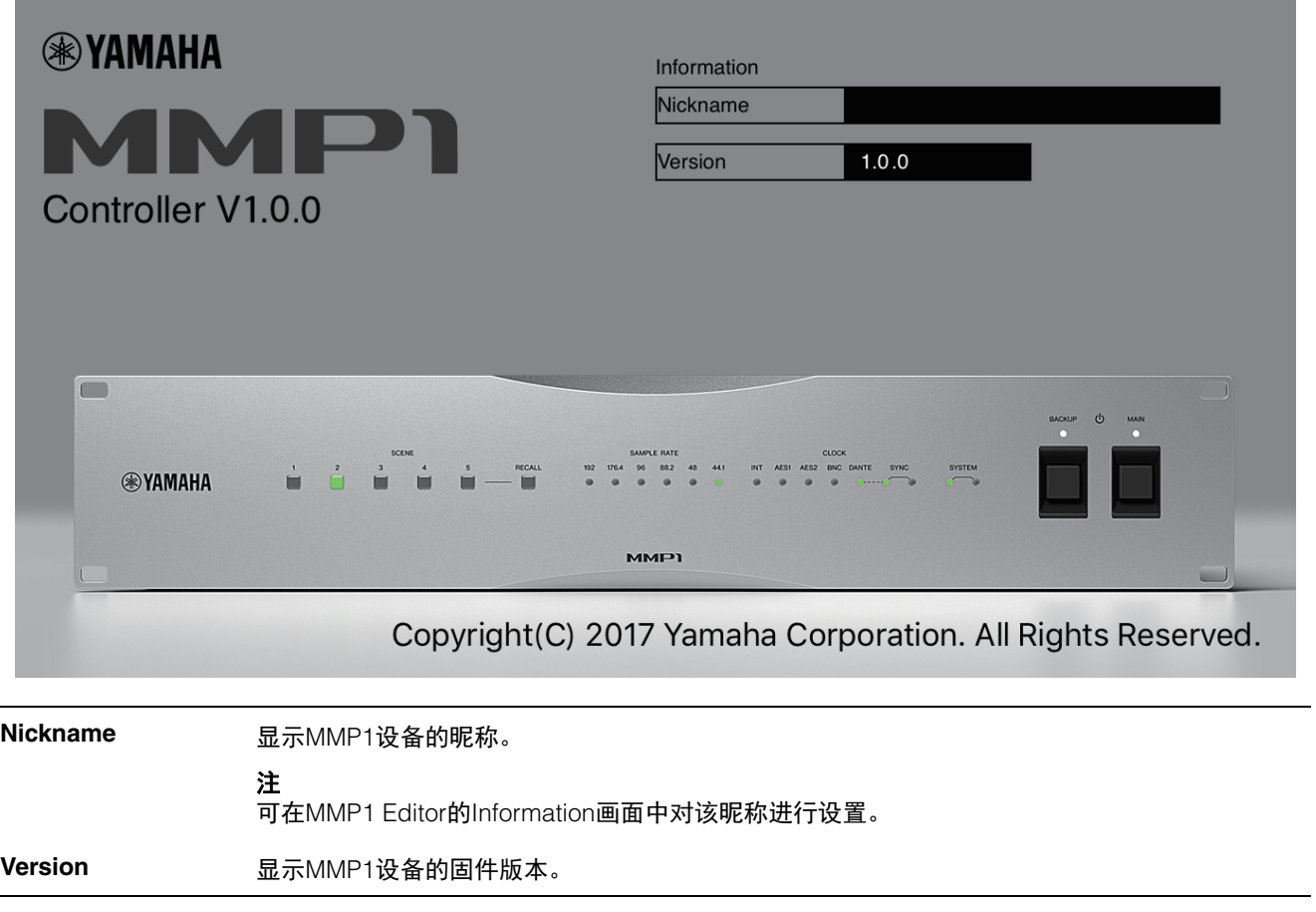

# <span id="page-52-0"></span>**5.** 配置系统设置

此处的介绍假设发送来自DAW的输入至Main Monitor (5.1声道)和近场监听 (L/R),系统同时支持Cue输出 (L/R)和 Studio Speaker输出 (L/R)。一旦习惯使用下列顺序配置系统设置后,请根据操作环境对设置进行必要的调整。

### 注

MMP1系统将Main Monitor 1/2分别作为某些功能的L和R。虽然可以建立一个灵活的系统配置,但建议不专门针对任何特 定格式,我们推荐您在设置的系统中将Main Monitor 1/2作为为L/R使用。

## <span id="page-52-1"></span>**5-1.** 基本设置示例

该示例基于下列结构图所概述的系统。

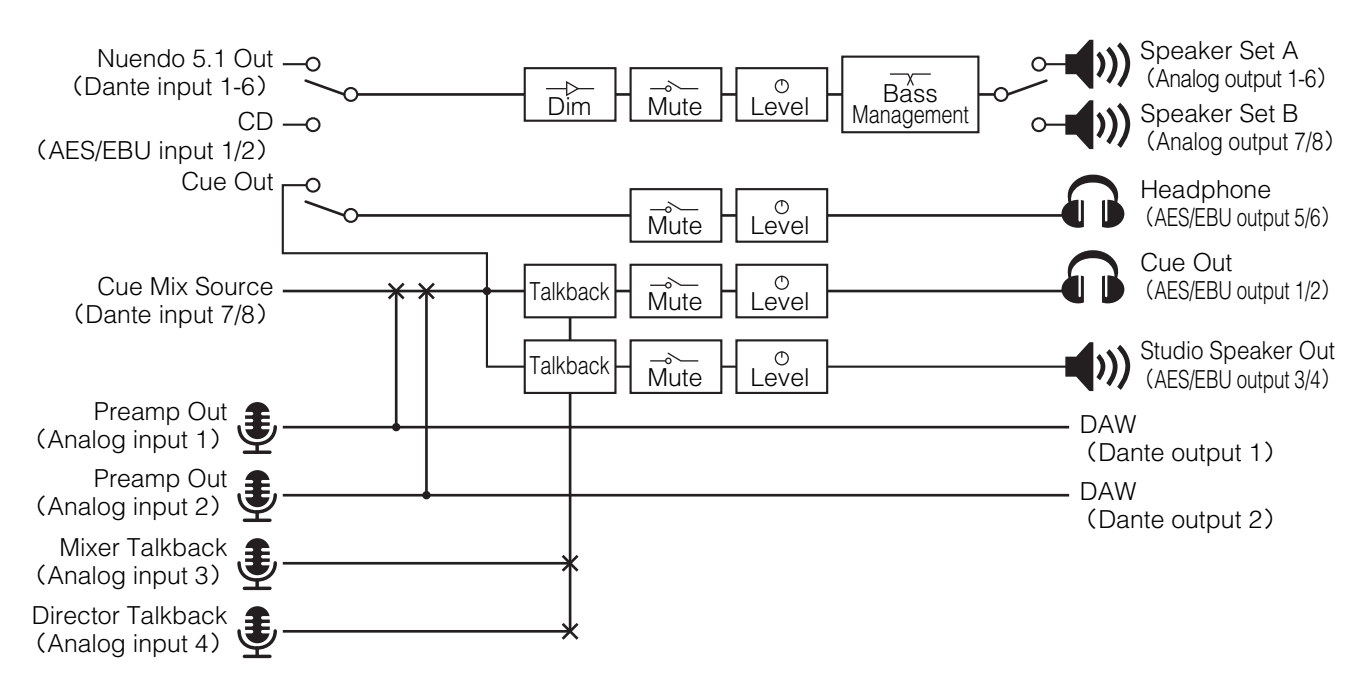

## **5-1-1.** 准备

**1.** 打开**MMP1 Editor**,然后作为**"Administrator"**登录 **"Offline"**模式。

"Administrator"权限需要配置设置。

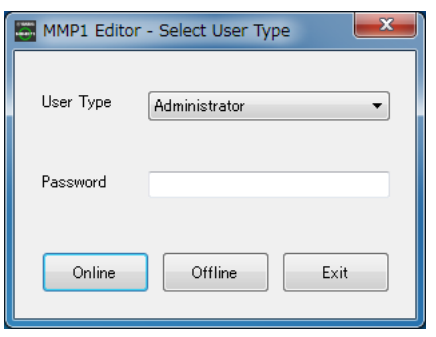

**2.** 选择采样率。

Settings画面 - Scene - MISC

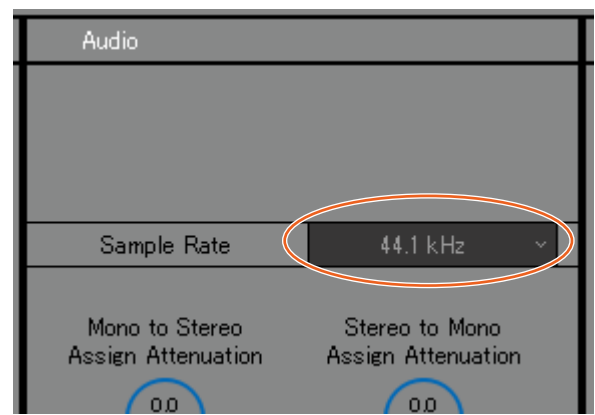

## **5-1-2. Main Monitor**设置

## **3.** 选择监听源和监听输出格式。

Settings画面 - Scene - Monitor Matrix

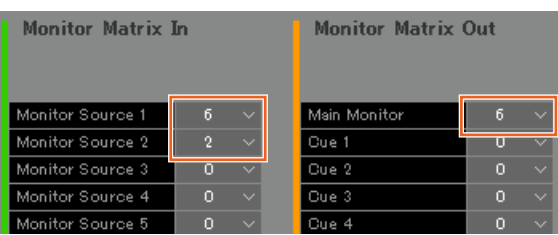

假设用户在2个系统监听源格式之间切换 (5.1通道 和立体声),并发送至监听音箱。

对于监听输入,请选择"6"作为Monitor Source 1 (5.1通道),选择"2"作为Monitor Source 2 (立体 声)。

对于监听输出,假设使用5.1通道监听输出,请选择 "6"作为Main Monitor。

您选择的格式将反映在Monitor Matrix画面。

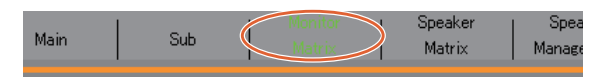

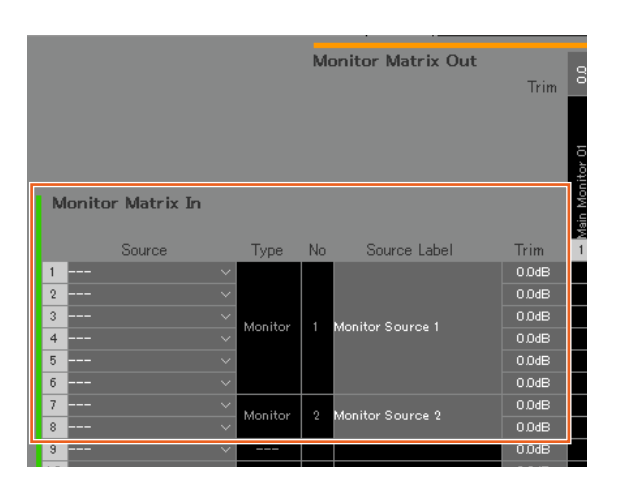

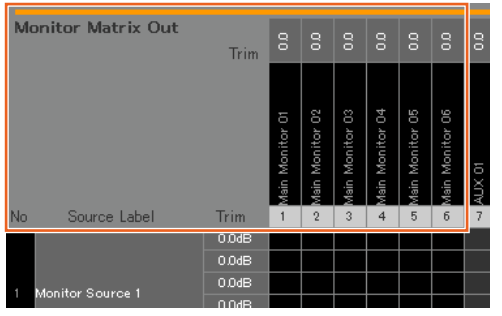

### **4.** 分配输入源至监听源

### 注

- 在Source区域按住鼠标右键 (Windows)或 <control>键 (Mac)的同时, 在该区域上下拖动 可同时选择多个输入源。
- 双击Source Label区域输入名称。

### **Monitor Matrix画面**

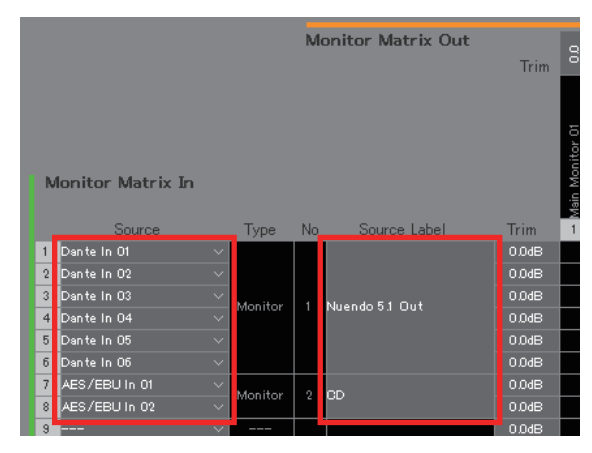

将用于连接DAW输出的Dante In 1-6分配至Monitor Source 1,将用于连接CD播放器输出的AES/EBU In 1/2分配至Monitor Source 2。

此外,您可以分别为"Nuendo 5.1 Out"和"CD"添加 名称 (标签),将这些分别标识为DAW和CD播放 器输入。

### **5.** 确认用于切换监听源的按钮出现在**Main**画面。

Main画面 - Monitor Control

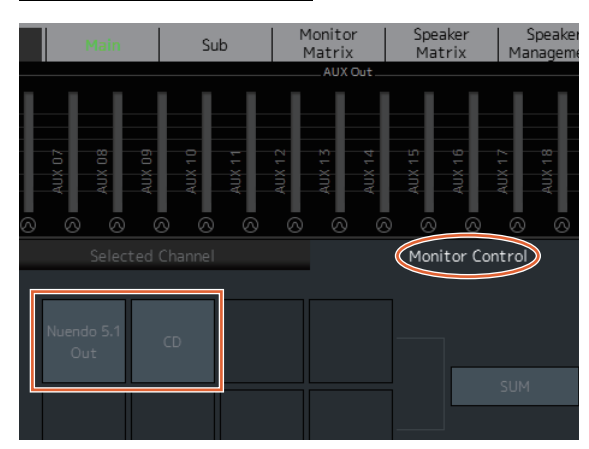

### **6.** 设置使用的**Speaker Set**配置。

Settings画面 - Scene - Speaker Matrix

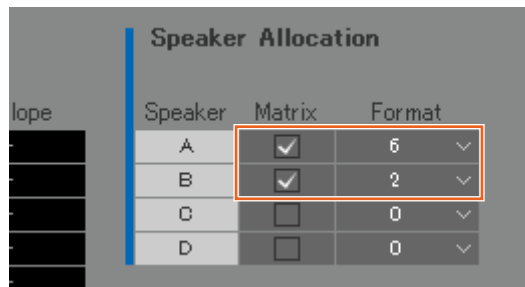

本例中为了使用5.1监听音箱和立体声近场监听设 置,将Speaker Set A设置为"6", Speaker Set B设 置为"2"。

配置的Speaker Set将出现在Speaker Matrix画面。

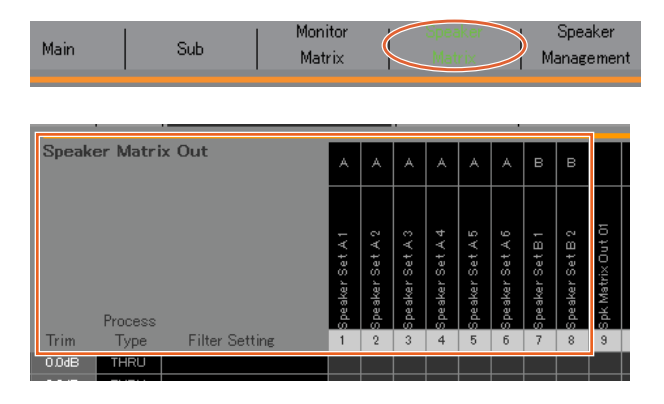

## **7.** 分配**Speaker Set**输出目的地

### 注

- 在Source区域按住鼠标右键 (Windows)或 <control>键 (Mac)的同时, 在该区域上下拖动 可同时选择多个输入源。
- "Speaker Set"可在"SPK Matrix Out"中找到。

## Patch画面 - Output Patch

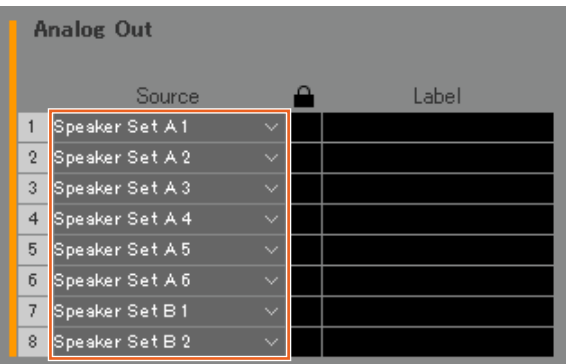

将Speaker Set A 1-6分配至连接5.1音箱的Analog Out 1-6,将Speaker Set B1/2分配至连接立体声音 箱的Analog Out 7/8。

### **8.** 将**Main Monitor**输出路由至**Speaker Set**。

## 注

- 将Main Monitor 1-6分配至输入 (Speaker Matrix In), 然后点击Speaker Set A和B的交叉点将其打开并发送 (显 示为紫色)。
- 在Source区域按住鼠标右键 (Windows)或<control>键 (Mac) 的同时, 在该区域上下拖动可同时选择多个输 入源。
- "Main Monitor 01-06"可在"Monitor Matrix Out"中找到。

Speaker Matrix画面

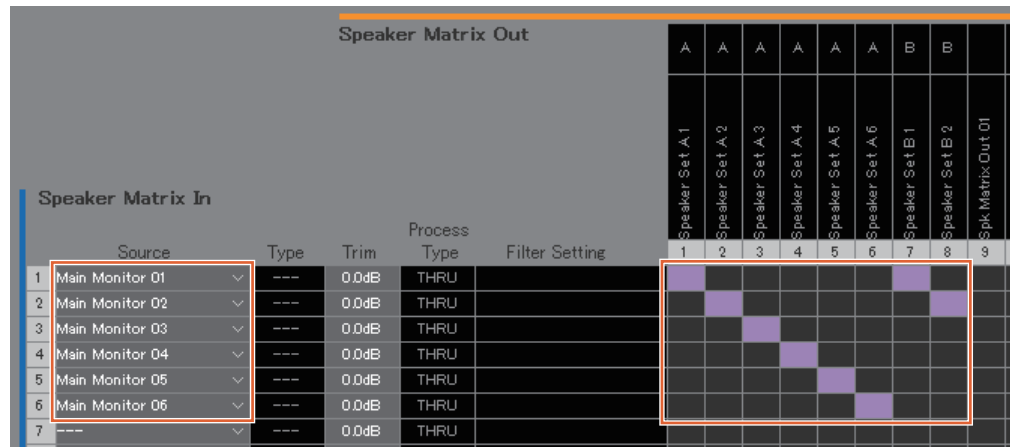

将Main Monitor 1-6输出路由至Speaker Set A 1-6,将Main Monitor 1/2输出路由至Speaker Set B 1/2。如此处所示, 将把5.1环绕声发送至Speaker Set A, 并且仅将最上面的2个通道 (L/R) 发送至Speaker Set B。

### 由此产生的信号流如下详细描述。

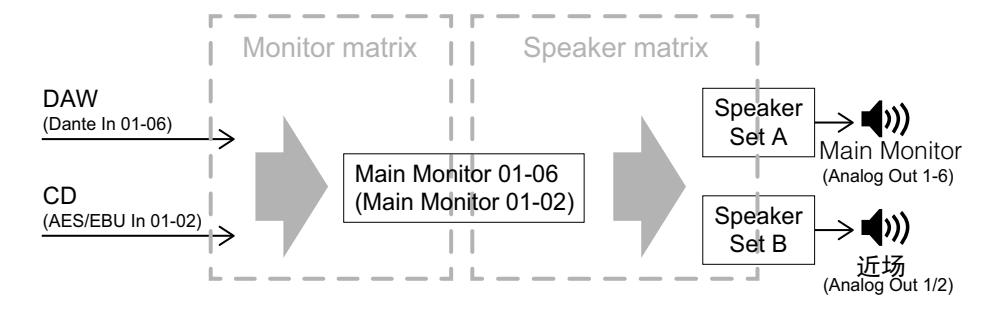

### **9.** 根据需要调整**Speaker Set**。

Speaker Management画面

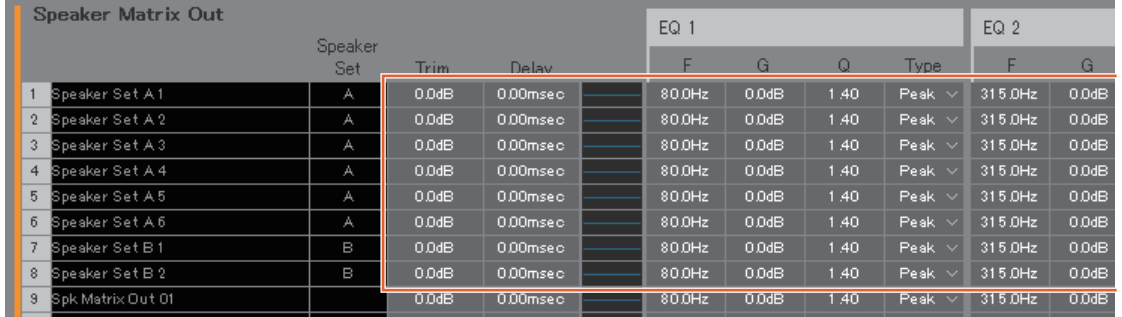

### **10.** 创建按钮以在**Speaker Set**之间切换。

### 注

- 根据下列设置创建2个按钮:Function"Speaker Select"、 Parameter"A"和Function"Speaker Select"、 Parameter"B"。如下图所示,按钮无需 创建在同一位置。
- 双击Label区域输入名称。
- 点击Color区域更改按钮颜色。

Settings画面 - Scene - User Assignable

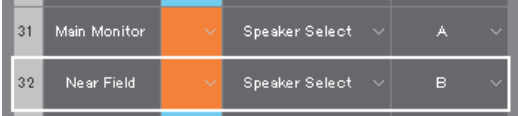

为Speaker Set A和Speaker Set B创建User Assignable, 用于在Main画面的Speaker Set之间 切换。

**11.** 确认用于切换**Speaker Set**的按钮出现在**Main**画 面。

Main画面

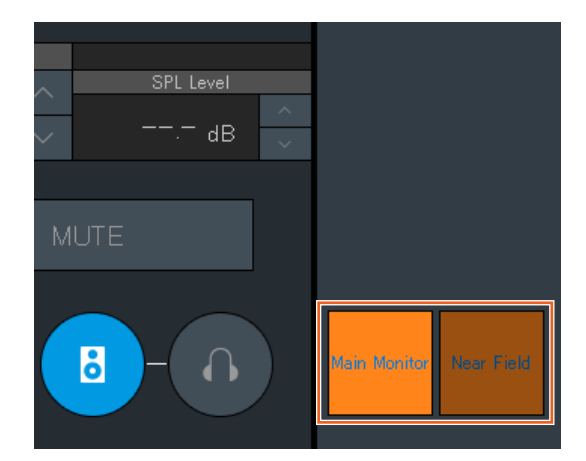

Main Monitor设置即完成。

## **5-1-3.** 创建**Cue**混音

## **12.** 为**Cue**输出和**Studio Speaker**输出选择格式。

## 注

根据下列步骤创建Cue输出。

• 在Sub画面设置电平和静音音频。

根据下列步骤创建Studio Speaker输出。

- 在Sub画面设置电平和静音音频。
- 当话筒打开时, Studio Speaker输出将静音。

Settings画面 - Scene - Monitor Matrix

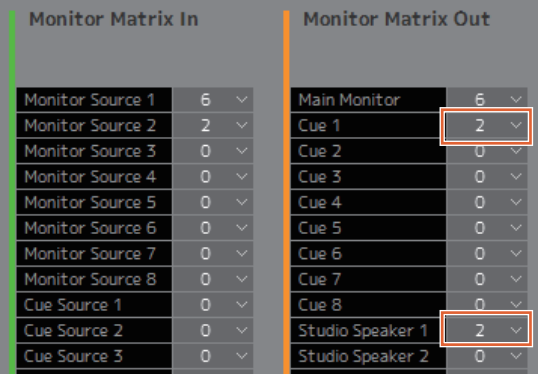

因为Cue输出和Studio Speaker输出必须为立体声, 在Monitor Matrix Out下方请为Cue 1和Studio Speaker 1格式选择"2"。

## **14.** 将**Cue**混音的输入源和通道条输出路由至**Cue**和**STU** (**STUdio speaker**)。

Monitor Matrix画面

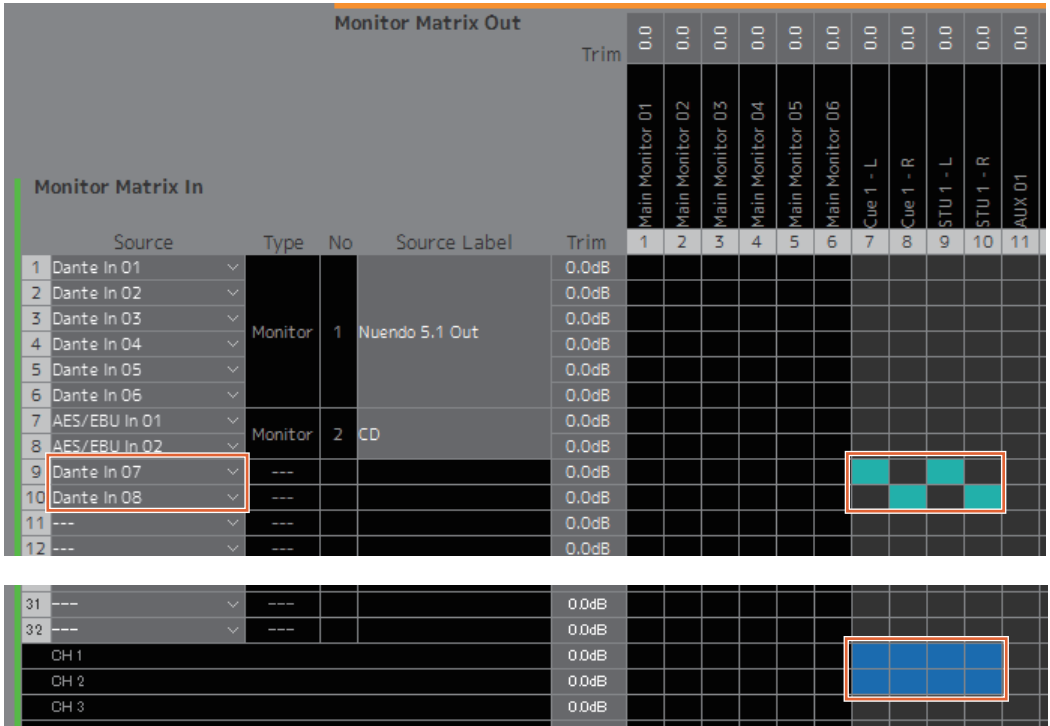

假设发送Cue混音音频至Dante 7/8,请将Dante In 7路由至Cue 1-L和STU 1-L,将Dante In 8路由至Cue 1-R和STU 1-R,将来自通道条1/2的输出路由至Cue 1-L/R和STU 1-L/R。

### **13.** 分配话筒前置放大器输出至通道条。

### 注

.\_<br>在Source区域按住鼠标右键 (Windows)或 <control>键 (Mac)的同时, 在该区域上下拖动可 同时选择多个输入源。

### Patch画面 - Input Patch

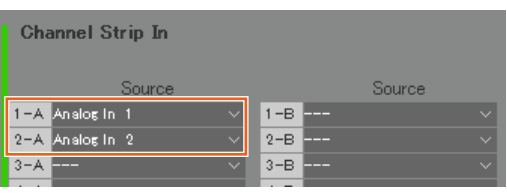

将连接话筒前置放大器输出的Analog In 1和2分别 分配至Channel Strip In 1-A和2-A。

## **15.** 分配话筒前置放大器输出、 **Cue**输出、 **Studio Speaker**输出和**Headphone Out**输出。

### 注

- 在Source区域按住鼠标右键 (Windows)或 <control>键 (Mac)的同时, 在该区域上下拖动 可同时选择多个输入源。
- 可在Settings Global IO Label中设置Dante Out 的名称"to DAW"。
- "Cue"和"Studio Speaker"可在"Monitor Matrix Out"中找到。

### Patch画面 - Output Patch

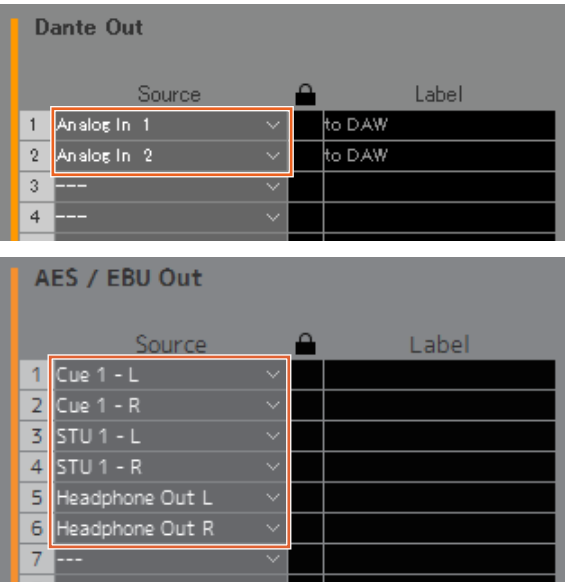

将话筒前置放大器 (Analog In 1/2)分配至连接录 音DAW的Dante Out 1/2,将Cue、 STU和 Headphone Out分配至连接耳机和音箱的AES/EBU Out 1-6。

### 现在Cue混音已创建。

## **5-1-4.** 对讲设置

**16.** 分配对讲话筒输出至**Talkback MIc In**。

Patch画面 - Input Patch

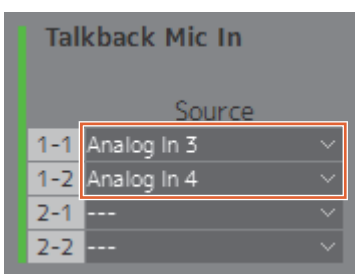

将连接对讲话筒输出的Analog In 3/4分配至 Talkback Mic In 1-1/1-2。

### **17.** 设置对讲中断目的地。

Settings画面 - Scene - Talkback Destination

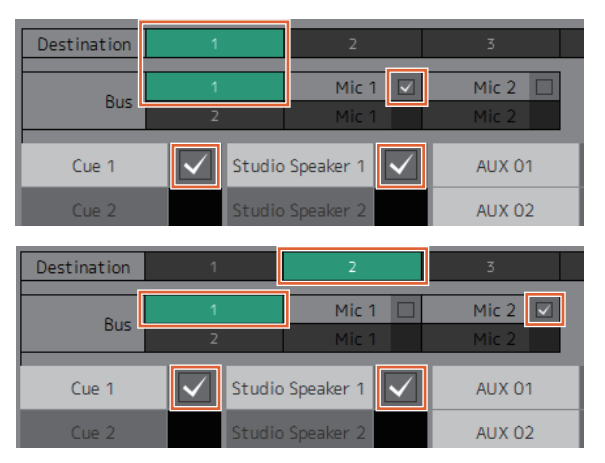

配置设置,将分配至Talkback Mic In 1-1/1-2的话筒 的对讲信号发送至Cue 1和Studio Speaker 1。 将中断目的地1 (Destination 1) 设置为来自 Talkback 1-1 (Bus 1, Mic 1) 的Cue 1和Studio Speaker 1, 将中断目的地2 (Destination 2) 设置 为来自Talkback 1-2 (Bus 1、Mic 2) 的Cue 1和 Studio Speaker 1。

## **18.** 创建对讲打开**/**关闭按钮。

### 注

- **•** 根据下列设置创建2个按钮:Function "Talkback Destination"、 Parameter "1"和Function "Talkback Destination"、 Parameter "2"。如下图 所示,按钮无需创建在同一位置。
- **•** 双击Label区域输入名称。
- **•** 点击Color区域更改按钮颜色。

### Settings画面 - Scene - User Assignable

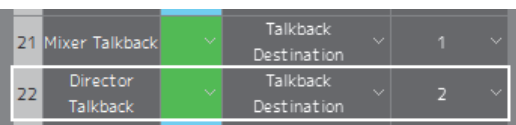

为Talkback Destination 1和Talkback Destination 2 创建User Assignable,便于从Main画面轻松打开和 关闭对讲功能。

**19.** 确认用于打开和关闭对讲功能的按钮出现在**Main**画 面。

Main画面

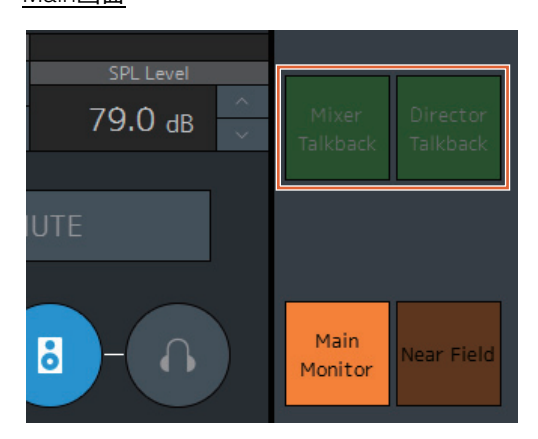

对讲设置即完成。

## **5-1-5.** 保存和应用设置

**20.** 现在,保存已配置的设置。

保存配置的设置用于以后的重新使用。

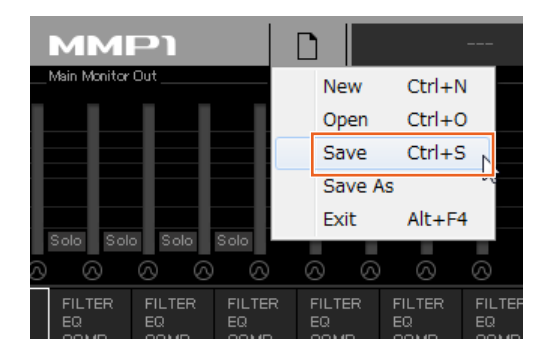

## **21.** 连接**MMP1**并发送配置的设置。

"Select MMP1"对话框

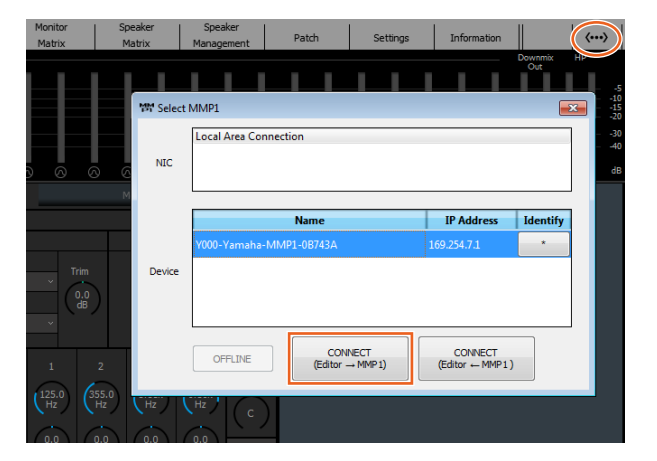

包括系统设置过程的解说。您也可从MMP1 Controller控 制监听。

## <span id="page-59-1"></span><span id="page-59-0"></span>**5-2.** 低音管理

当对系统采用低音管理时,请按照下列方法配置音箱矩阵。

### 注

更改设置前请先把与MMP1的连接设置为"Offline"。

**1.** 在**Main Monitor**输出中,将每个通道 (除**LFE**通道以外)分割为**2**个单独的输入**——**一个用于**HPF**,另一个用于 **LPF**,并将这**2**个输出发送至**Speaker Matrix In**。

### 注

单独使用立体声监听音箱时,为立体声音箱创建用于低音管理的输入以外的输入组。由于这些滤波器将应用至低音 管理输入,其与立体声监听不兼容。

Speaker Matrix画面

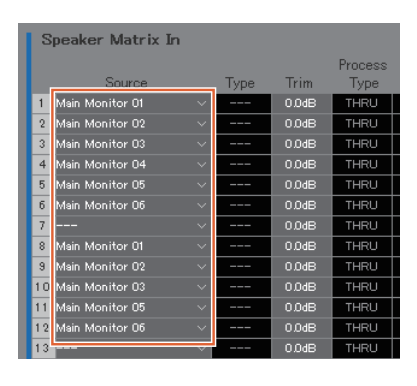

该示例假设将Main Monitor 1-6分别设置为L/ R/C/LFE/Ls/Rs。

### **2.** 根据下列方法配置采用**HPF**的通道和采用**LPF**的通道。

Settings画面 - Scene - Speaker Matrix

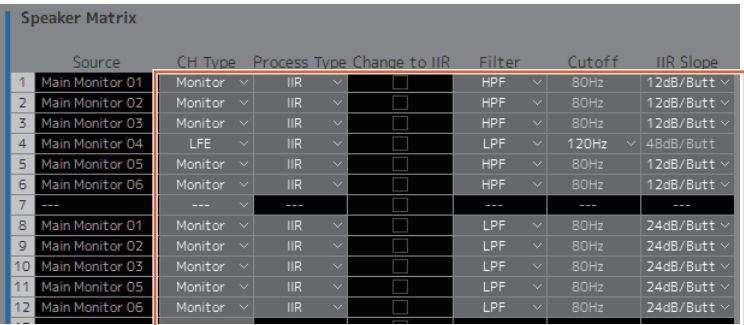

**3.** 将采用**HPF**的通道路由至连接每个音箱的**Speaker Matrix Out**,将采用**LPF**的通道路由至连接低音音箱的**Speaker Matrix Out**。

Speaker Matrix画面

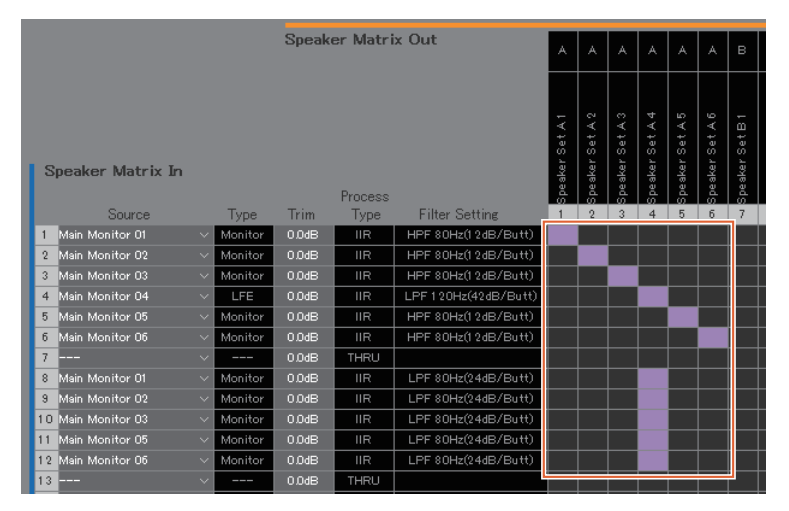

低音管理设置即完成。

## <span id="page-60-0"></span>**5-3. Lip Sync Delay**

如果音频与视频监视器上的图像不同步,请使用假唱同步延迟将来自Main Monitor的音频输出延迟,从而适应音频和视频 的内容。延迟将仅应用至Main Monitor (不会应用至Cue、 Studio Speaker和AUX输出)。

Sub画面

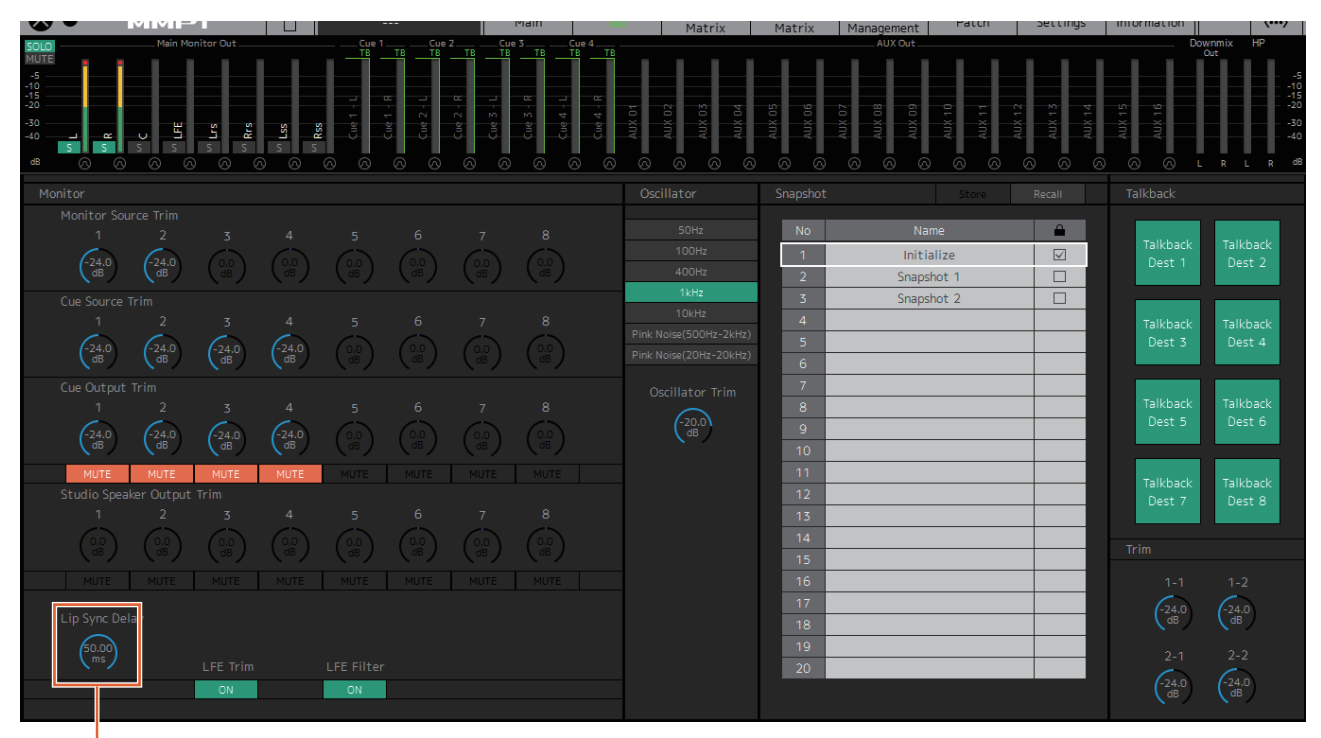

拖动或使用鼠标滚轮设置数值 (用于微调)。

# <span id="page-61-1"></span><span id="page-61-0"></span>**5-4.** 评论功能

这些功能用于带有评论功能的录音设备。 MMP1的内部音色处理功能可用于执行下列操作。

- 允许用户手动打开和关闭话筒
- 当话筒打开时,自动对输出至录音室音箱的发送静音
- 使用GPI输出时,在话筒打开的状态下点亮"On Air"指示
- 禁止用户打开和关闭话筒的选项
- 显示通道条上由评论功能控制的话筒状态。

该示例基于下列结构图所概述的系统。

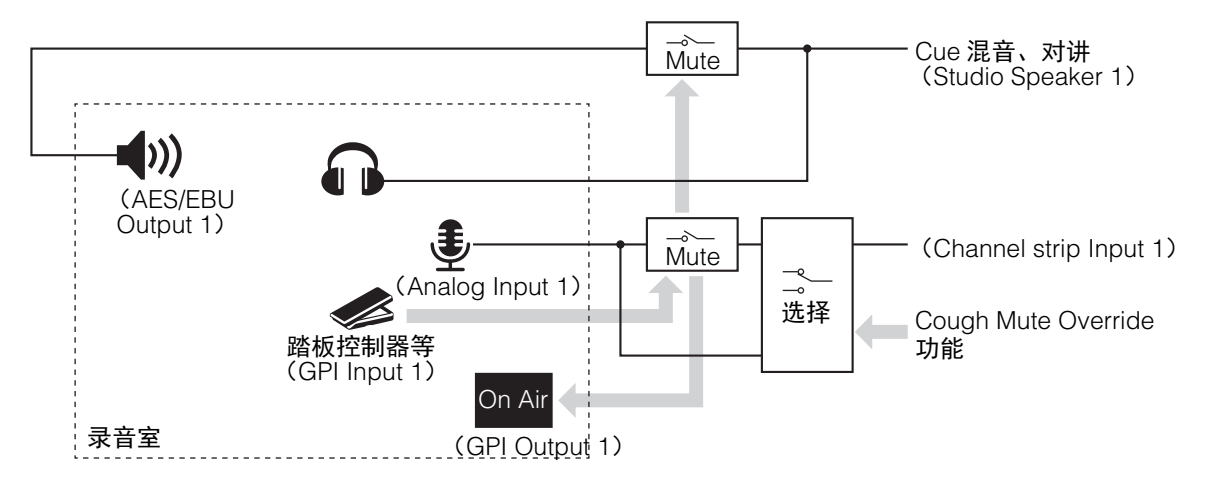

## **5-4-1.** 允许用户手动打开和关闭话筒

# **1.** 将能够打开和关闭的话筒音频输出分配至通道条。

Patch画面 - Input Patch

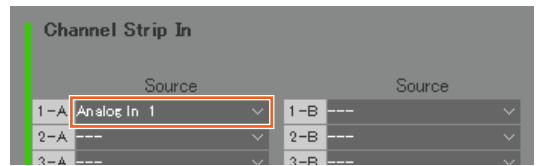

在上述图片示例中,由于话筒前置放大器输出连接 至MMP1的ANALOG [INPUT 1]接口, "Analog 1"分 配至Channel Strip In 1-A。

### **2.** 配置设置,使用踏板控制器或其它此类设备打开和 关闭话筒。

Settings画面 - Global - GPI

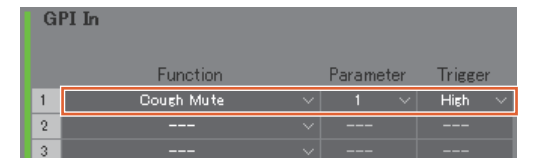

在上述图片示例中,当GPI [INPUT]接口上连接至脚 踏控制器的pin 1设为"High"时,话筒输入至通道条 1将静音。参数"1"表示通道条1。

**5-4-2.** 当话筒打开时,自动静音至录音室音 箱的输出

## **1.** 选择连接至录音室音箱的**Studio Speaker**输出格 式。

## 注

更改设置前请先把与MMP1的连接设置为"Offline"。

Settings画面 - Scene - Monitor Matrix

| <b>Monitor Matrix In</b> |                   | <b>Monitor Matrix Out</b> |                          |
|--------------------------|-------------------|---------------------------|--------------------------|
| Monitor Source 1         | n<br>$\checkmark$ | Main Monitor              | D<br>$\checkmark$        |
| Monitor Source 2         | n<br>w            | Cue 1                     | n<br>$\checkmark$        |
| Monitor Source 3         | n<br>$\checkmark$ | Cue 2                     | п<br>$\checkmark$        |
| Monitor Source 4         | n<br>w            | Cue 3                     | п<br>$\checkmark$        |
| Monitor Source 5         | n<br>w            | Cue 4                     | n<br>$\checkmark$        |
| Monitor Source 6         | $\Omega$<br>w     | Cue 5                     | $\Omega$<br>$\checkmark$ |
| Monitor Source 7         | n<br>w            | Cue 6                     | n<br>$\checkmark$        |
| Monitor Source 8         | n<br>$\checkmark$ | Cue 7                     | n<br>$\checkmark$        |
| Cue Source 1             | n<br>$\checkmark$ | Cue 8                     | $\checkmark$<br>n        |
| Cue Source 2             | n<br>w            | Studio Speaker 1          | P.<br>$\checkmark$       |
| Cue Source 3             | n                 | Studio Speaker 2          | Ü                        |

在上述图片示例中,由于录音室音箱使用的是立体 声音箱,将"2"选为Studio Speaker 1格式。此处的 "2"表示双通道音频 (立体声)。

### **2.** 分配**Studio Speaker**输出目的地。

Patch画面 - Output Patch

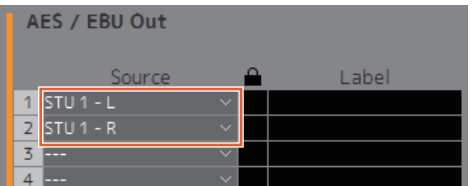

在上述图片示例中,选定的STU 1格式的L/R源分配 到连接录音室音箱的AES/EBU Out 1/2。

### **3.** 当话筒打开时,自动对**Studio Speaker**的输出静 音。

Settings画面 - Scene - System

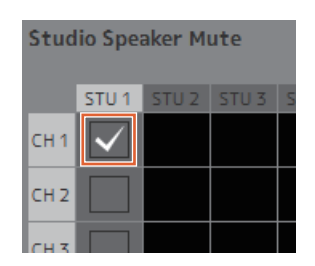

在上述图片示例中,当通道条1的话筒打开时, STU1输出将静音。

## **5-4-3.** 使用**GPI**输出时,在话筒打开的状态 下点亮**"On Air"**指示

Settings画面 - Global - GPI

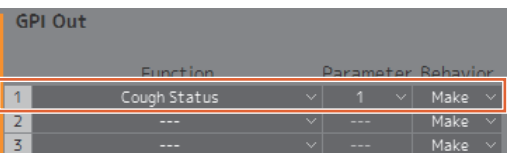

在上述图片示例中,在GPI [OUTPUT]接口上的pin 1设置为与"On Air"标志上的GPI输入pin连接。对通 道条1话筒静音将会在GPI [OUTPUT]接口上形成一 个pin 1连接。参数"1"表示通道条1。

## **5-4-4.** 禁止用户打开和关闭话筒的选项

## **1.** 创建一个按钮,禁止用户控制话筒的打开和关闭。

### 注

- **•** 双击Label区域输入名称。
- **•** 点击Color区域更改按钮颜色。

Settings画面 - Scene - User Assignable

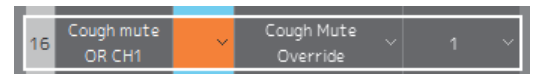

在上述图片示例中,创建一个按钮,通过旁通话筒 音频静音功能,迫使话筒音频发送至通道条1。参 数"1"表示通道条1。

**2.** 确认**"Cough Mute Override"** (禁止用户的话筒打 开**/**关闭功能)按钮出现在**Main**画面。

Main画面

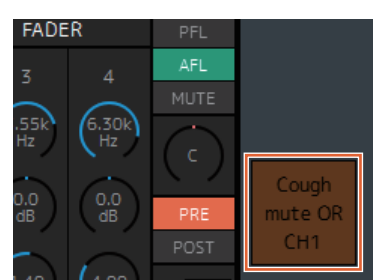

打开该按钮 (按钮亮起)禁止用户的话筒打开/关闭 功能。

- **5-4-5.** 显示通道条上由评论功能控制的话筒 状态
- **1.** 选择要显示的话筒状态的通道条。

Settings画面 - Editor

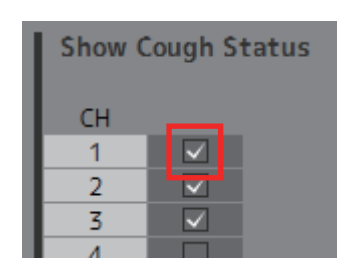

在上述图片示例中,设置显示通道条1的话筒状态。

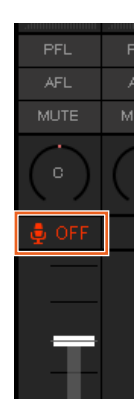

评论功能设置即完成。

# <span id="page-64-0"></span>**6.** 附录

# <span id="page-64-1"></span>**6-1.** 出错信息

## 与**MMP1**同步时

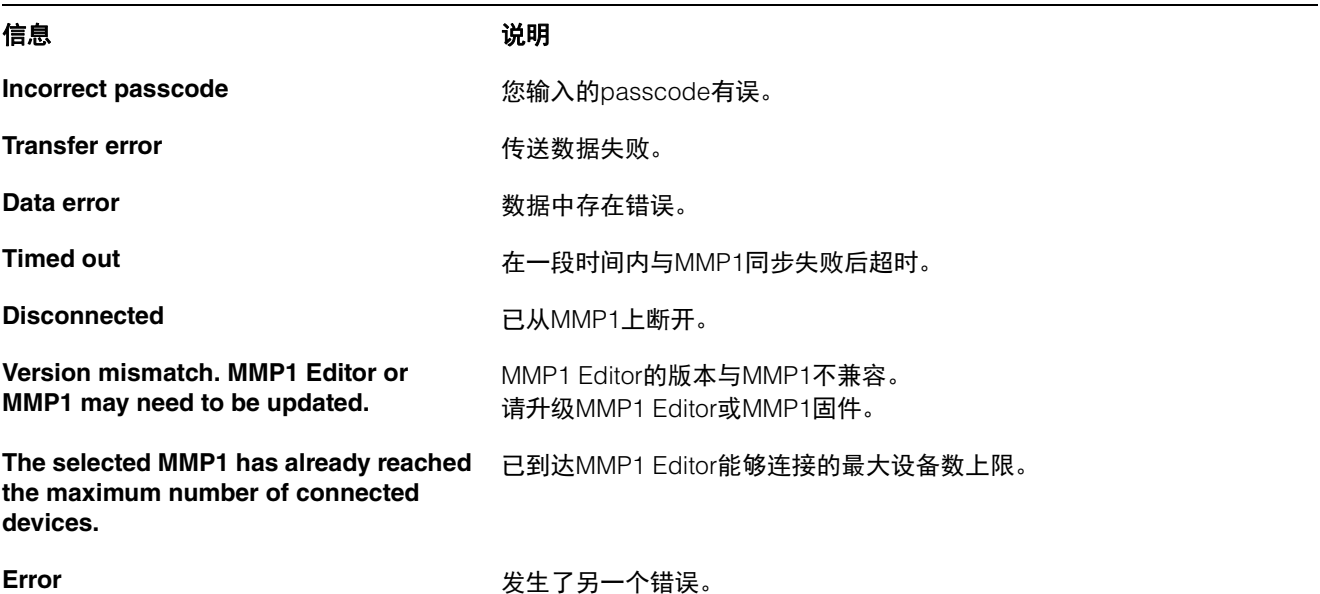

## 操作**MMP1 Editor**时

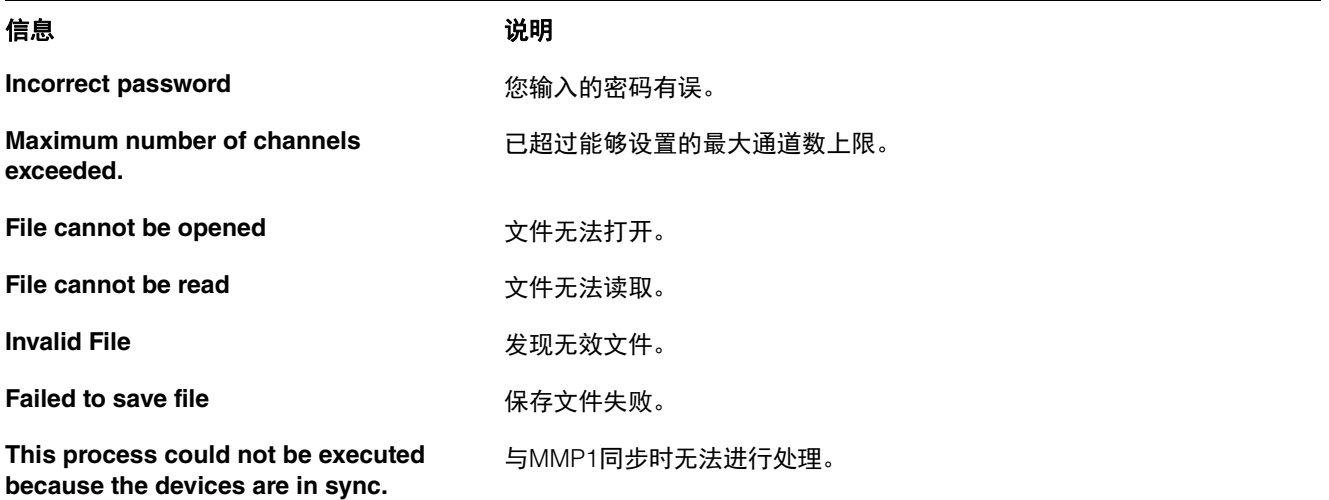

## 进行固件升级时

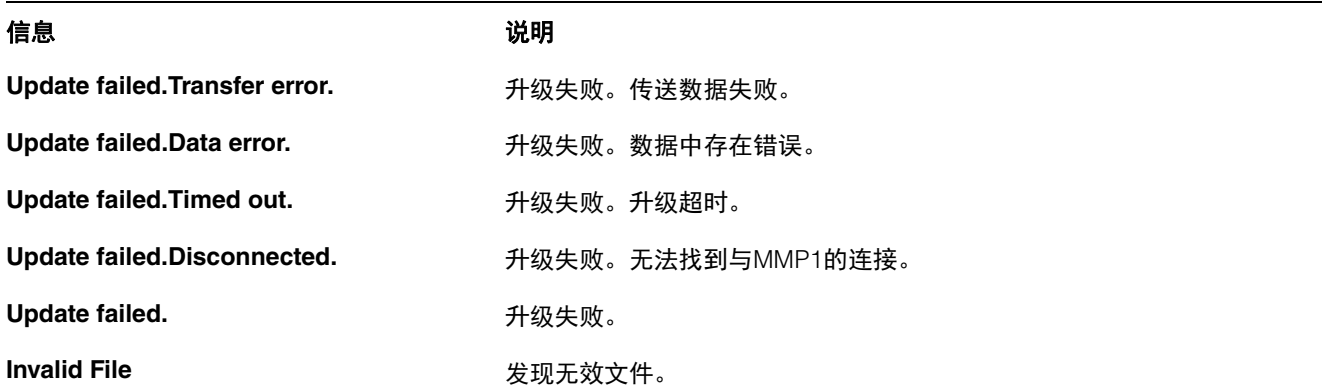

# <span id="page-65-0"></span>**6-2. MMP1 Editor**键盘快捷键

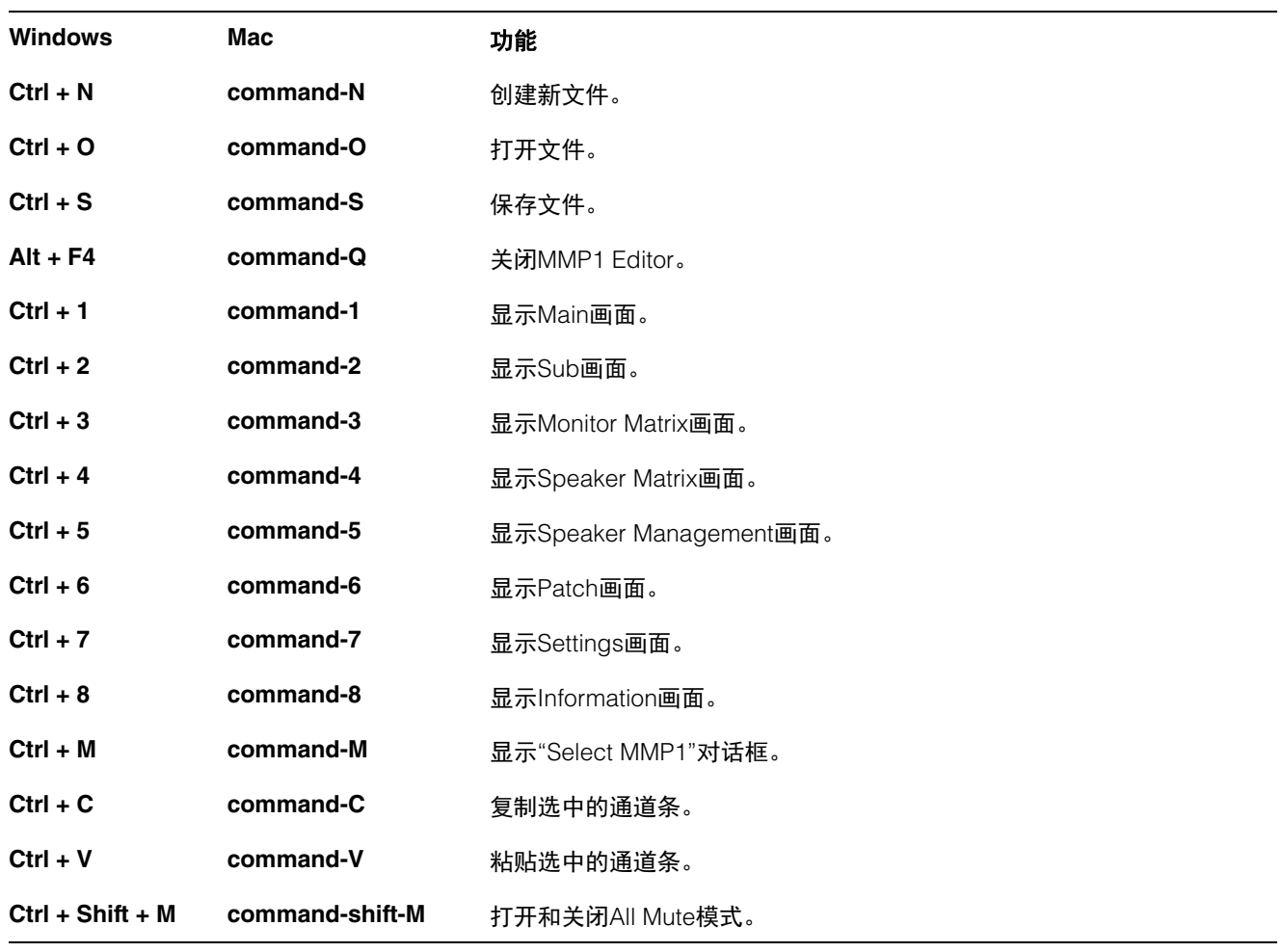

# <span id="page-66-0"></span>7. 索引

# $\mathbf{A}$

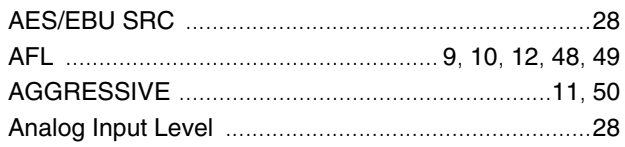

# $\overline{B}$

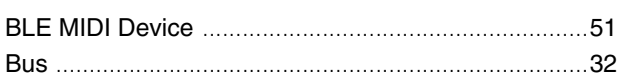

# $\mathbf c$

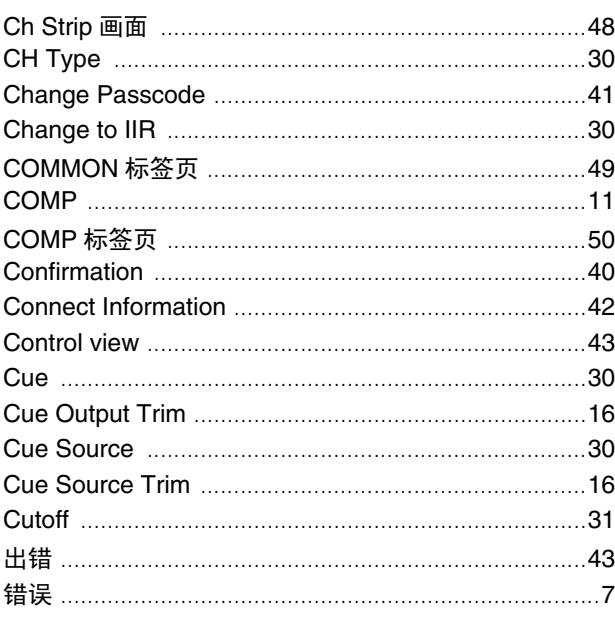

# $\mathbf{D}$

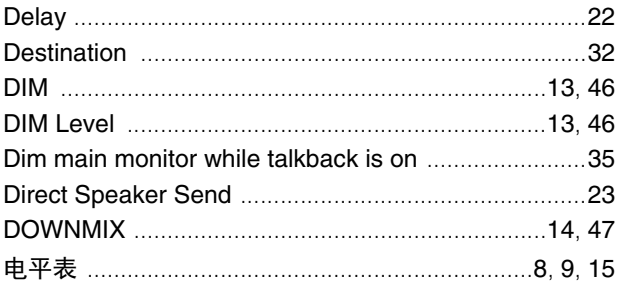

# E

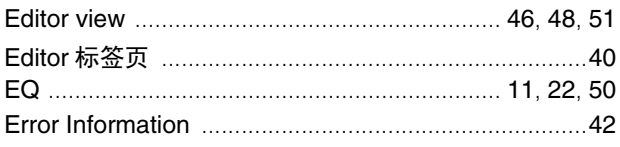

# $\mathsf{F}$

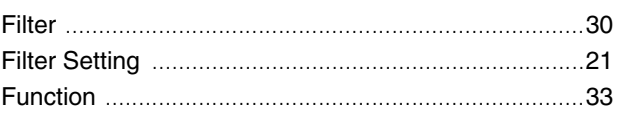

# G

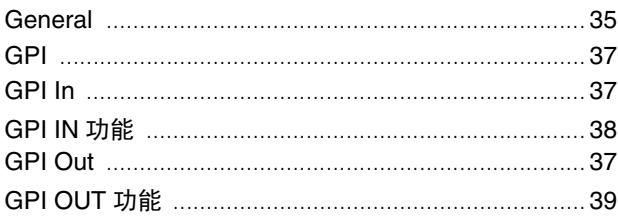

# $\overline{\mathbf{H}}$

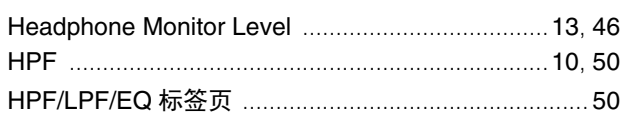

# $\overline{1}$

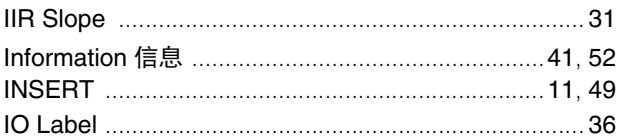

# $\mathsf{K}$

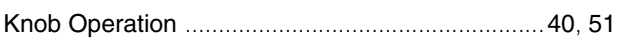

# $\mathbf{L}$

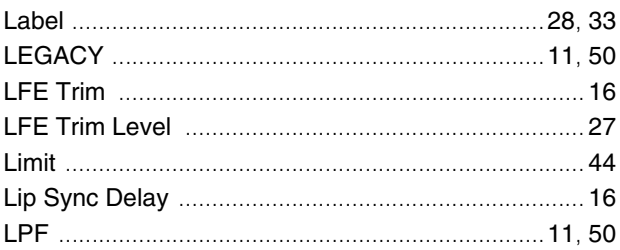

## $\mathbf M$

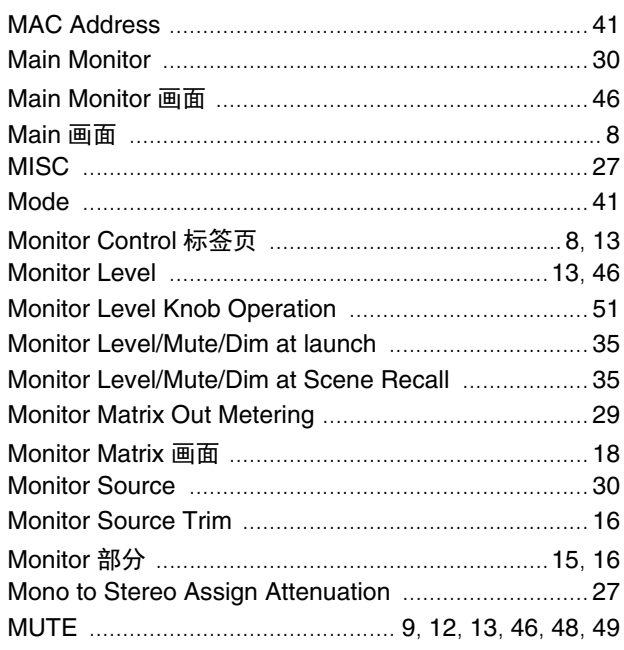

## N

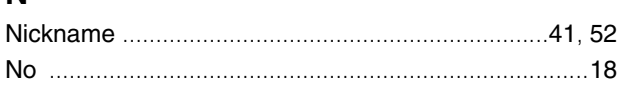

## $\mathbf 0$

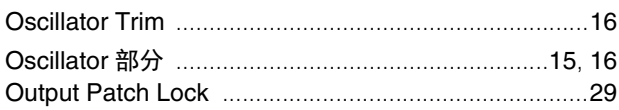

## $\mathsf{P}$

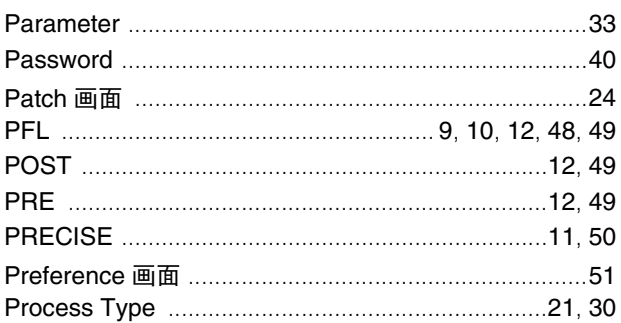

# $\mathbf Q$

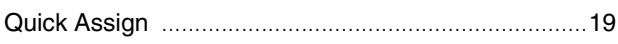

## $\mathbf R$

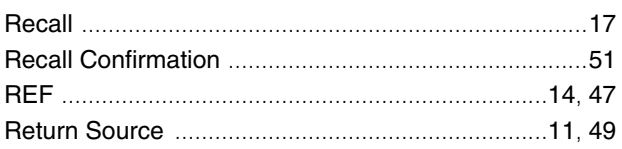

# $\mathsf{s}$

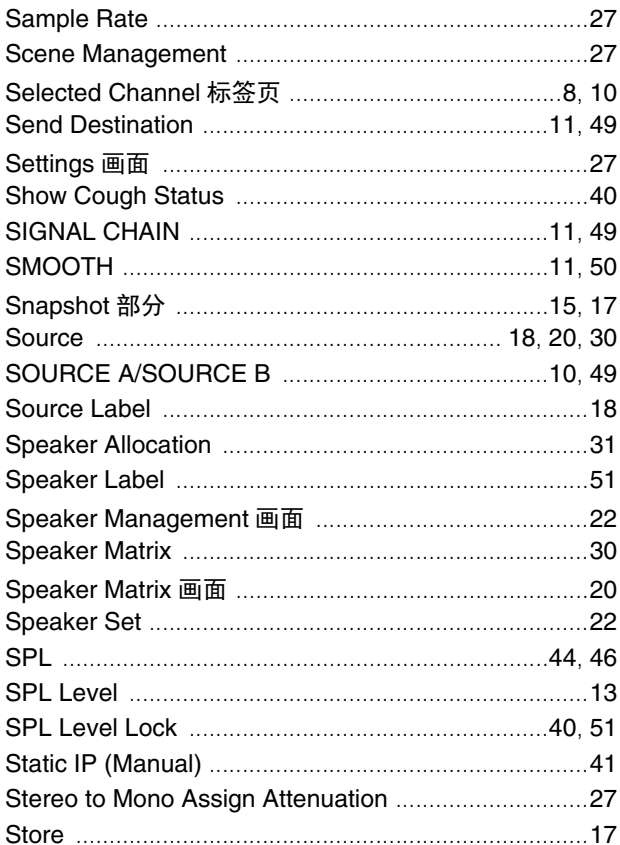

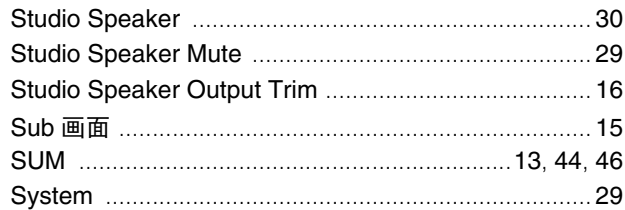

## $\mathbf T$

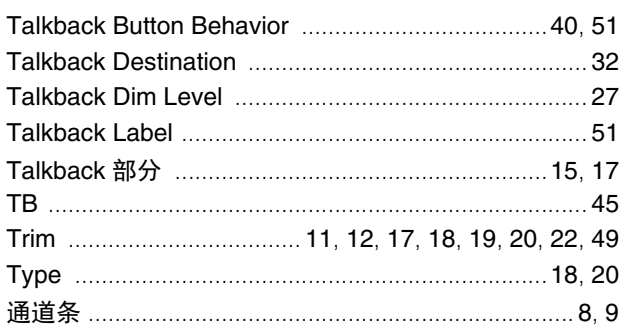

# $\overline{U}$

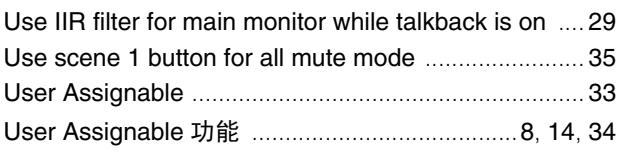

# $\mathbf V$

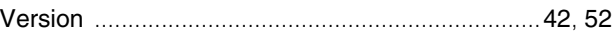

## W

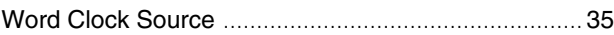